# Operating Manual **FDM Reporting Software**

Field Data Manager PC Software MS20

Data management and visualization

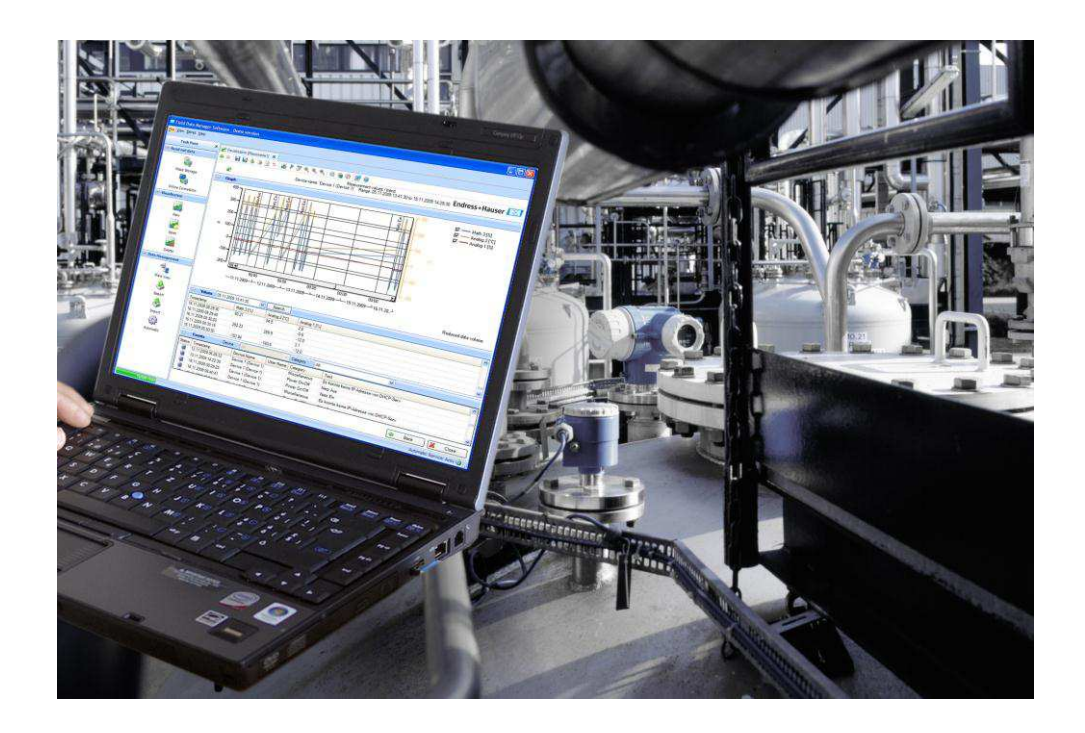

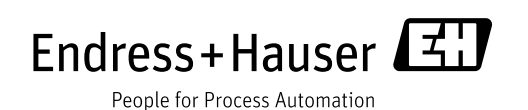

## **Revision history**

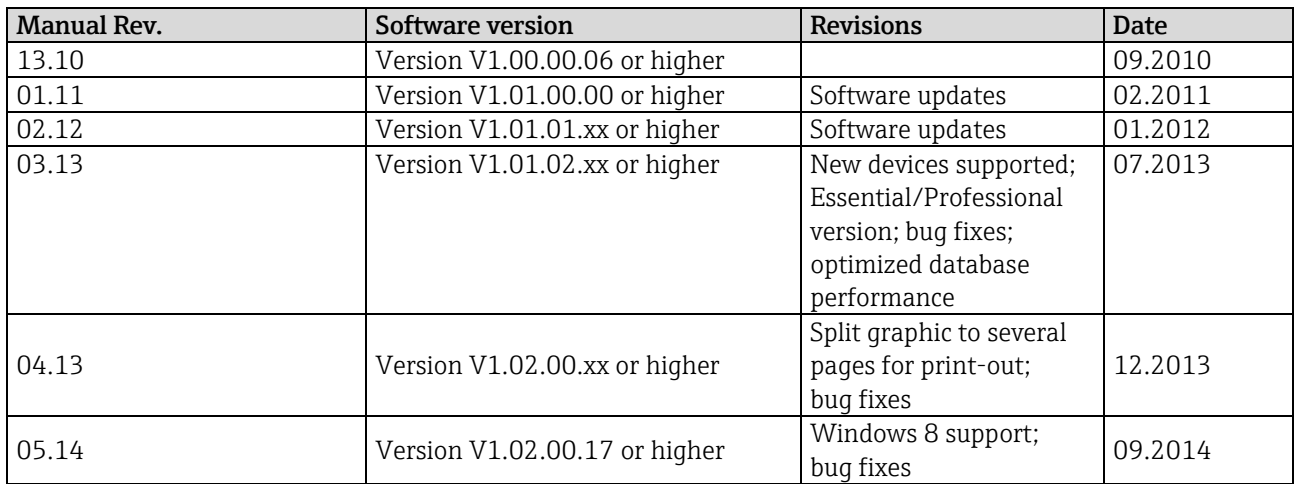

## **Version comparison**

The following table gives an overview on the different functions and features of the diverse versions of the Software:

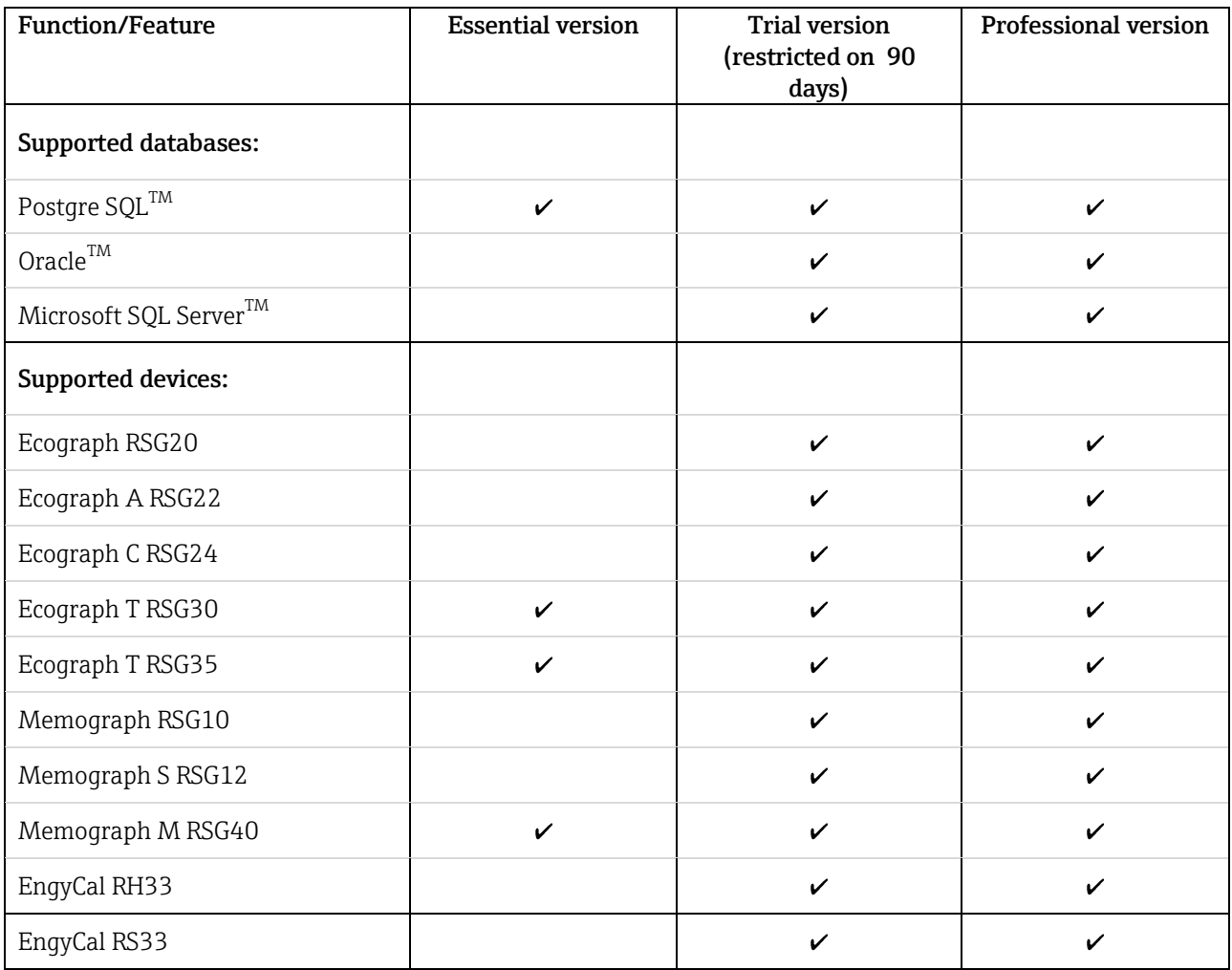

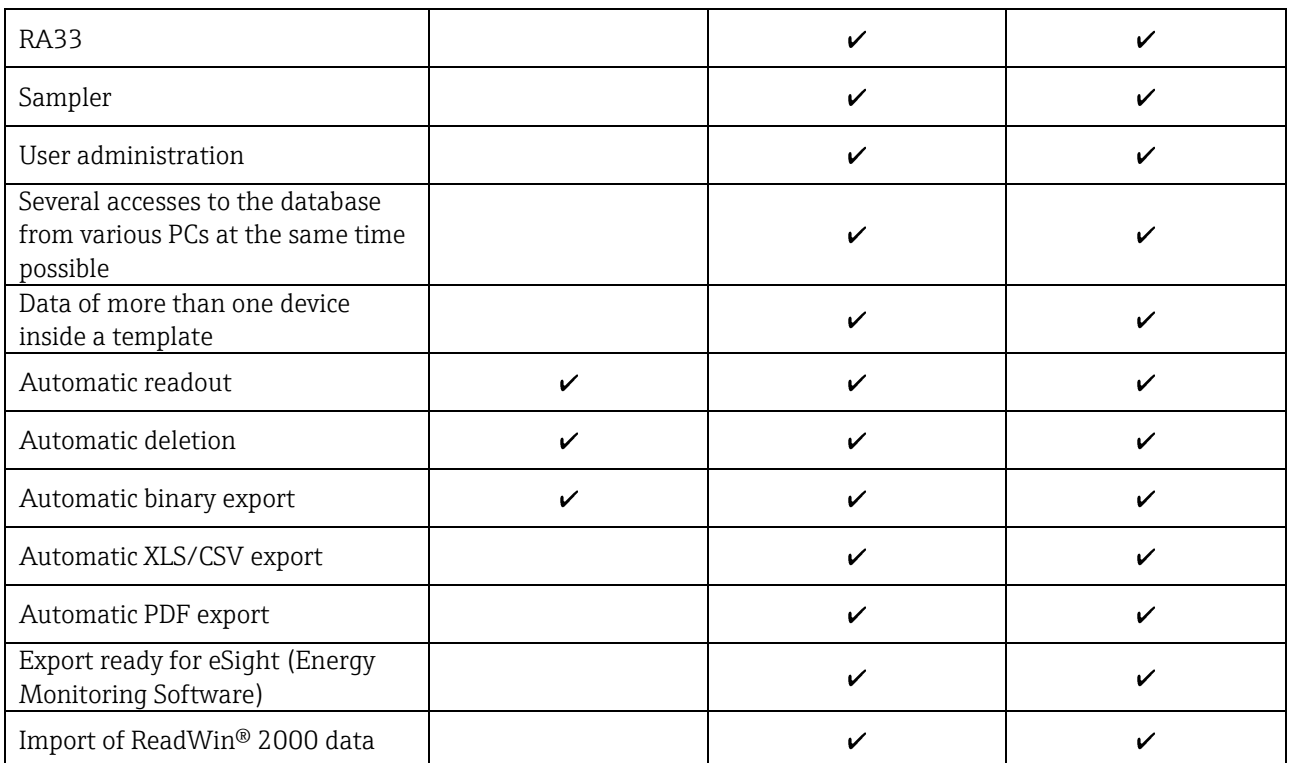

A change from the Essential version and the trial version to the Professional version is possible at any time by entering a valid license key. The license key can be entered in the dialog box "Change/activate license" under the main menu "Help".

In the same menu the overview on the differences between the various versions can be seen at any time ("License information").

**Please note that the trial version is automatically turned into an Essential version after the 90 days have elapsed unless no upgrade by entering a license key is done. Since certain functions then won't be available anymore, e.g. created templates with data of more than one device and also automatic exports won't work anymore.** 

## Contents

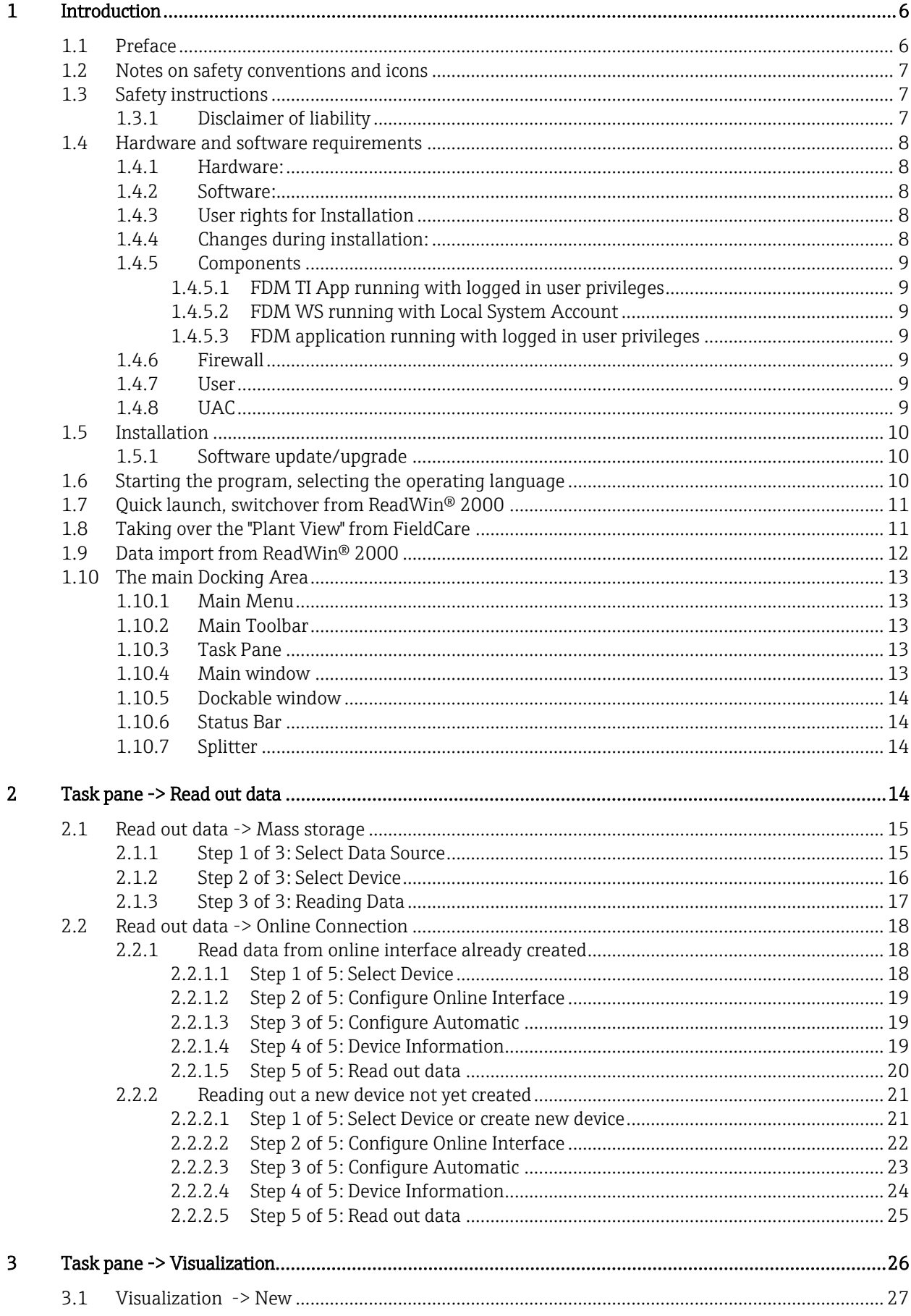

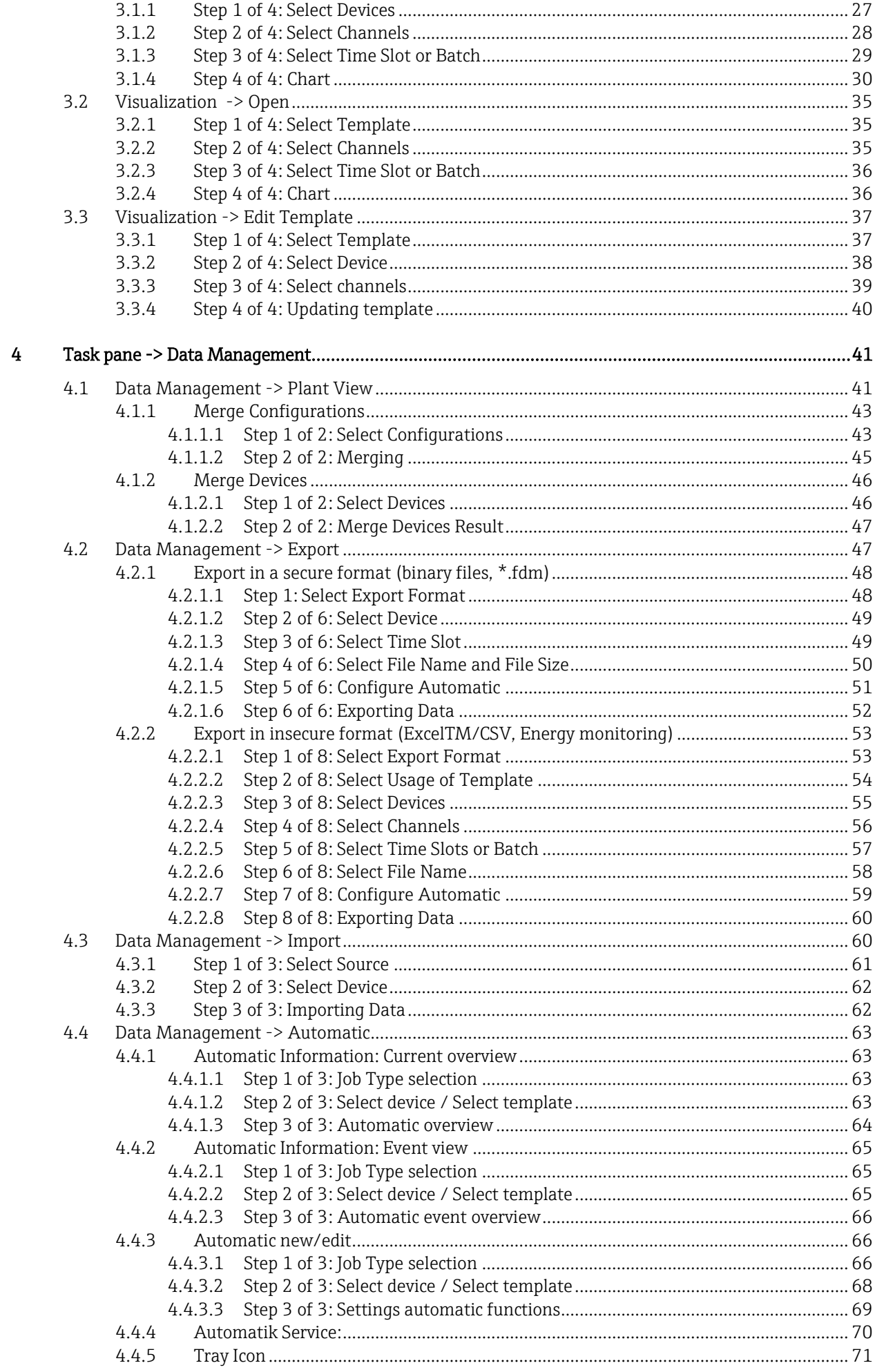

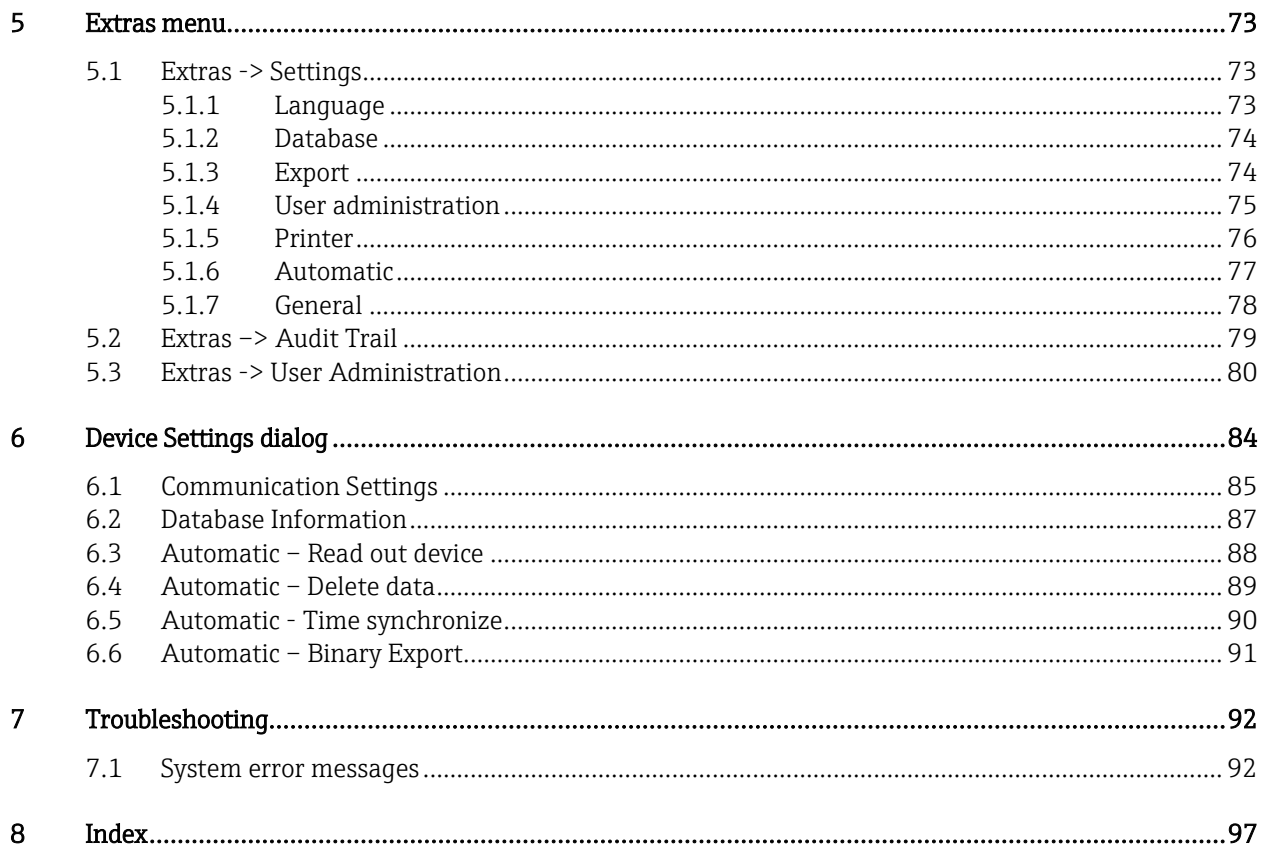

#### <span id="page-5-0"></span> $\overline{1}$ Introduction

#### <span id="page-5-1"></span>Preface  $1.1$

The Reporting Software package offering central data management and visualization of stored data. This allows complete documentation of the data from a measuring point, e.g.:

- measurement values
- $\blacksquare$  diagnostics events
- $\bullet$  protocols

The evaluation software stores data in a SQL database. The database can be operated either locally or in a network (client /server).

Note! When using the Essential version, a database stored in the network cannot be accessed simultaneously by multiple PCs.

### <span id="page-6-0"></span>**1.2 Notes on safety conventions and icons**

The safety instructions in these Operating Instructions are labeled with the following safety icons and symbols:

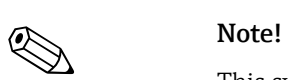

r)<br>(

This symbol indicates an action or procedure which, if not performed correctly, can have an indirect effect on operation or trigger an unexpected response on the part of the device.

#### **Caution!**

This symbol indicates an action or procedure which, if not performed correctly, can result in incorrect operation of the software or device.

### <span id="page-6-1"></span>**1.3 Safety instructions**

Observe the following points:

- The manufacturer accepts no liability for damages resulting from incorrect use or use other than that designated.
- Observe all safety instructions in the Operating Manuals for the devices connected to the system.
- Installation, commissioning, operation and maintenance of the measuring system must be carried out by trained, skilled personnel authorized to perform such work by the facility's owner-operator. The skilled personnel must have read and understood these Operating Instructions and follow the instructions they contain.

#### <span id="page-6-2"></span>**1.3.1 Disclaimer of liability**

This software and the corresponding documentation can be revised or updated by the manufacturer without prior notice. In case of a revision or update, the end user has no claim to automatic delivery free of charge of the revised or updated software or the corresponding documentation.

It is at the manufacturer's discretion to decide whether or not a revision or update of the software is carried out, and when.

The documentation includes the printable version of the Operating Manual and brief operating instructions. The printable version of the Operating Manual is valid for the version specified on the cover sheet. The version number of the currently installed version is provided in the Help menu item.

The manufacturer disclaims all liability for any damage resulting directly or indirectly from the use of this software and the corresponding documentation. This does not include cases of malicious intent or gross negligence.

In case of simple negligence, the manufacturer shall be liable only to the extent to which an obligation was not fulfilled, the fulfillment of which is essential to attaining the objective of the contract (material obligation). In this case, the manufacturer shall be liable only for the foreseeable damages typical of the contract and only up to an amount equal to 5 times the price of the software.

Likewise, there is no warranty that this software will function on all hardware platforms or in conjunction with other software. We exclude all further claims due to any damages that occur.

### <span id="page-7-0"></span>**1.4 Hardware and software requirements**

The following requirements must be met before installing and operating the PC software:

### <span id="page-7-1"></span>**1.4.1 Hardware:**

- PC with Pentium<sup>TM</sup> 4 ( $\geq$ 2 GHz),
- PC with Pentium<sup>TM</sup> M ( $\geq 1$  GHz).
- PC with  $\text{AMD}^{\text{TM}}$  (≥1,6 GHz)
- Minimum 512 MB RAM Cache
- Minimum 1 GB free drive space
- Screen with minimum 1024 x 800 pixel
- CD ROM drive

### <span id="page-7-2"></span>**1.4.2 Software:**

- $Microsoft^{TM}$  Windows<sup>TM</sup> 2000 SP4
- Microsoft™ Windows<sup>™</sup> 2003 Server R2 SP2 Standard, Enterprise (32 Bit)
- $Microsoft^{TM}$  Windows<sup>TM</sup> 2008 Server (32/64 Bit)
- $Microsoft^{TM}$  XP SP2 (32 Bit)
- $Microsoft^{TM} Vista^{TM}$  (32/64 Bit)
- Windows  $7^{TM}$  (32/64 Bit)
- Windows  $8^{TM}$  (32/64 Bit)
- $Windows^{TM}$  .NET 2.0 SP1

### <span id="page-7-3"></span>**1.4.3 User rights for Installation**

- Logged in user rights: Windows<sup>TM</sup> Administrator
- User Account Control (UAC) confirmation when activated

### <span id="page-7-4"></span>**1.4.4 Changes during installation:**

- 1. FdmUser user profile added (Database access)
- 2. Installation directory added
- 3. Files copied to installation directory
- 4. Application directory added
	- $\bullet$  Windows<sup>TM</sup> 2000: %systemdrive%\Documents and Settings\All Users\Application Data\Endress+Hauser
	- $\bullet$  Windows<sup>TM</sup> XP: %systemdrive%\Documents and Settings\All Users\Application Data\Endress+Hauser
	- Windows<sup>TM</sup> Server 2003: %systemdrive%\Documents and Settings\All Users\Application Data\Endress+Hauser
	- Windows $^{TM}$  Vista, Windows $^{TM}$  7, Windows $^{TM}$  8 and Windows Server $^{TM}$ 2008: %systemdrive%\ProgramData\Endress+Hauser
- 5. Windows<sup>TM</sup> .NET 2.0 SP1 installed (optional)
- 6. Field Data Manager Windows Service (FDM WS) installed (autorun, optional)
- 7. Field Data Manager Tray Icon Application (FDM TI App) installed (autorun, optional)
- 8. PostgreSQL<sup>TM</sup> Server installation (optional)
- 9. Program shortcut created
- 10. Registry entries
- 11. Installation log file created (%tmp%)

### <span id="page-8-0"></span>**1.4.5 Components**

### <span id="page-8-1"></span>**1.4.5.1 FDM TI App running with logged in user privileges**

Read and write access to following directories (since version 1.01.01.06):

- Installation directory
- Application directory
- Mapped network drives (optional)

### <span id="page-8-2"></span>**1.4.5.2 FDM WS running with Local System Account**

Read and write access to following directories (since version 1.01.01.06):

- Installation directory
- Application directory
- Mapped network drives (optional)

### <span id="page-8-3"></span>**1.4.5.3 FDM application running with logged in user privileges**

Read and write access to following directories (since version 1.01.01.06):

- Installation directory
- Application directory
- $\bullet$  %tmp%

### <span id="page-8-4"></span>**1.4.6 Firewall**

- Used field device communication port (default: TCP port 8000, incoming/ outgoing)
- $\bullet$  Microsoft SOL<sup>TM</sup> database server (default TCP 1433, incoming/ outgoing)
- PostgreSQL<sup>TM</sup> database server (default TCP 5436, incoming/ outgoing)
- Oracle<sup>TM</sup> database server (default TCP 1521, incoming/ outgoing)
- LDAPTM network service (optional, default: TCP/UDP port 389, incoming/ outgoing)
- Network printer (optional)

### <span id="page-8-5"></span>**1.4.7 User**

Se[e 1.4.5 Components](#page-8-0) 

<span id="page-8-6"></span>**1.4.8 UAC** 

No special permissions necessary after installation (except the FDM user will start/ stop the FDM WS).

### <span id="page-9-0"></span>**1.5 Installation**

#### **Note!**

You will find a detailed description of installation in the enclosed short manual.

- Insert the CD.
- If autostart is enabled, the installation is started automatically; otherwise
- Start "Setup.exe" directly from the CD.
- Follow the instructions of the installation program.

If you confirm the installation of the automatic component, an additional Windows system service is set up. This system service enables you to trigger and control automatic actions through the Reporting Software. These include, for example, automatic reading out of devices, automatic printing of reports, and automatic report generation. The system service is active only when automatic tasks are enabled and scheduled (see Chap. [4.4,](#page-61-2) Automatic).

#### **The following data bases are supported:**

The Reporting Software stores the data in a SQL database. The database can be installed locally or in a network (Client/Server). Following data bases are supported:

 $\bullet$  PostgreSOL<sup>TM</sup> (for Essential, Demo and Professional version) You can use the PostgreSQL database provided on the Reporting Software CD. With the Reporting Software you can install and use the free of charge PostgreSQL database. To do this no manual installation and configuration is necessary. The database is configured automatically during the installation of the Reporting Software.

 $\bullet$  Oracle<sup>TM</sup> (for Demo and Professional version)

Version 8i or higher. Please contact your system administrator if the Reporting Software will be used with an Oracle database server. The necessary steps for the installation you will find in the enclosed short manual.

 $\bullet$  Microsoft SQL Server<sup>TM</sup> (for Demo and Professional version) Version 2005 or higher. Please contact your system administrator if the Reporting

Software will be used with an Oracle database server. The necessary steps for the installation you will find in the enclosed short manual.

### <span id="page-9-1"></span>**1.5.1 Software update/upgrade**

You will find a detailed description in the enclosed short manual.

### <span id="page-9-2"></span>**1.6 Starting the program, selecting the operating language**

Under "Start -> Programs", you will find the newly installed "Field Data Manager Software" program. Start the program and, if necessary, change the operating language under "Extras -> Settings -> Language". The changed operating language is applied after the program is restarted.

### <span id="page-10-0"></span>**1.7 Quick launch, switchover from ReadWin® 2000**

#### **Note!**

In contrast to ReadWin® 2000, the Reporting Software does not support device configuration.

All the readout functions of ReadWin® 2000 have been merged into the "Data readout" task in the Reporting Software. Here, the data can be read out via an interface - i.e. connected to the device online - or via a data storage medium.

In addition, the functions for displaying the read-out data have been merged into one "Visualization" task in the Reporting Software. It is possible to select the display mode (bar graph – histogram, line chart or table) and visualize the data directly via the chart settings or channel settings (as users will know from Excel for example). This means that individual channels can be displayed differently in a single chart.

Funktionen in ReadWin® 2000 im Gegensatz zur neuen Auswertesoftware:

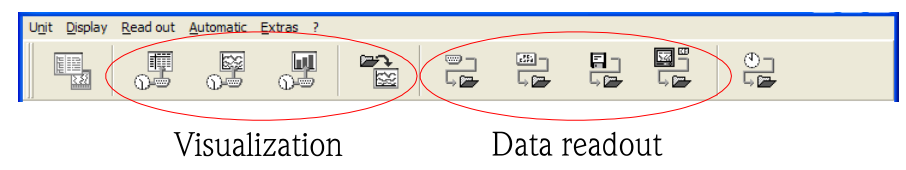

In the Reporting Software, the device settings (communication, automatic functions) are configured via the plant tree structure by right-clicking the device or directly in the individual visualization steps or when reading out the device data.

As with ReadWin® 2000, the settings for configuring the automatic function are grouped in one point under "Data Management –> Automatic".

The automatic function is set up as a system service and runs in the background. The Reporting Software does not necessarily have to be started to run an automatic task.

### <span id="page-10-1"></span>**1.8 Taking over the "Plant View" from FieldCare**

To take over the Plant View from FieldCare, you have to first export the view from FieldCare or save it as a CSV file. For this purpose, FieldCare gives you the ability to export the Plant View in CSV format via "File -> Import/Export -> Export as CSV" and to store it at a location to be defined. This device tree can then be taken over in the Reporting Software.

The Reporting Software gives you the ability to take over an existing, saved device tree or an existing Plant View from another program (e.g. FieldCare). This functionality is provided in the task "Data Management -> Plant View".

Pressing the "Box with arrow"  $\frac{1}{2}$  icon opens the menu structure of the computer. Select the storage location and the corresponding CSV file of the Plant View. Then, the tree structure is read into the database and stored there. The same functionality is provided by selecting the Enterprise, then right-clicking and selecting "Import Plant View" (see Chapter [4.1 Data Management -> Plant View \)](#page-40-1).

**Note!** As the Essential version does not support all devices, only data from supported devices can be imported in this version!

### <span id="page-11-0"></span>**1.9 Data import from ReadWin® 2000**

**Note!** The transfer of data from ReadWin® 2000 is not supported in the Essential version!

To import data from ReadWin® 2000 to the SQL database of the Reporting Software in a tamper-proof manner, the process begins with the secure data export from ReadWin® 2000. For this purpose, the data for the corresponding devices are exported to a storage medium or drive (Extras -> Store/save measured values):

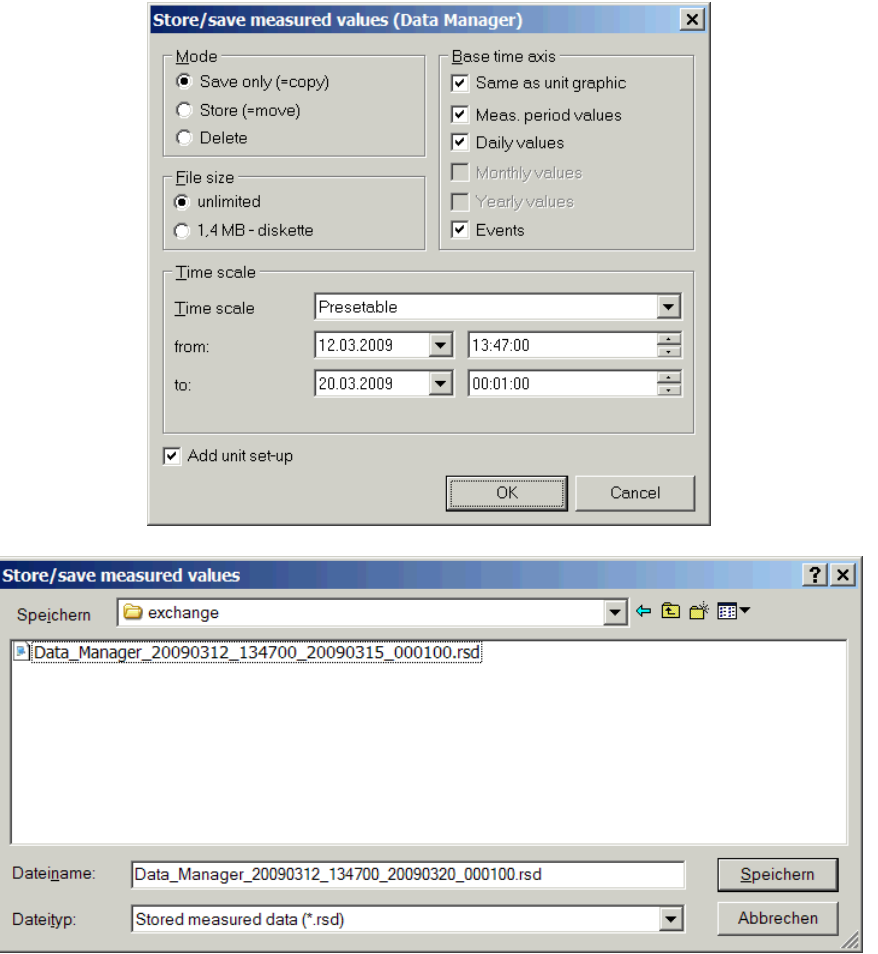

Subsequently, the data of the individual devices are imported into the SQL database via the import function of the Reporting Software. For this purpose, select the data format rsd. See the description of the import function in Chapter [4.3](#page-59-1) on page [60.](#page-59-1)

### <span id="page-12-0"></span>**1.10 The main Docking Area**

The following picture shows the general design of the Reporting Software. However the application will use different icons and menu entries:

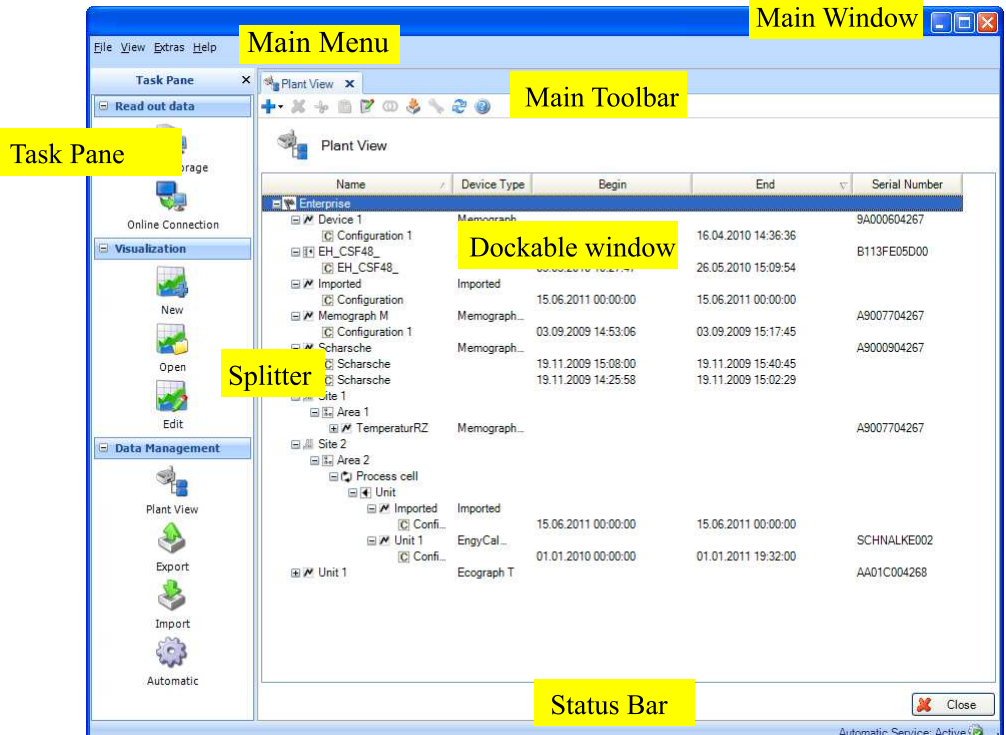

### <span id="page-12-1"></span>**1.10.1 Main Menu**

The main menu at the top contains the menu bar with function groups for the settings:

File -> Program end

View -> Settings of the display

Extras -> Settings of database, language, user administration, audit trail

Help -> Online help, software information, change/activate license

### <span id="page-12-2"></span>**1.10.2 Main Toolbar**

The main toolbar at the dockable window allows quick access to common functions like print, save or the online help.

### <span id="page-12-3"></span>**1.10.3 Task Pane**

On the left hand side is the task pane. A closed task pane can be made visible again with "View" in the main menu. By clicking on a task the contained functions are displayed:

Read out data -> read out data of a mass storage or online connection to the device

Visualization -> Visualization template new, open or delete

Data management -> open plant view, export or import of device data

### <span id="page-12-4"></span>**1.10.4 Main window**

The main docking area is component which contains dockable windows. When more than one dockable window is docked, tabulators are shown. Docked windows can be undocked by dragging the header.

### <span id="page-13-0"></span>**1.10.5 Dockable window**

A dockable window can be docked in the main docking area or can "fly" outside the frame. It is possible to position the window one other screens without blocking other windows. The frame of the window contains a button for close (X) on the right. Every dockable window has a header area (on top of the window) with the name of the sub item on the left side and the icon of the sub item on the right side. Below the header a toolbar is shown which provides window specific icons, tooltips and functionality. Below the tool bar starts the main component area for the dockable window.

### <span id="page-13-1"></span>**1.10.6 Status Bar**

The Status Bar shows the login state and other information.

### <span id="page-13-2"></span>**1.10.7 Splitter**

The Splitter separates the task pane and the main docking area. The splitter can only be operated when task pane and main docking area are visible. A change of this position enables resizing of the task pane and main docking area. The mouse cursor changes to the resize symbol, when it is over the splitter border.

## <span id="page-13-3"></span>**2 Task pane -> Read out data**

Read out data and store them to the database – "Read out data"

By selecting the task "Read out data" from the task pane, you can carry out the configuration, read out measurement data or other data stored in the device and simultaneously store the data to a database so that they are tamper-protected.

As the target database, you can use the <code>PostgreSQL</code>  $^{\text{\tiny{TM}}}$  database supplied free of charge with the Reporting Software or other existing SQL database (Oracle<sup>TM</sup> and Microsoft SQL Server<sup>TM</sup>). For the settings for selecting the database, refer to Chapter [5.1.2.](#page-72-3)

Note! The Essential version supports only the free PostgreSQL<sup>TM</sup> database provided.

In the "Read out data" task, the two types of readout, "Mass storage" or "Online Connection", are available.

Clicking the corresponding icon opens an additional working window in the right half of the screen. This window guides you step-by-step through the items to be defined.

Icons in the upper area help you navigate through the individual steps:

- Green arrow pointing left: corresponds to the "Back" button; jump to the previous definition step.
- Green arrow pointing right: corresponds to the "Next" button; jump to the next definition step.
- Question mark: Help; call up the help function for the corresponding definition step.

### <span id="page-14-0"></span>**2.1 Read out data -> Mass storage**

In this task, you can read out and store data (binary \*.dat) from storage media such as SD cards, USB sticks etc.

### <span id="page-14-1"></span>**2.1.1 Step 1 of 3: Select Data Source**

Where are the data to be read in stored?

Select the data source.

The "…" button opens the menu structure of the computer.

The drop-down menu suggests storage locations and storage media that were already used earlier:

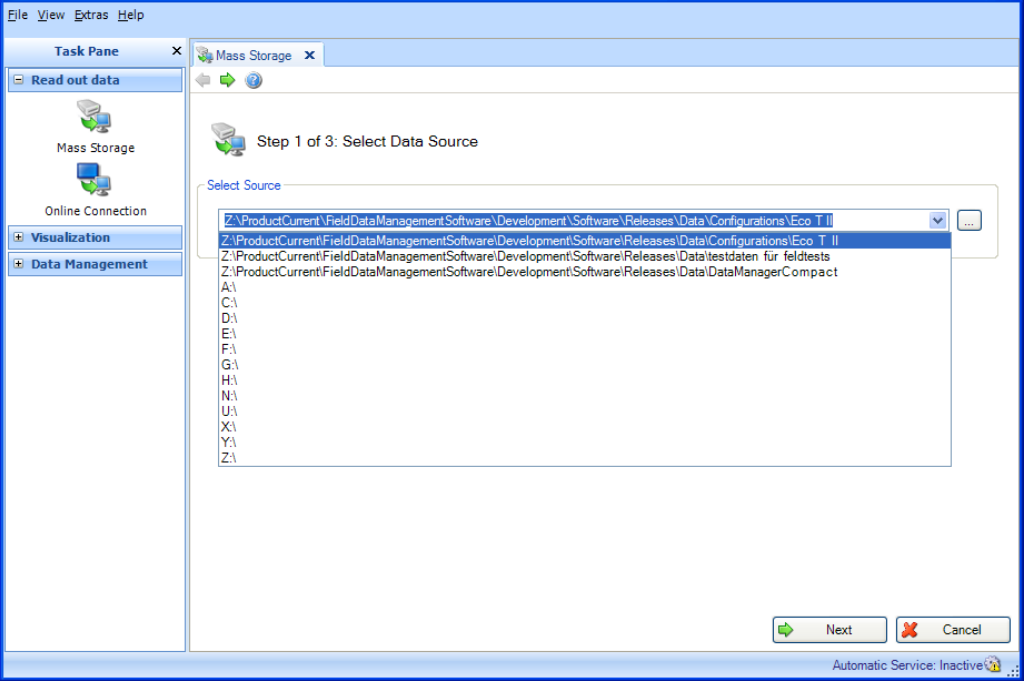

After selecting the data source or storage location of the data to be read in, you can jump to the next step using "Next".

Clicking "Cancel" terminates this action, closes the window and stops the process.

### <span id="page-15-0"></span>**2.1.2 Step 2 of 3: Select Device**

From which device are the data to be read in?

In this second step, the corresponding devices and their time range of the data are selected:

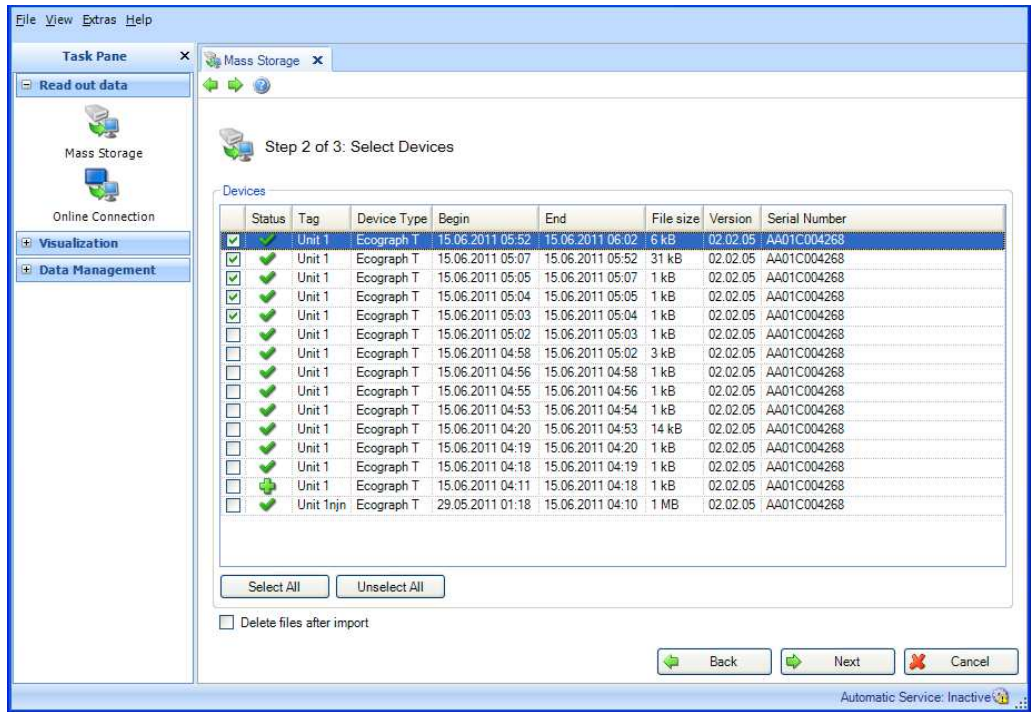

The "Devices" area lists the devices found on the storage medium.

There, you can select a device or devices by checking them. This means that you do not have to read out the entire data volume of the storage medium.

You can select them all using the "Select all" button. "Unselect all" removes the selection.

Checking the box for "Delete files after import" deletes the selected data from the storage medium as soon as these have been stored successfully to the database.

**Caution!** Once data are deleted from the storage medium, this cannot be undone!

When you have finished selecting the devices to be read out, define the volume of data to be stored. This data is then read out in the next step.

Finish your selection by pressing "Next".

You can return to the previous view by selecting "Back".

Clicking "Cancel" terminates this action, closes the window and stops the process.

### <span id="page-16-0"></span>**2.1.3 Step 3 of 3: Reading Data**

The defined data are read out and stored to the database.

A progress bar shows the progress in % and displays the estimated time remaining. The duration of the read-out process depends on the data volume and the storage medium used. Clicking "Cancel" terminates this action, closes the window and stops the process.

The read-out process is finished when a prompt to close the wizard appears:

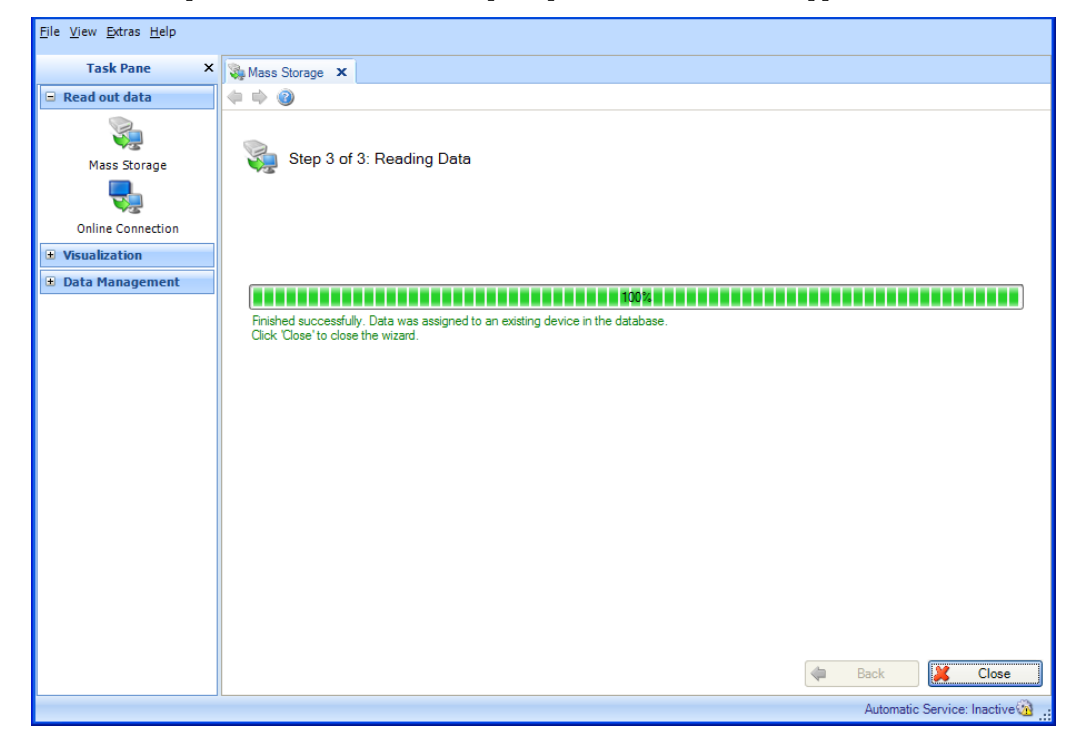

Click "Close" to finish the task and close the window.

The data defined in steps 1 and 2 have now been read in from the storage medium successfully and stored to the database.

If, in step 2, a check mark was set next to "Delete files after import", the stored data will now have likewise been successfully deleted from the storage medium.

**Caution!** This step cannot be undone.

### <span id="page-17-0"></span>**2.2 Read out data -> Online Connection**

### <span id="page-17-1"></span>**2.2.1 Read data from online interface already created**

#### <span id="page-17-2"></span>**2.2.1.1 Step 1 of 5: Select Device**

From which device do you want to read out?

**Note!** Not all devices are supported in the Essential version. Unsupported devices which have already been installed are displayed along with their configuration. However, the available functionality cannot be applied to them.

You can select the device to be read out in step 1. The view shows the already created Plant View. This view can be restructured and expanded (see [4.1 Data Management -> Plant View \)](#page-40-1).

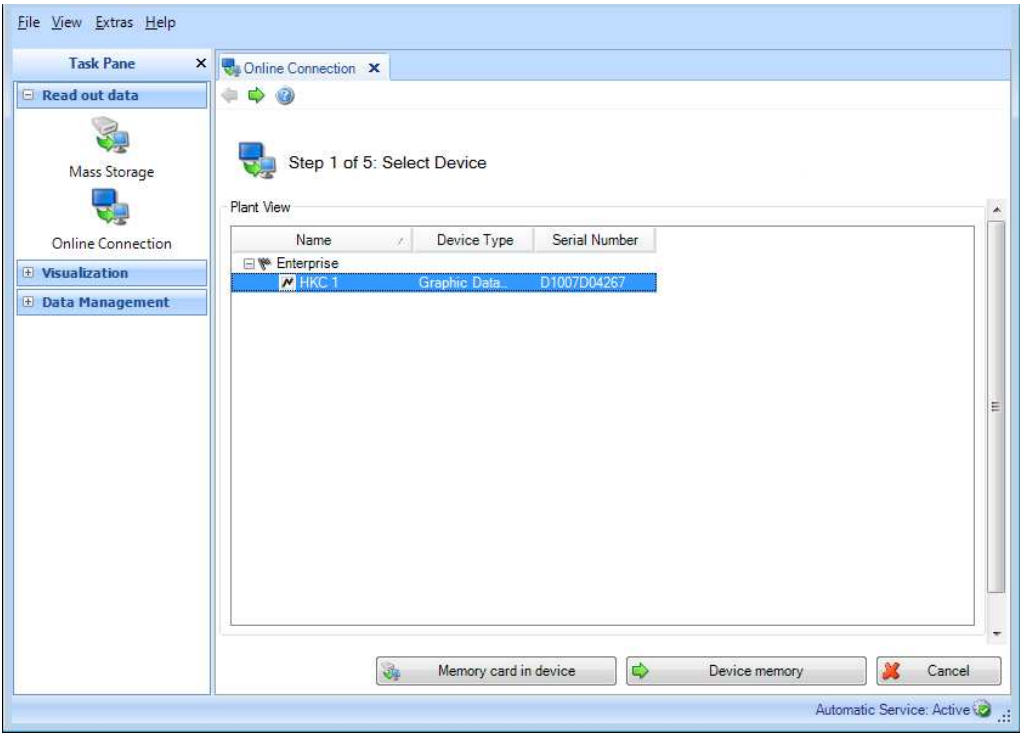

The "Memory card in device" and "Device memory" buttons are used to select the device data to be read out.

"Memory card in device": The data on the memory card of the selected device are read out. "Device memory": The data in the internal memory of the selected device are read out.

The selected data will be deleted automatically from the device memory or from the memory card as soon as these have been stored successfully to the database. **Caution!** Once data are deleted, this cannot be undone!

You can activate an immediate readout by right-clicking and then selecting "Read out data" or by selecting "Next". Then, step 5, "Read out data", opens.

Reading out via a communication interface requires a defined communication with the device. The communication can be configured or modified via data management, when creating devices in the Plant View, or in this step.

Selecting the device and right-clicking, then selecting "Configure interface..." opens the Communication Settings:

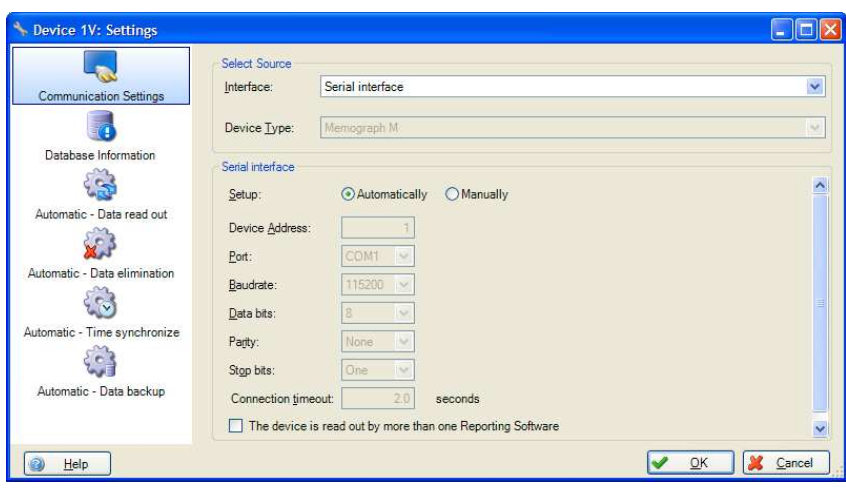

Clicking "Cancel" terminates this action, closes the window and stops the process.

#### <span id="page-18-0"></span>**2.2.1.2 Step 2 of 5: Configure Online Interface**

Step 2 is skipped automatically, as the device settings are already stored in the saved device.

#### <span id="page-18-1"></span>**2.2.1.3 Step 3 of 5: Configure Automatic**

Step 3 is skipped automatically, as the automatic configuration is already stored in the saved device.

#### <span id="page-18-2"></span>**2.2.1.4 Step 4 of 5: Device Information**

#### **If "Readout memory card in device" is selected in step 1:**

The software tests the connection to the device and loads the specific device information. The data which are contained on the memory card and which can be individually selected for readout are displayed:

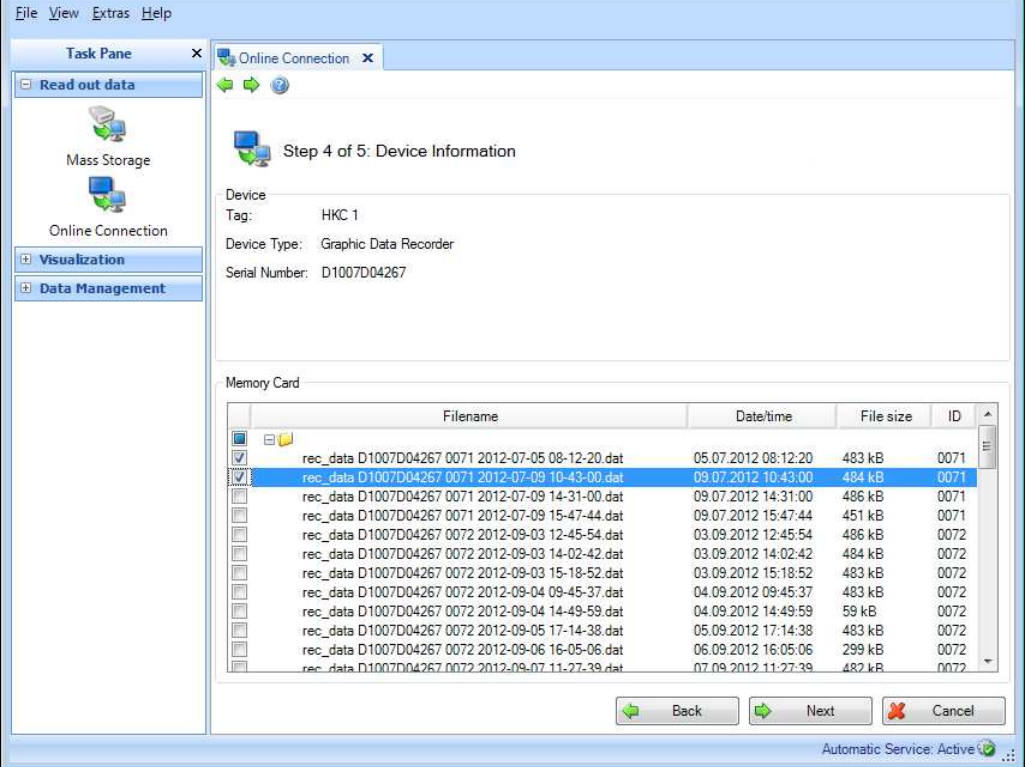

To modify the selected device or the communication specifications, you can return to the previous steps via "Back".

Clicking the "Next" button activates reading out of data from the device.

Clicking "Cancel" terminates this action, closes the window and stops the process.

#### **If "Readout device memory" is selected in step 1:**

Step 4 is skipped automatically, and all data are read out from the device memory.

#### <span id="page-19-0"></span>**2.2.1.5 Step 5 of 5: Read out data**

The defined data are read out and stored to the database.

A progress bar shows the progress in % and displays the estimated time remaining. The duration of the read-out process depends on the data volume and the storage medium used. Clicking "Cancel" terminates this action, closes the window and stops the process.

The read-out process is finished when a prompt to close the wizard with "OK" appears:

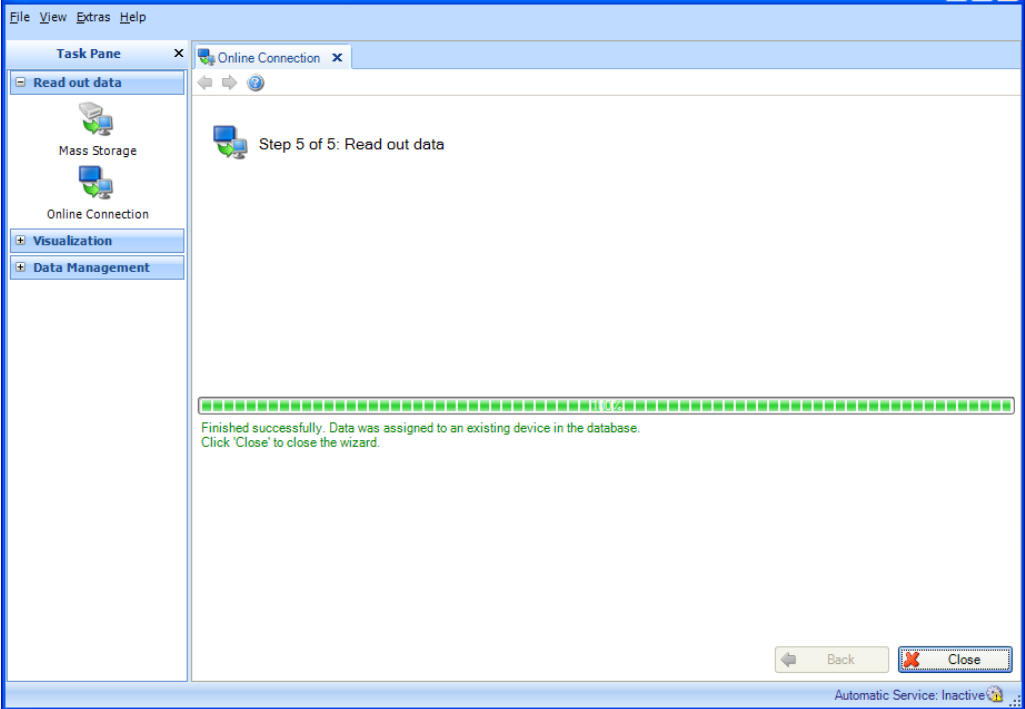

The defined data have now been read in from the storage medium successfully and stored to the database. The stored data will now have likewise been successfully deleted from the device memory or memory card.

**Caution!** Once data are deleted, this cannot be undone!

Click "Close" to finish the task and close the window.

### <span id="page-20-0"></span>**2.2.2 Reading out a new device not yet created**

#### <span id="page-20-1"></span>**2.2.2.1 Step 1 of 5: Select Device or create new device**

The view shows the already created Plant View. This view can be restructured and expanded (see [4.1 Data Management -> Plant View \)](#page-40-1).

If the device to be read out is not yet created, you can create a new device using the "New Device" button. Pressing this button jumps to step 2.

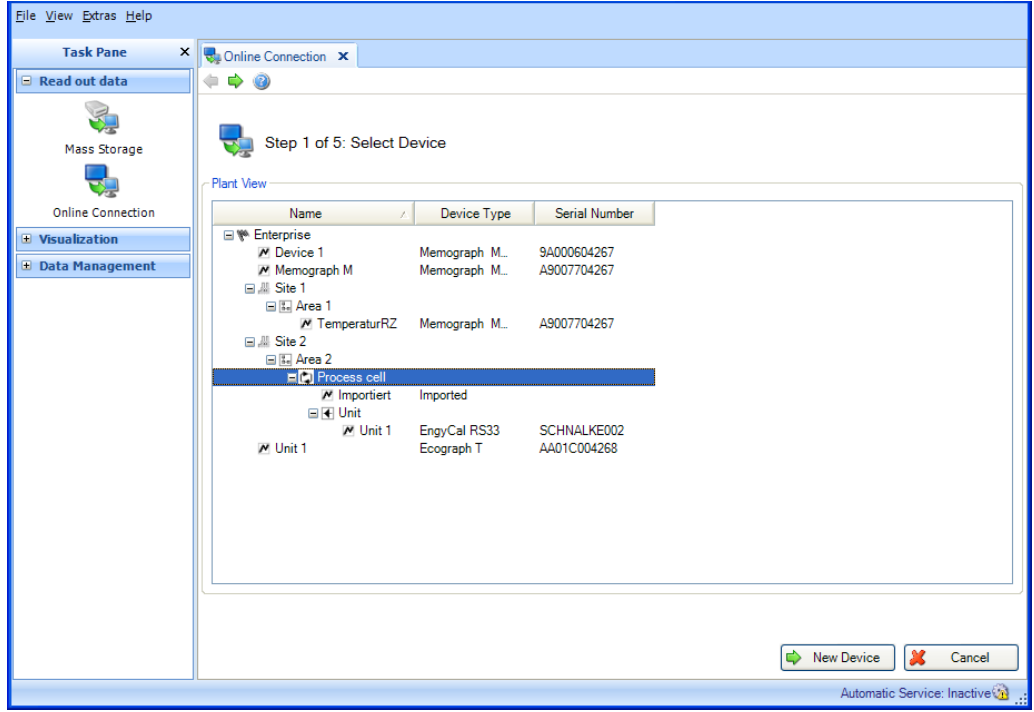

Clicking "Cancel" terminates this action, closes the window and stops the process.

#### <span id="page-21-0"></span>**2.2.2.2 Step 2 of 5: Configure Online Interface**

In step 2, the new device to be created and read out is defined.

To do so, define the interface to the device, the device type and the memory type for data read out (Device memory, Memory card in device) in the "Select source" area.

Automatic device detection: In the case of automatic device detection, the device type is automatically detected when the required interface parameters are specified. Automatic detection is enabled as standard. If automatic device detection is disabled, a drop-down list of all supported device types appears once the interface is specified.

Then, in the lower area, define the communication/interface in greater detail.

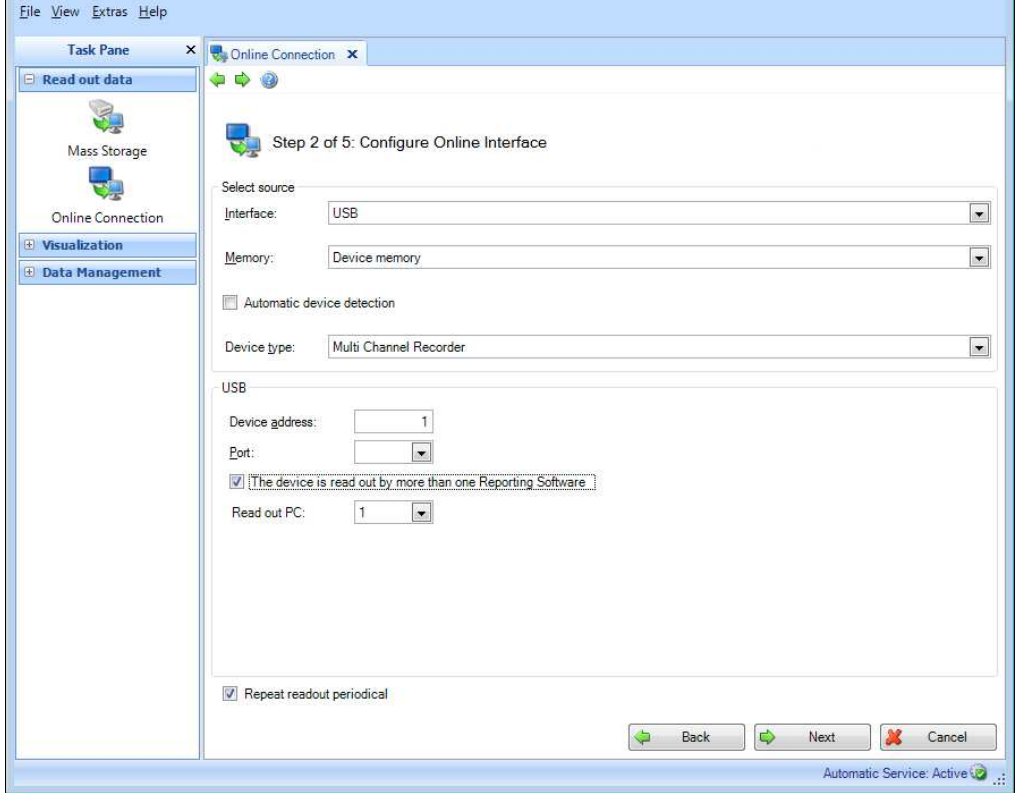

Checking the box for "The device is read out by more than one Reporting Software" enables data readout from more than one PCs (max. 4).

Checking the box for "Repeat export periodically" enables a regular automatic readout. You can define the automatic function for the corresponding device in the next step or via the automatic configuratio[n 6.3\)](#page-86-1). The automatic readout requires a continuous connection to the device.

Pressing the "Next" button or the green arrow in the Main Toolbar jumps to the next step.

#### <span id="page-22-0"></span>**2.2.2.3 Step 3 of 5: Configure Automatic**

**Note!** This is possible only if "Repeat export periodically" has been enabled in the previous step.

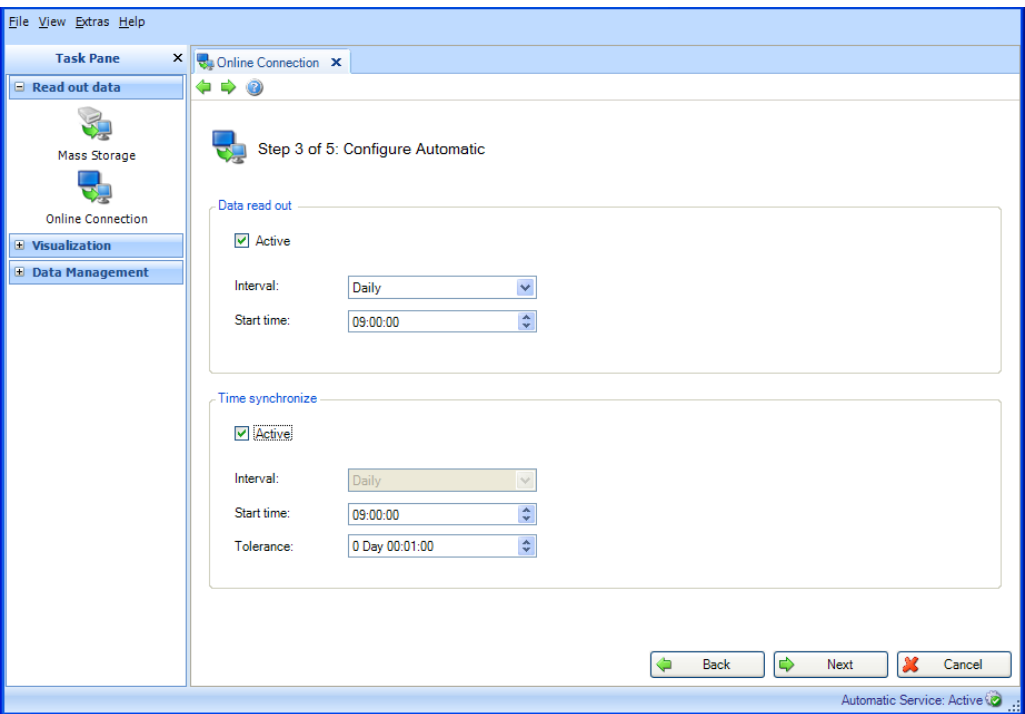

#### **Data read out:**

The regularity of the automatic function is defined here. For this purpose, the "Active" check box must be selected.

Interval: How often does the export take place?

Depending on the selected interval, define the repetition, Start day and Start time (see Chapter [6.3\)](#page-86-1).

#### **Time synchronize:**

Here, you can synchronize the device time with the system time of the computer. To define the regularity of the synchronization, the "Active" check box must be selected (see Chapter [6.5\)](#page-88-1).

Pressing the "Next" button or the green arrow in the Main Toolbar jumps to the next step.

#### <span id="page-23-0"></span>**2.2.2.4 Step 4 of 5: Device Information**

This tests the communication defined for the device.

The software tests the connection to the device and loads the specific device information.

In addition, if "Readout memory card in device" is selected (in step 2), the data which are contained on the memory card and which can be individually selected for readout are displayed:

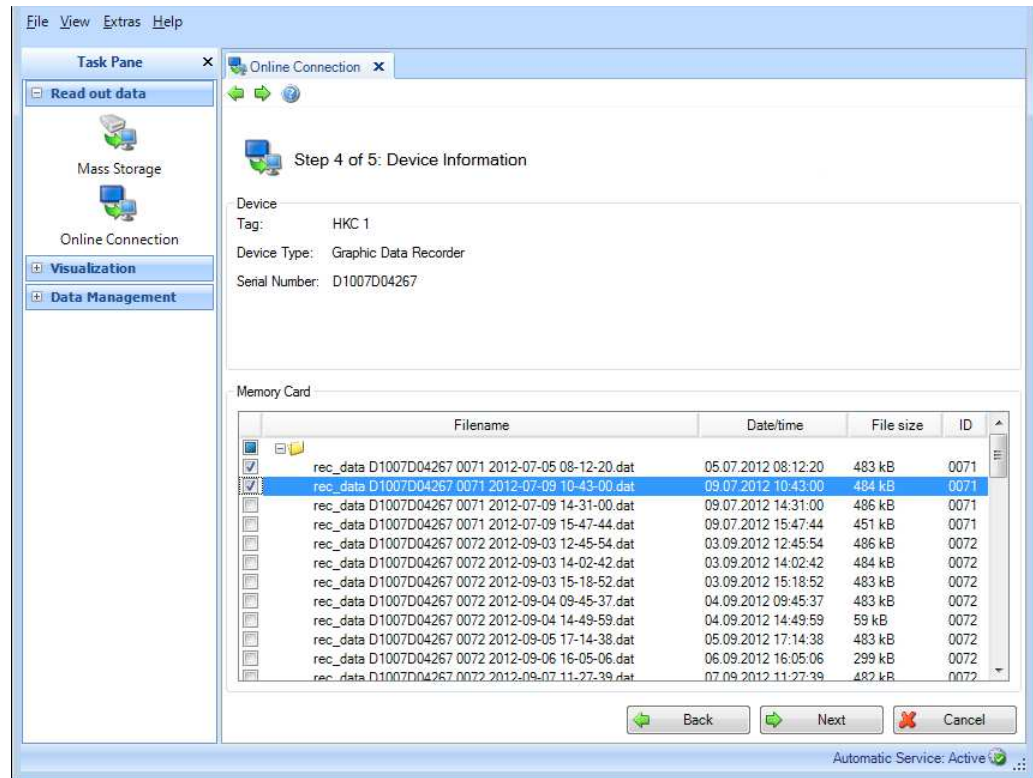

To modify the selected device or the communication specifications, you can return to the previous steps via "Back".

Clicking the "Next" button activates reading out of data from the device.

The selected data will be deleted automatically from the device memory or from the memory card as soon as these have been stored successfully to the database. **Caution!** Once data are deleted, this cannot be undone!

Clicking "Cancel" terminates this action, closes the window and stops the process.

#### <span id="page-24-0"></span>**2.2.2.5 Step 5 of 5: Read out data**

The defined data are read out and stored to the database.

A progress bar shows the progress in % and displays the estimated time remaining. The duration of the read-out process depends on the data volume and the storage medium used. Clicking "Cancel" terminates this action, closes the window and stops the process.

The read-out process is finished when a prompt to close the wizard appears:

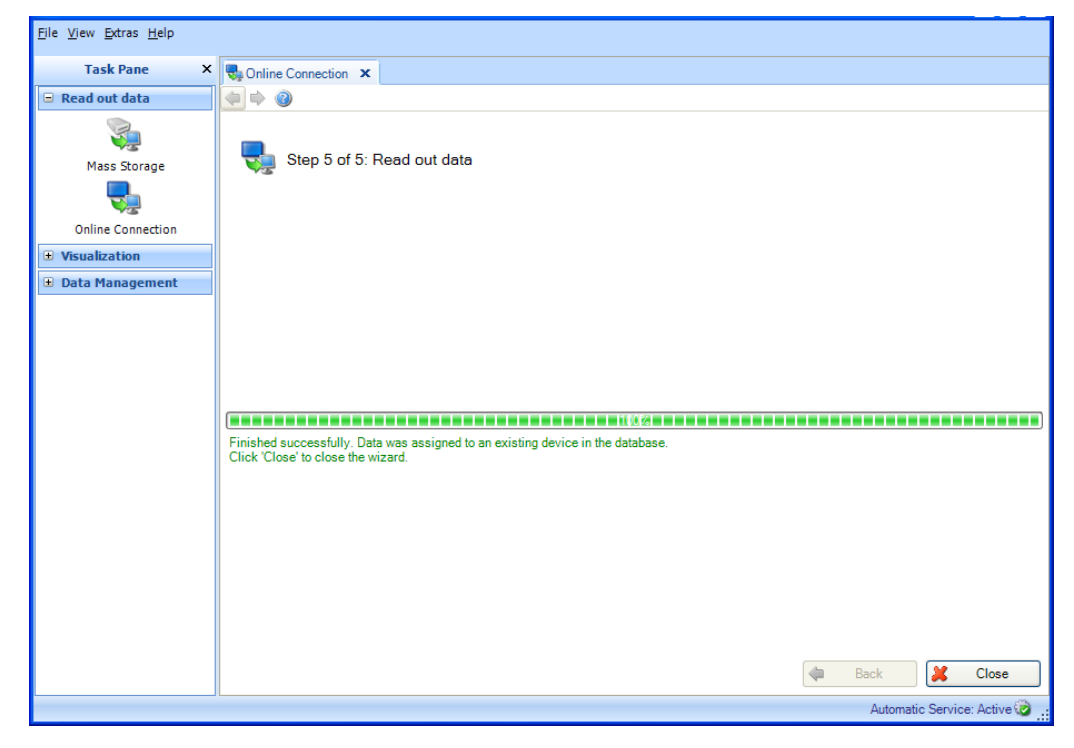

The defined data have now been read in from the storage medium successfully and stored to the database. The stored data will now have likewise been successfully deleted from the device memory or memory card.

**Caution!** Once data are deleted, this cannot be undone!

Click "Close" to finish the task and close the window.

## <span id="page-25-0"></span>**3 Task pane -> Visualization**

In the Task pane, the task "Visualization" includes all items that pertain to the display of the stored data.

Basically, the two functions "New" or "Open" are available.

The "New" function creates a new visualization. By clicking "Open", visualizations/templates that have been defined earlier and stored are available.

Templates can be deleted with the "Delete templates" function.

Clicking the corresponding icon opens a working window in the right half of the screen. This window takes you step-by-step through the process for displaying the stored data in the desired variant.

Icons in the upper area help you navigate through the individual steps: Icons in the working window that are grayed out are not available for the corresponding work step.

- Green arrow pointing left: corresponds to the "Back" button; jump to the previous definition step.
- Green arrow pointing right: corresponds to the "Next" button; jump to the next definition step.
- $\bullet$   $\bullet$  Question mark: Help; call up the help function for the corresponding definition step.

#### **Note!**

In the Essential version, templates can be created, displayed and edited only if they contain data from devices supported by this software version! Only one device can be assigned in each case to the templates!

### <span id="page-26-0"></span>**3.1 Visualization -> New**

### <span id="page-26-1"></span>**3.1.1 Step 1 of 4: Select Devices**

In step 1, the source devices are selected. On the left side of the working window, you can see the Plant View (see [4.1 Data Management -> Plant View \)](#page-40-1). This view lists all devices for which you can visualize the data.

#### **Note!**

Only the supported devices can be selected in the Essential version! No more than one device can be selected!

The right side of the working window shows the summary of the selected devices:

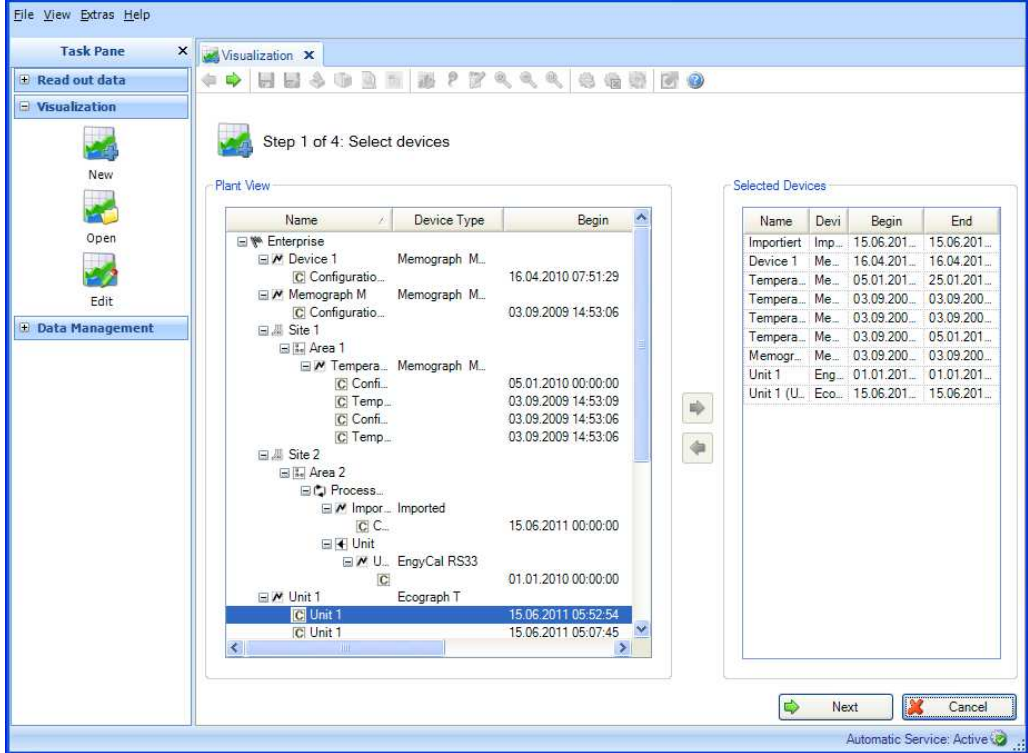

You can select a device for the visualization by checking the device in the Plant View and clicking or double-clicking the blue arrow that appears.

If you want to delete a device from the list of selected devices later, select it in the righthand list, then double-click the checked device or click the blue arrow that points towards the left to remove it from the list.

If at least one device has been selected, the "Next" button appears. Click this button to jump to the next step.

Clicking "Cancel" terminates this action, closes the window and stops the process.

### <span id="page-27-0"></span>**3.1.2 Step 2 of 4: Select Channels**

In step 2, select the analyses and channels of the source devices:

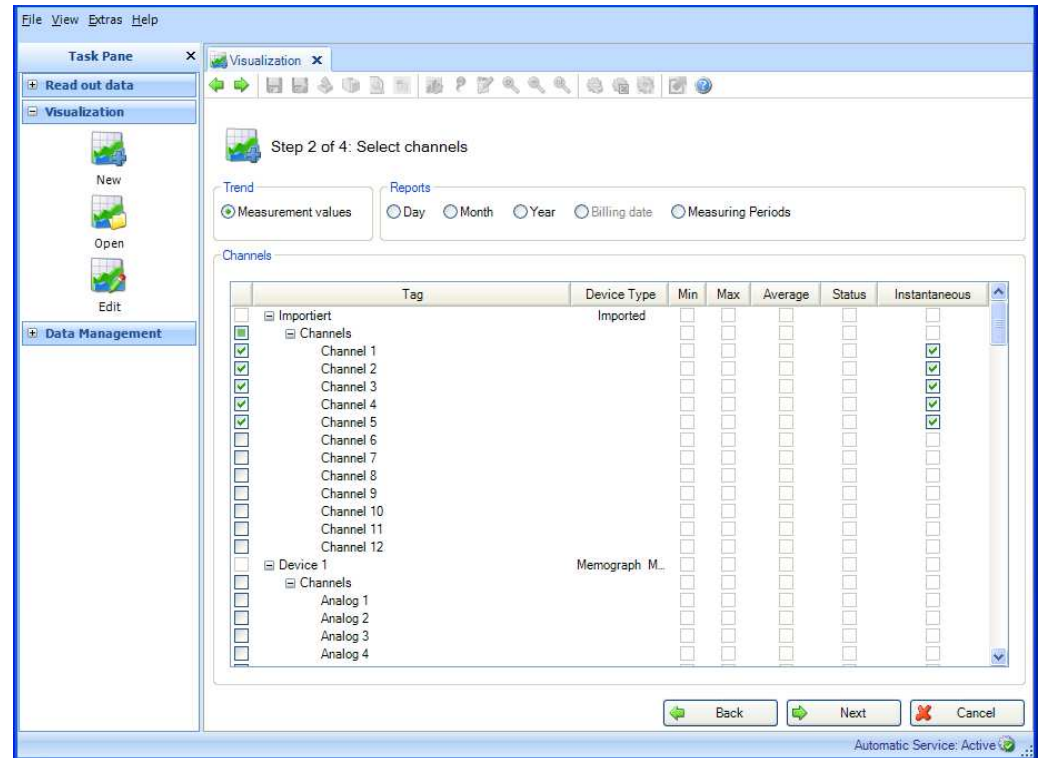

Functions:

Trend:

Measurement values: Instantaneous values (analog values) of the selected device can be selected.

#### Reports:

Day, Week, Month, External (selection possible only if these analyses are stored in the device).

#### Channels:

Device Designation/TAG, Device Type: This shows information about the selected device. Min, Max, Average, Instantaneous: Select the analog values of the device. Status: Select the digital values of the device.

After selecting the analyses and channels for the data to be visualized, you can jump to the next step using "Next".

Clicking "Cancel" terminates this action, closes the window and stops the process.

You can return to the previous view by selecting "Back".

### <span id="page-28-0"></span>**3.1.3 Step 3 of 4: Select Time Slot or Batch**

In step 3, select the Time Slot (or the Batch, if available) of the data to be visualized:

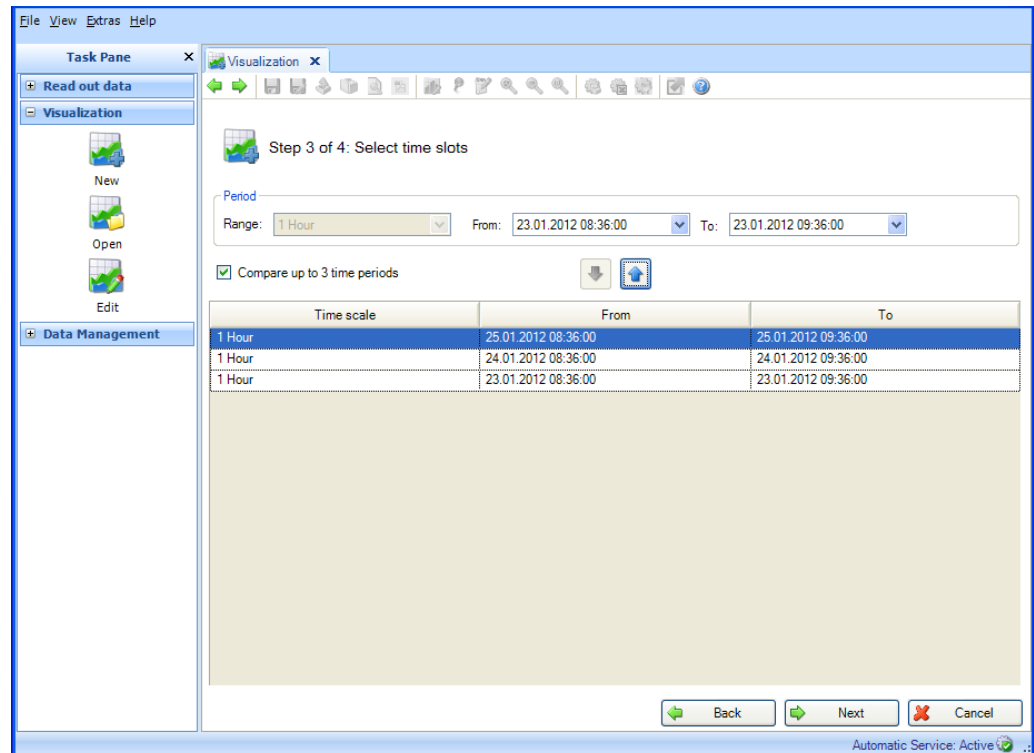

After selecting at least one time slot for the data to be visualized, you can jump to the next step using "Next".

**Note!** A maximum of 3 identical time ranges can be selected and thus compared to each other.

Clicking "Cancel" terminates this action, closes the window and stops the process.

<span id="page-28-1"></span>You can return to the previous view by selecting "Back".

### <span id="page-29-0"></span>**3.1.4 Step 4 of 4: Chart**

Step 4 displays the Graph, Values and Events of the selected Time Slot:

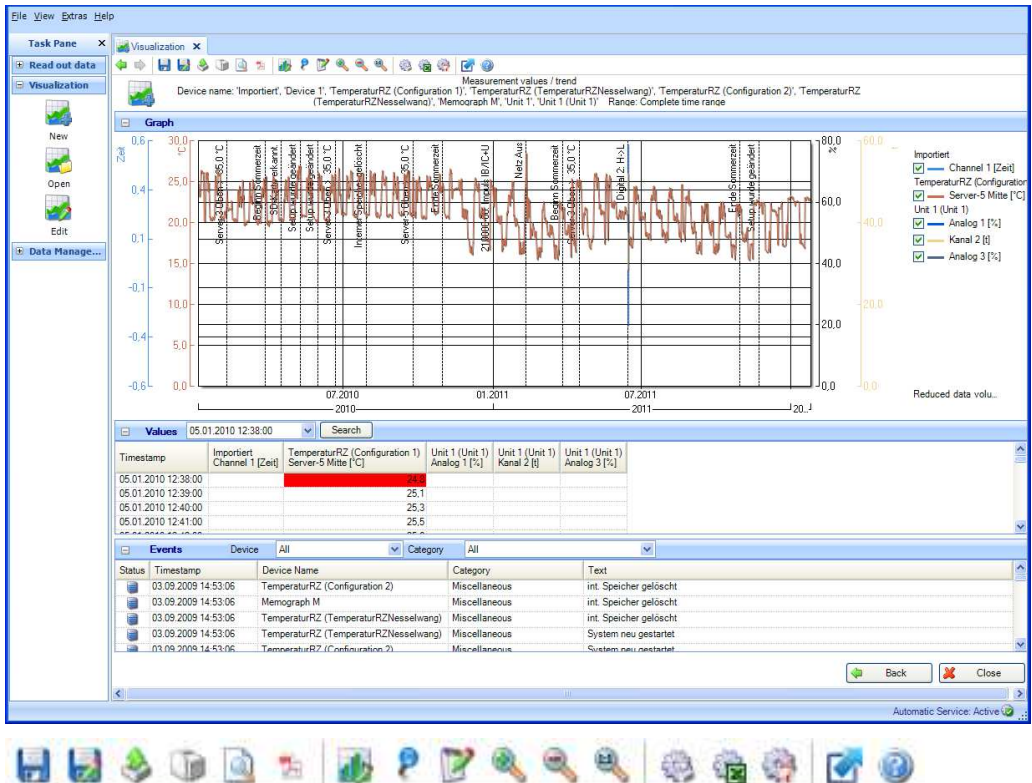

The following functions of the icons are possible:

- **• Figure 1** Floppy disk: Save the visualization; if it has not yet been saved, a new template is created. The template is then available for future visualizations.
- **Figure 1** Floppy disk with pen: Save as; create a new template, assign a new name for the template.
- Box with arrow: Export; gives you the ability to export the selected data in the \*.csv or \*.xls formats.
- Printer icon: Print; allows you to print the current window.
- <del>■ Adobe</del> Acrobat<sup>®</sup> icon: Export as PDF file.
- **Bar Chart: Change chart settings:**

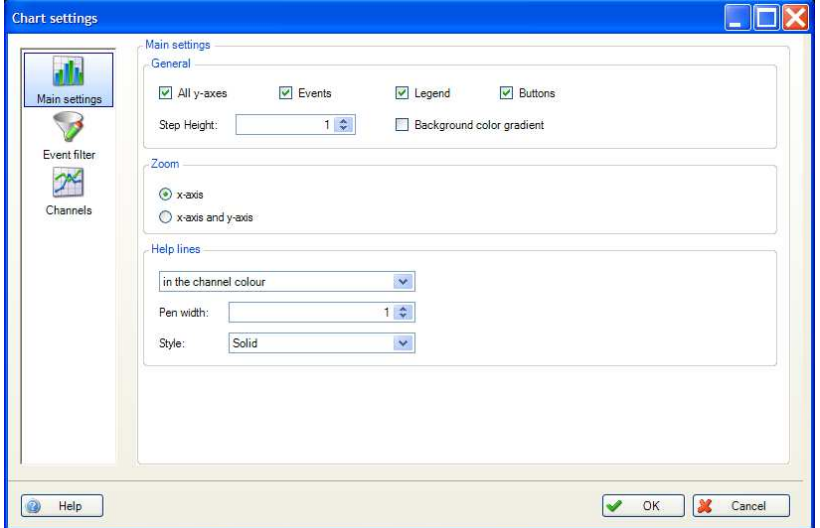

- Pin: Enable or disable value cursor. If you move the mouse pointer over the chart, the displayed value is automatically updated below the graph according to the position of the mouse pointer. By pressing the left mouse button, the displayed values in the "Values" and "Events" area are also updated.
- Notepad: Add comment; enables you to add comments in the chart area, this option is available for the chart view exclusively.
- Magnifying glass+: Zoom In
- Magnifying glass-: Zoom Out
- Magnifying glass 1:1: Reset zoom
- Gear with printer: Automatic print out
- Gear with Excel: Automatic Excel<sup>TM</sup>/ CSV Export
- Gear with Adobe Acrobat® icon: Automatic PDF Export
- Rectangle with blue arrow: Maximize or minimize the chart

**Note!** The "Automatic print out", "Automatic Excel<sup>TM</sup> /CSV export" and "Automatic PDF export" functions are not supported in the Essential version and therefore cannot be selected.

#### **"Graph" area:**

Double-clicking the header in the "Graph" area enlarges the graphic view and shows it in full-screen mode. The function corresponds to the "Maximize the chart" icon. This enables you to work more conveniently without additional scrolling effort:

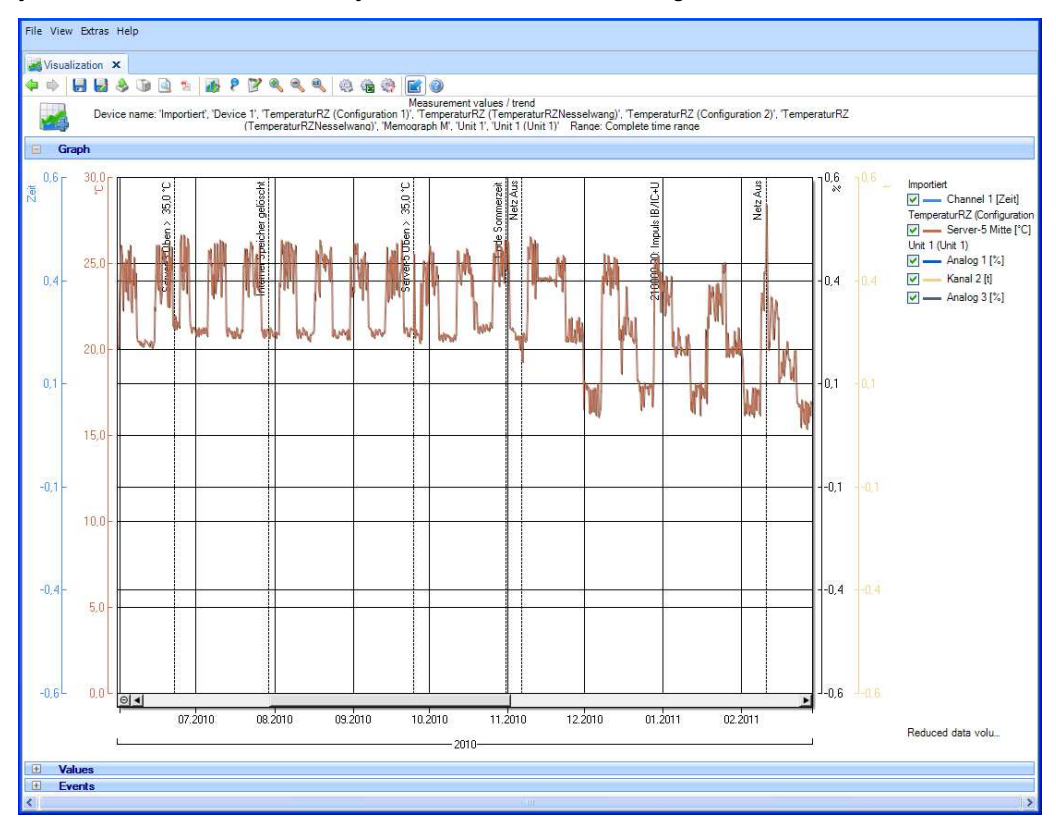

The note "Reduced data volume" means that the data have been reduced automatically to compile the chart. This enables a fast display. If you zoom into the chart (multiple times), this note no longer appears, as all values must be used for the display.

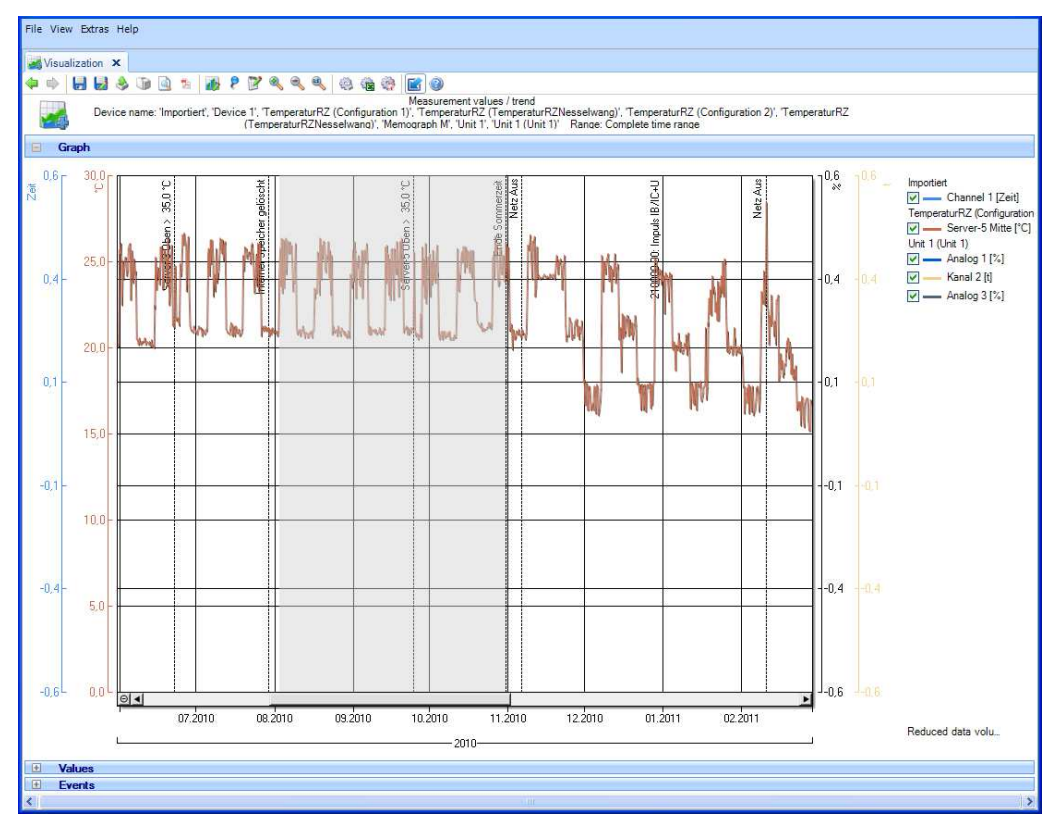

You can left-click to draw a frame in the chart field. This enables you to enlarge the selected area:

Left-clicking a text line in the legend (right) opens a window with additional chart settings:

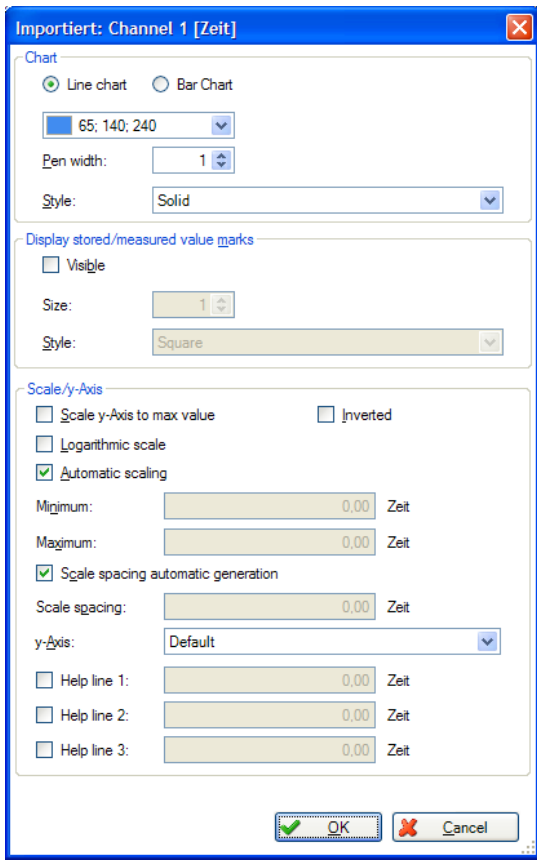

#### **"Values" range:**

Display all values with timestamp. You can select "Search" to search values of a certain day/time.

If the cursor  $\mathbf{B}$  is enabled, by pressing the left mouse button the displayed values are updated according to the position of the mouse pointer in the diagram:

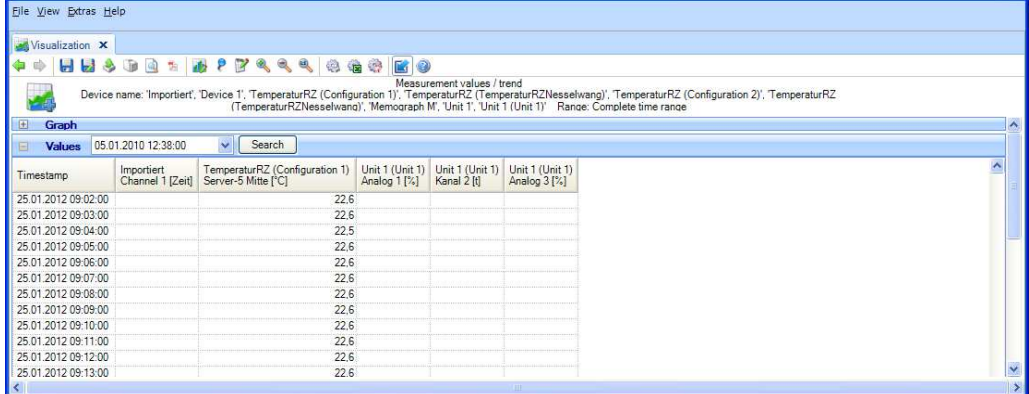

### **"Program Logbook" area:**

With selected data of a sampler there is an additional area with the Program Logbook. It contains all completed sample programs of the selected time period. Beside the area header 'Program Logbook' is a "Document" button:

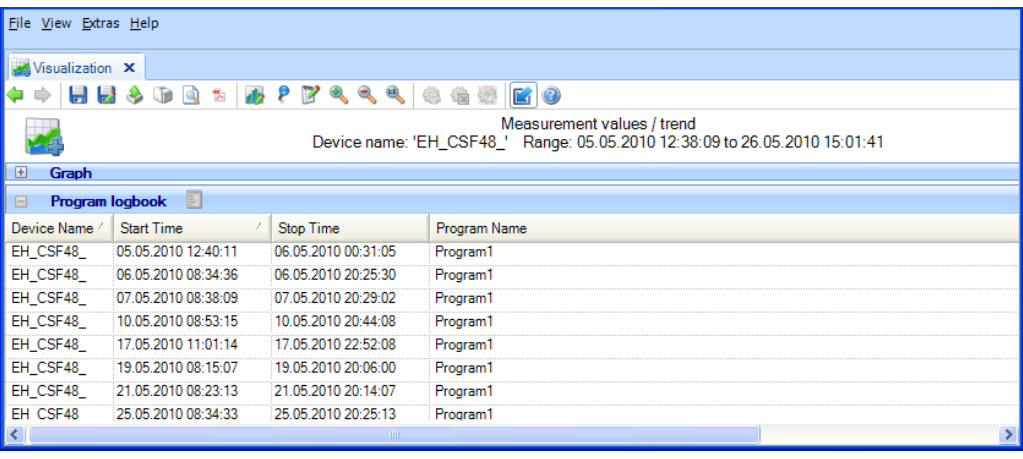

After selection of a sample program it can be opened with the "Document" button and afterwards saved and printed:

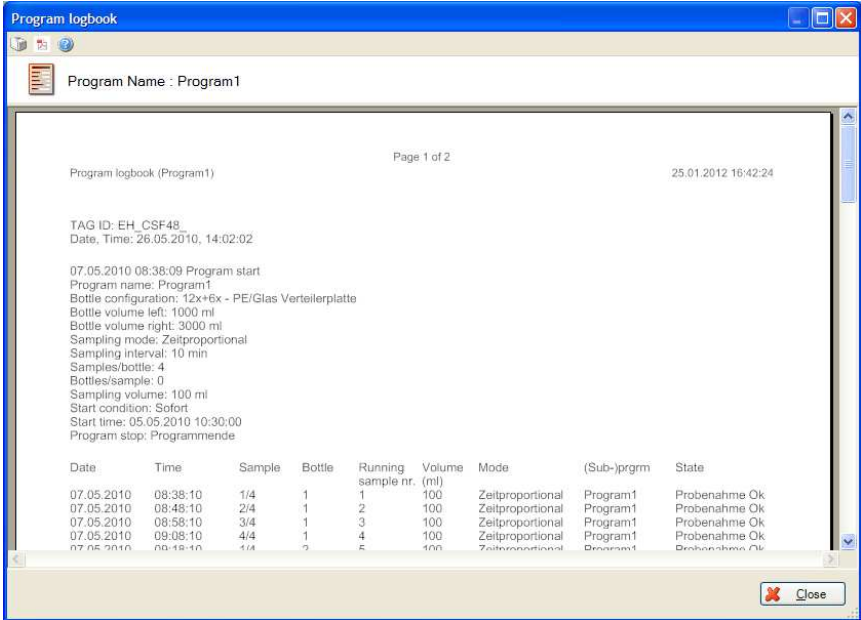

Click "Close" to finish the task and close the window.

#### **"Events" area:**

Events of the selected device are shown here.

If the cursor  $\equiv$  is enabled, by pressing the left mouse button the displayed events are updated according to the position of the mouse pointer in the diagram:

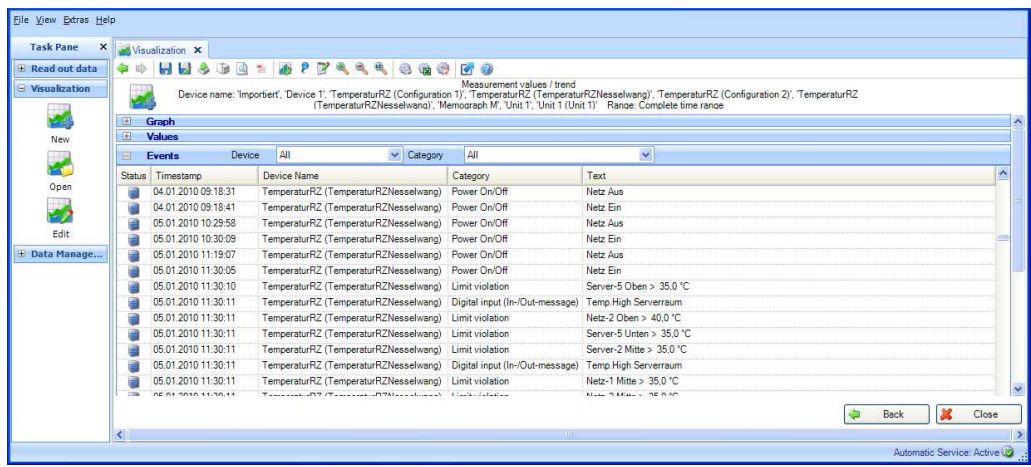

"Close" stops the visualization and the window closes.

You can return to the previous view by selecting "Back".

### <span id="page-34-0"></span>**3.2 Visualization -> Open**

### <span id="page-34-1"></span>**3.2.1 Step 1 of 4: Select Template**

In step 1, you can select the template of the data to be visualized:

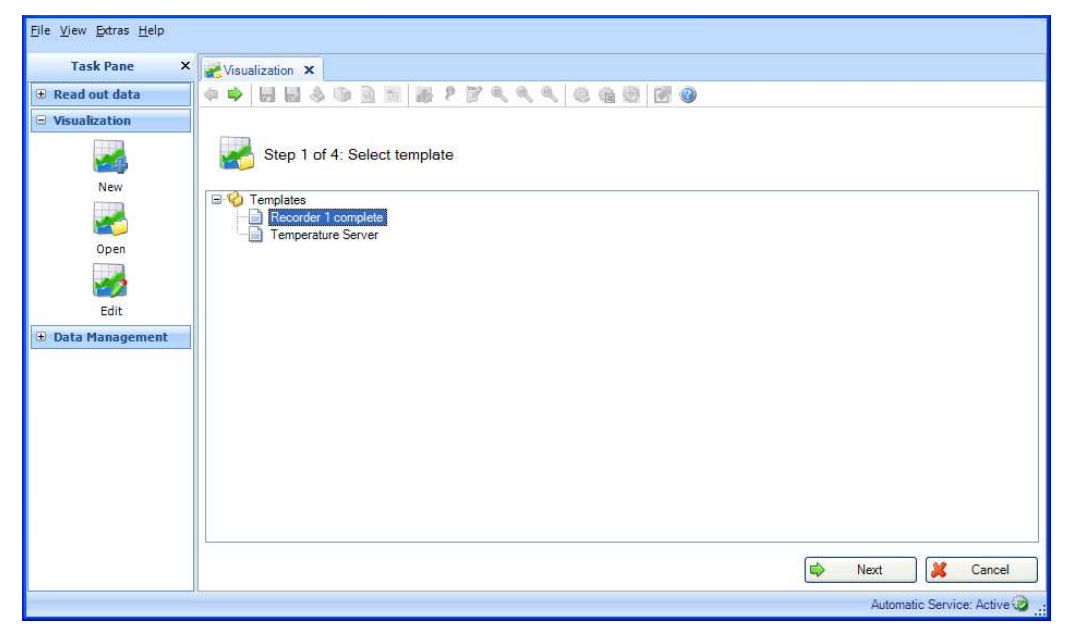

If a template has been selected, the "Next" button appears. Click this button to jump to step 3.

### **Note!**

In the Essential version, templates can be selected and opened only if they contain data from devices supported by this software version! Templates with more than one device cannot be opened!

Clicking "Cancel" terminates this action, closes the window and stops the process.

### <span id="page-34-2"></span>**3.2.2 Step 2 of 4: Select Channels**

Step 2 is skipped automatically, as the analyses and channels of the source devices are already stored in the selected template.

### <span id="page-35-0"></span>**3.2.3 Step 3 of 4: Select Time Slot or Batch**

In step 3, select the Time Slot (or the Batch, if available) of the data to be visualized:

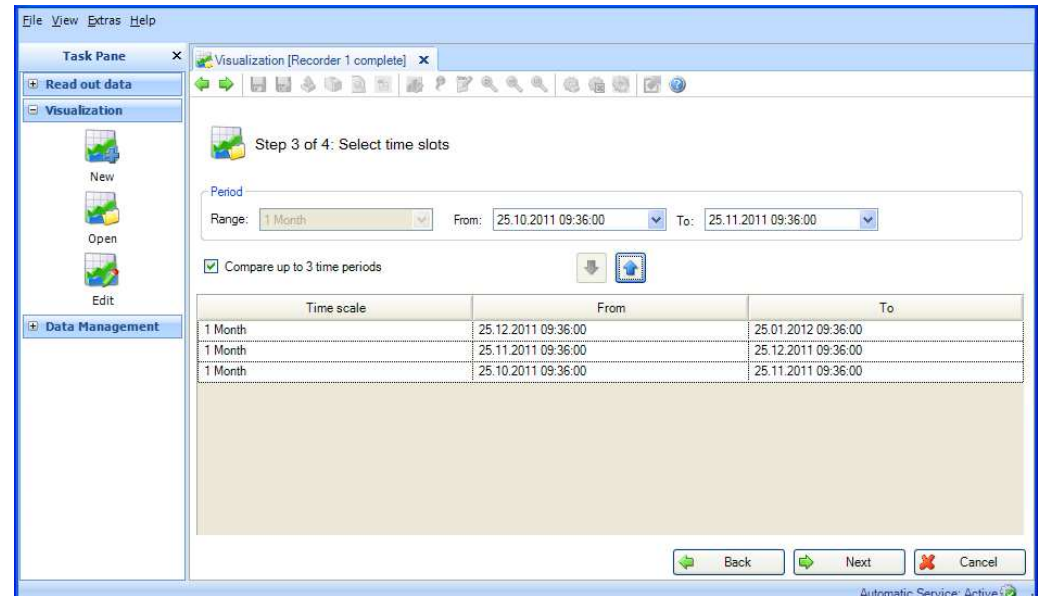

After selecting at least one time slot for the data to be visualized, you can jump to the next step using "Next".

**Note!** A maximum of 3 identical time ranges can be selected and thus compared to each other.

Clicking "Cancel" terminates this action, closes the window and stops the process.

You can return to the previous view by selecting "Back".

### <span id="page-35-1"></span>**3.2.4 Step 4 of 4: Chart**

Step 4 displays the Graph, Values and Events of the selected Time Slot (for descriptions, refer to Chapter [3.1.4\)](#page-28-1).
# **3.3 Visualization -> Edit Template**

# **3.3.1 Step 1 of 4: Select Template**

You can edit and delete stored templates here:

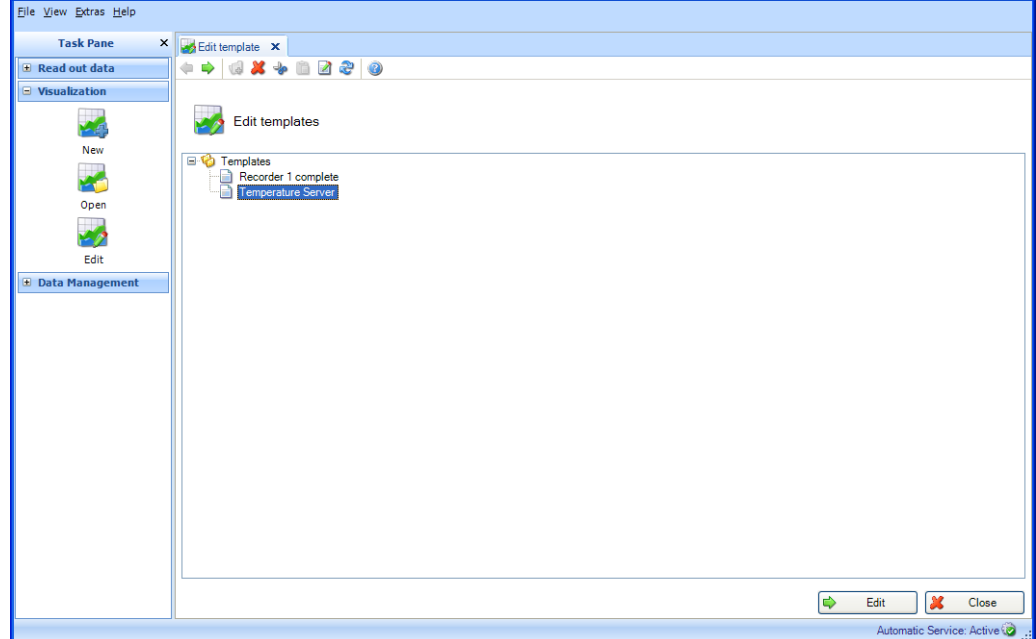

By selecting the template and right-clicking, you can delete or rename the selected template.

If one template has been selected, the "Edit" button appears. Click this button to jump to the next step.

# **Note!**

In the Essential version, templates can be selected and edited only if they contain data from devices supported by this software version! Templates with more than one device cannot be edited!

Clicking "Close" terminates this action, closes the window and stops the process.

# **3.3.2 Step 2 of 4: Select Device**

In step 2, the source devices are selected. On the left side of the working window, you can see the Plant View (see [4.1 Data Management -> Plant View \)](#page-40-0). This view lists all devices for which you can visualize the data.

The right side of the working window shows the summary of the devices in the visualization template:

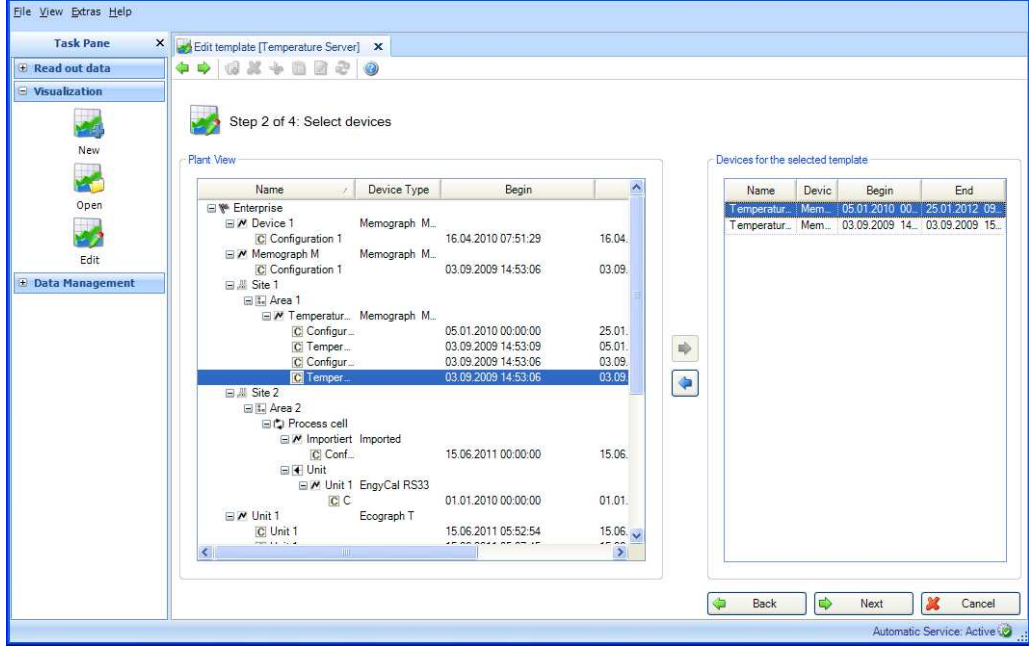

You can select a device for the visualization by checking the device in the Plant View and double-clicking or clicking the blue arrow that appears.

If you want to delete a device from the list of selected devices later, select it in the righthand list, then double-click the checked device or click the blue arrow that points towards the left to remove it from the list.

#### **Note!**

Only supported devices can be selected in the Essential version! No more than one device can be selected!

If at least one device has been selected, the "Next" button appears. Click this button to jump to the next step.

Clicking "Cancel" terminates this action, closes the window and stops the process.

# **3.3.3 Step 3 of 4: Select channels**

In step 3, select the analyses and channels of the source devices:

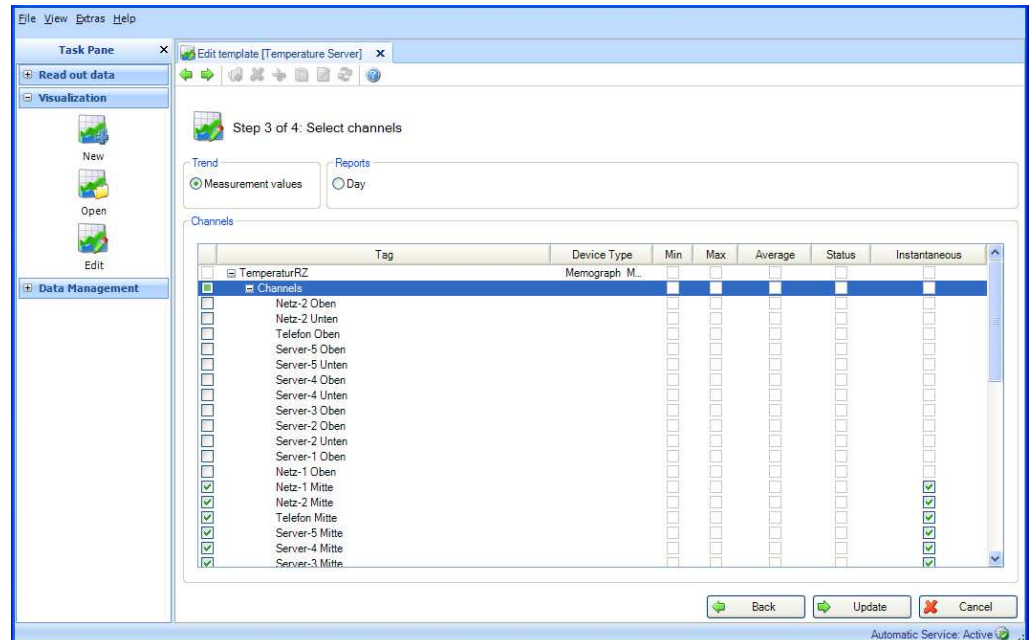

Functions:

Trend:

Measurement values: Instantaneous values (analog values) of the selected device can be selected.

Reports:

Day, Week, Month, External (selection possible only if these analyses are stored in the device).

Channels:

Device Designation/TAG, Device Type: This shows information about the selected device. Min, Max, Average, Instantaneous: Select the analog values of the device. Status: Select the digital values of the device.

After selecting the analyses and channels for the data to be visualized, you can update the selected template using "Update".

Clicking "Cancel" terminates this action, closes the window and stops the process.

You can return to the previous view by selecting "Back".

# **3.3.4 Step 4 of 4: Updating template**

Step 4 updates the selected template.

A progress bar shows the progress in % and displays the estimated time remaining.

If the process is finished successfully, a confirmation text appears:

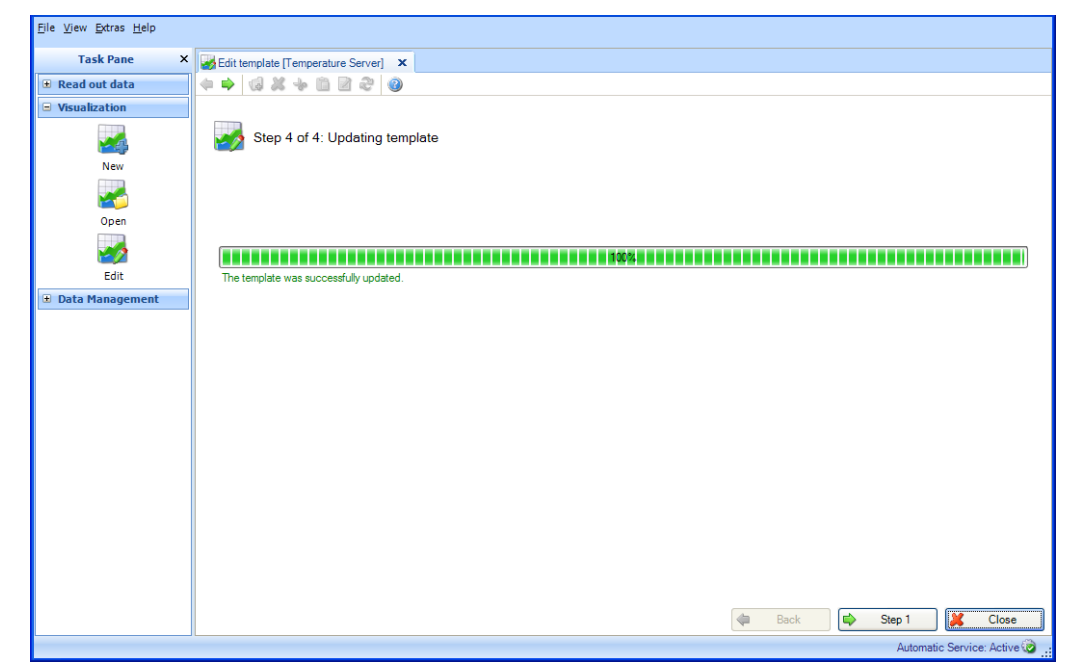

You can edit further templates by selecting "Step 1". Click "Close" to finish the task and close the window.

# **4 Task pane -> Data Management**

The task "Data Management" includes all functions that pertain to the management of data and devices.

The data are managed by importing data (e.g. in insecure format as  $*$ .csv or  $*$ .xls or in secure format as \*.fdm). The data can also be relocated from the database to reduce the volume of the database.

The device management takes place primarily via the Plant View, i.e. the tree structure in which all available devices are listed.

# <span id="page-40-0"></span>**4.1 Data Management -> Plant View**

You can open the Plant View via the task "Data Management -->Plant View".

Before you can create devices, one Enterprise must be present (is already defined as a default setting). The entire Enterprise can then be divided into Site, Area, Process Cell and Unit.

This division results in a tree structure with multiple nodes. You can assign multiple devices to each node:

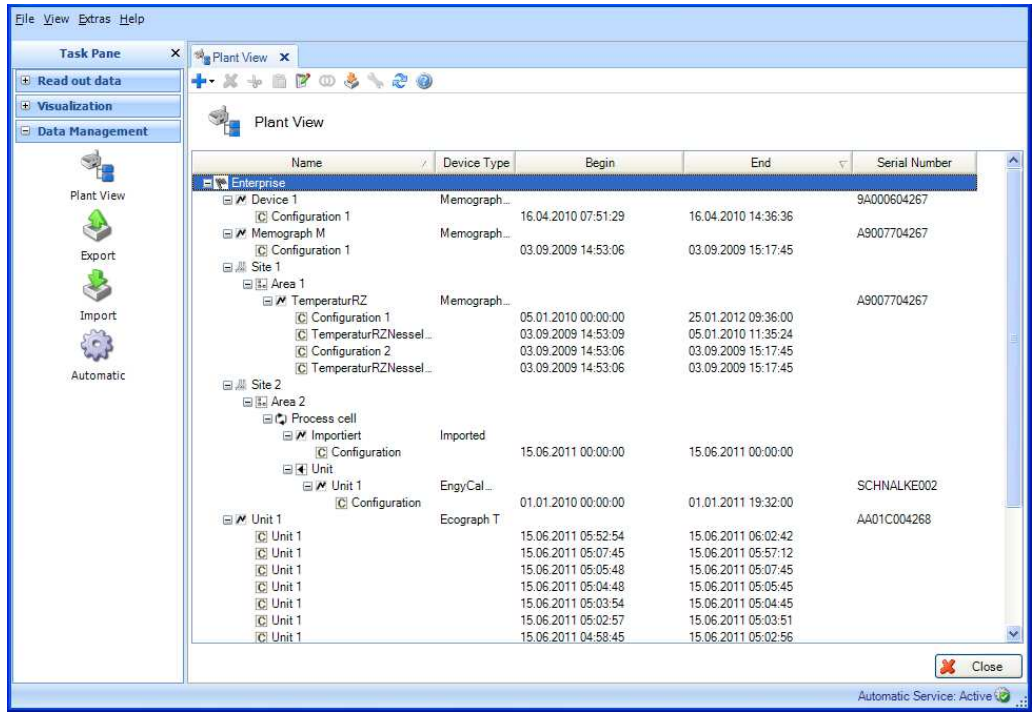

#### **Note!**

Not all devices are supported in the Essential version. Only devices supported by this software version can be assigned to the nodes.

The Main Toolbar of the Plant View gives you the following options:

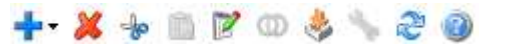

- $\equiv$  Plus": Add a new node, i.e. further subdivide the structure of the enterprise; the hierarchy is the sequence of Enterprise, Site, Process Cell, Area. Devices can be assigned to these nodes. These device nodes can also be renamed, deleted or moved to other plant areas (other higher-level nodes).
- . **The set of the set of the selected node, a device or data in the database. When deleting** device data the time range can be selected:

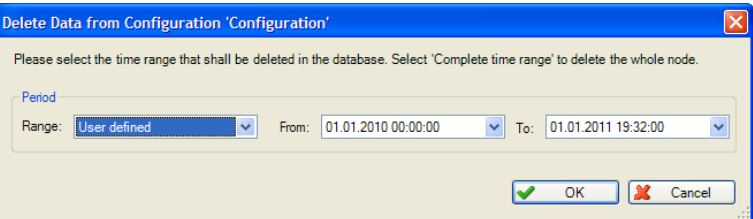

**Caution!** When you delete a node, the corresponding allocated subnodes and the devices assigned to these nodes are deleted along with all of the data.

- **EXE** "Scissors": Cut out the selected node and copy it to the clipboard. You can then reinsert the node by pasting it at another location in the Plant View.
- "Clipboard": Paste a node copied to the clipboard earlier
- **"**"Pad with pen": Rename the selected node
- "Rings": Merge data (see Chapter [4.1.1\)](#page-42-0)
- **Bad** "Box with arrow": Import an existing Plant View / device tree (e.g. from FieldCare) (see Chapter [1.8\)](#page-10-0)
- "Wrench": Open the Communication Settings of the selected device (see Chapter [6.1\)](#page-83-0)
- Two arrows": Load the Plant View from the database; this function is needed in order to update the Plant View (e.g. after creating a new device during the first readout process).

The options listed above (creating, deleting, renaming nodes; merging data; etc.) are also available in the context menu that appears when you right-click.

#### **Creating a new device:**

The read-out process for a new device creates a new device node in the Plant View. The readout can take place via the interface or from the storage medium (see Chapter [2\)](#page-13-0). The data are analyzed while they are read out. If the read-out device is already stored in the database (with serial number and device designation/TAG and the same device configuration) the data are automatically assigned to the corresponding device node and thus to the known device. If there are deviations of the read-out device in the serial number or device designation/TAG, a new device node is created automatically. If the serial number and device designation/TAG do not deviate, but the configuration was changed between the last read-out process and the current read-out process, a new configuration node is created for the data under the existing device node. The read-out data are then assigned to this new configuration node.

### **Importing an existing Plant View/existing device tree:**

The Reporting Software gives you the ability to take over an existing, saved device tree or an existing Plant View from another program. This functionality is provided in the task "Data Management -> Plant View".

Pressing the "Box with arrow"  $\frac{1}{2}$  icon opens the menu structure of the computer. Select the storage location and the corresponding CSV file of the Plant View. Then, the tree structure is read into the database and stored there. The same function is provided by selecting the Enterprise, then right-clicking and selecting "Import Plant View".

### **Device settings:**

Settings that are assigned directly to a corresponding device can be defined using the setting menu in the Plant View.

To do so, select the corresponding device, then open the settings window by selecting the

"Wrench" symbol  $\geq$  or by right-clicking and selecting "Change settings ..." from the context menu. For a detailed description, see Chapter [6.](#page-82-0)

# <span id="page-42-0"></span>**4.1.1 Merge Configurations**

Individual read-out devices are identified in the Reporting Software via device designation/TAG and serial number. In addition, the configuration of the channels is evaluated.

If the read-out data can be clearly assigned to a device (via the serial number and device designation/TAG) but the configuration of the read-out device data does not match the stored device configuration, a new configuration is created below the device node. This can happen, for example, if the configuration of the device has been changed (e.g. a channel has been switched off or the unit of a channel has been changed) or the device has been used as a portable measuring instrument at different measuring points with a different configuration.

If you want to merge data despite a different configuration, to ensure a continuous database and thus a continuous analysis, you can do so using the "Merge Configurations" function.

When merging, the measuring data are always assigned to the latest, most recent configuration.

Select a configuration in the Plant View in the task "Data Management -> Plant View" [4.1.](#page-40-0) This selected configuration is then assigned the data of the other configurations, i.e. the

selected configuration remains in place. Clicking the "Rings" icon  $\mathbf{\omega}$  or the context menu that appears when you right-click "Merge Configurations" opens a new dialog window:

# **4.1.1.1 Step 1 of 2: Select Configurations**

The left side displays the devices available in the database and their assigned configurations.

By double-clicking a configuration, selecting the configuration and clicking the arrow that points to the right in the center of the two boxes or dragging and dropping using the mouse, you can move the configurations to be merged to the right side.

All data of these configurations in the right-hand box are merged and assigned to the configuration selected in the Plant View and the corresponding device.

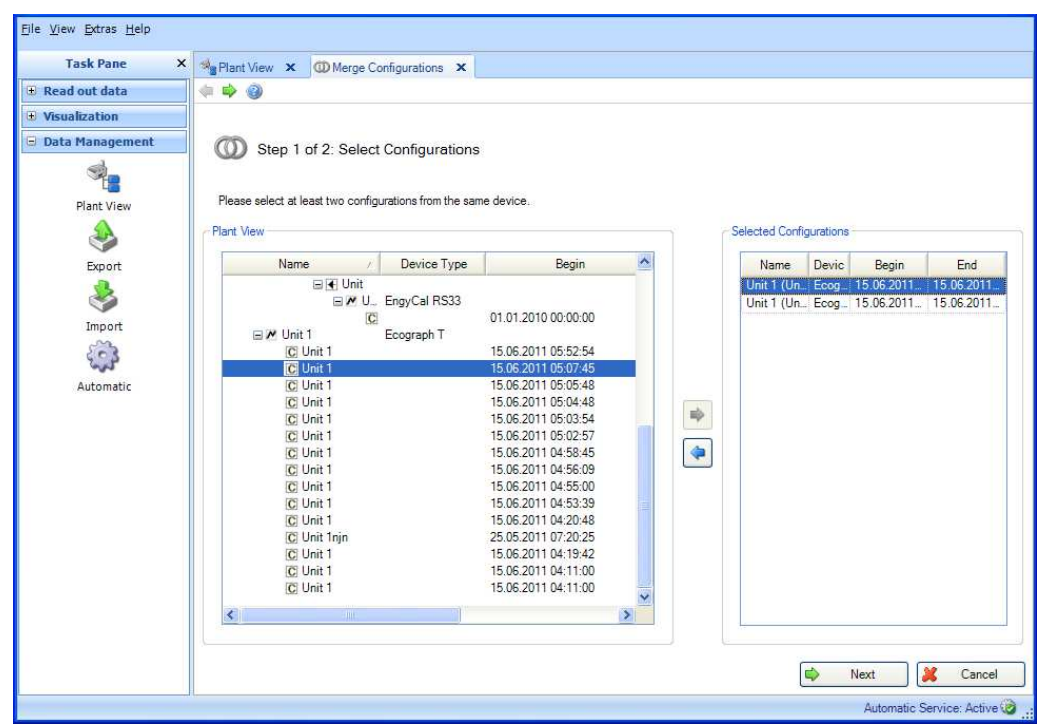

Pressing the "Next" button or the green arrow in the Main Toolbar jumps to step 2 and merges the configurations.

### **4.1.1.2 Step 2 of 2: Merging**

It is only possible to merge configurations if no data are lost as a result of the merge. Example: A device has 2 configurations. 2 channels were active in the older configuration while one channel was switched off in the more recent configuration. As a result of the merge, all the data are assigned to the latest (more recent) configuration. In this example, only one channel would now be active. It would not be possible to access the data of the second channel. For this reason, in our example it is not possible to merge the configurations. In such situations a message is displayed.

Other situations can, however, occur in which the user can decide whether the configurations are to be merged or not. An example would be changing a unit of a channel or switching a channel from average to minimum. A message is displayed here, e.g.:

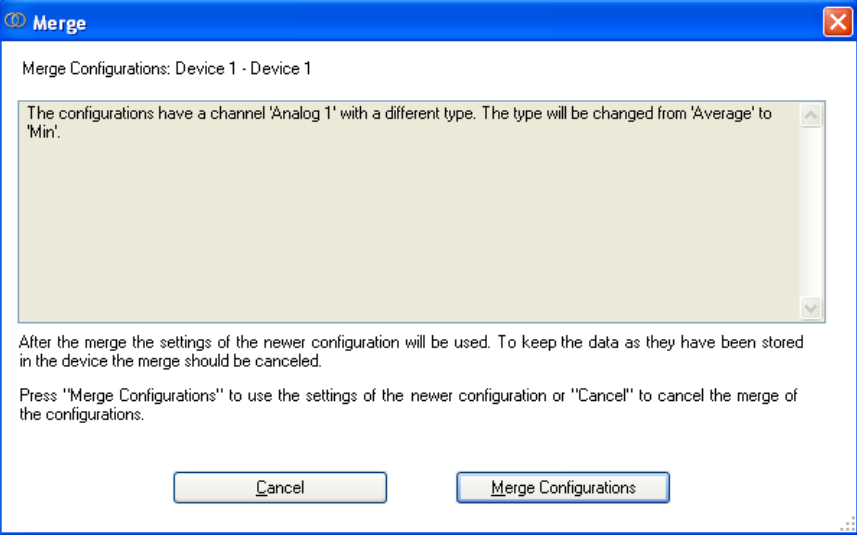

Select the appropriate button to either merge the configurations or cancel the merge.

A progress bar shows the progress in % and displays the estimated time remaining. While the data are merging, you can stop the action at any time by pressing the "Cancel" button.

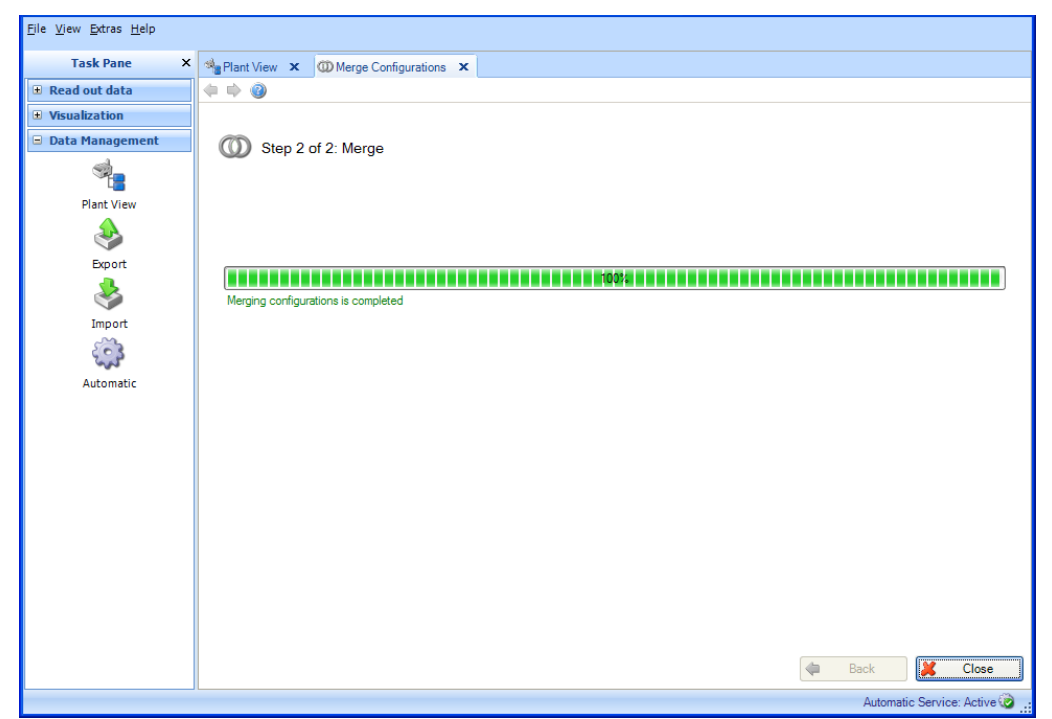

After the data are merged successfully, a confirmation appears below the progress bar. **Caution!** Once devices and device configurations are merged, this cannot be undone!

Click "Close" to finish the task and close the window.

# **4.1.2 Merge Devices**

Individual read-out devices are identified in the Reporting Software via device designation/TAG and serial number.

If devices do not match in these points, they are created as separate devices in the Plant View.

For replacement devices/spare devices, you are prompted to merge the data despite the different serial numbers to ensure a continuous database and thus a continuous analysis. The "Merge Devices" function gives you the ability to do this.

You can select one of the devices to be merged in the Plant View in the task "Data Management -> Plant View" [4.1.](#page-40-0) The selected device remains, and all data of the devices

to be merged are assigned to this selected device from now on. Clicking the icon  $\bm{\mathbb{O}}$  or the context menu that appears when you right-click "Merge Devices" opens a new dialog window:

## **4.1.2.1 Step 1 of 2: Select Devices**

The left side stores the devices available in the database.

By double-clicking a device, selecting the device and clicking the arrow that points to the right in the center of the two boxes or dragging and dropping using the mouse, you can move the devices to be merged to the right side.

All data of these devices in the right-hand box are merged and assigned to the device selected in the Plant View.

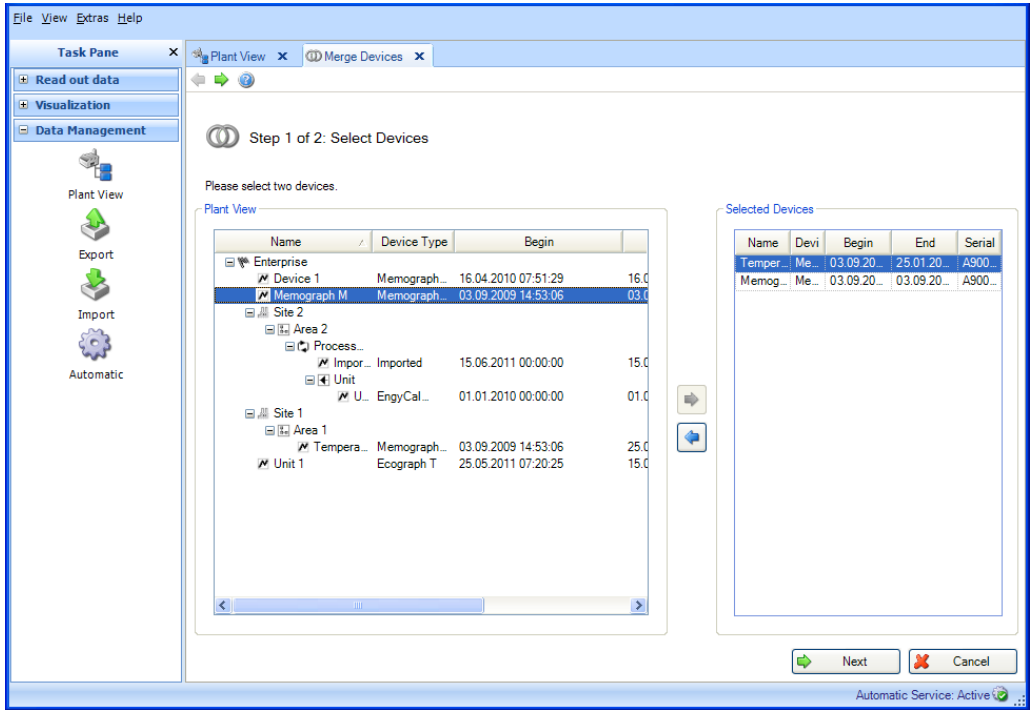

Pressing the "Next" button or the green arrow in the Main Toolbar jumps to step 2 and merges the data of the devices.

# **4.1.2.2 Step 2 of 2: Merge Devices Result**

A progress bar shows the progress in % and displays the estimated time remaining. While the data are merging, you can stop the action at any time by pressing the "Cancel" button.

**Caution!** Once devices are merged, this cannot be undone!

After the devices and their data are merged successfully, a confirmation text appears:

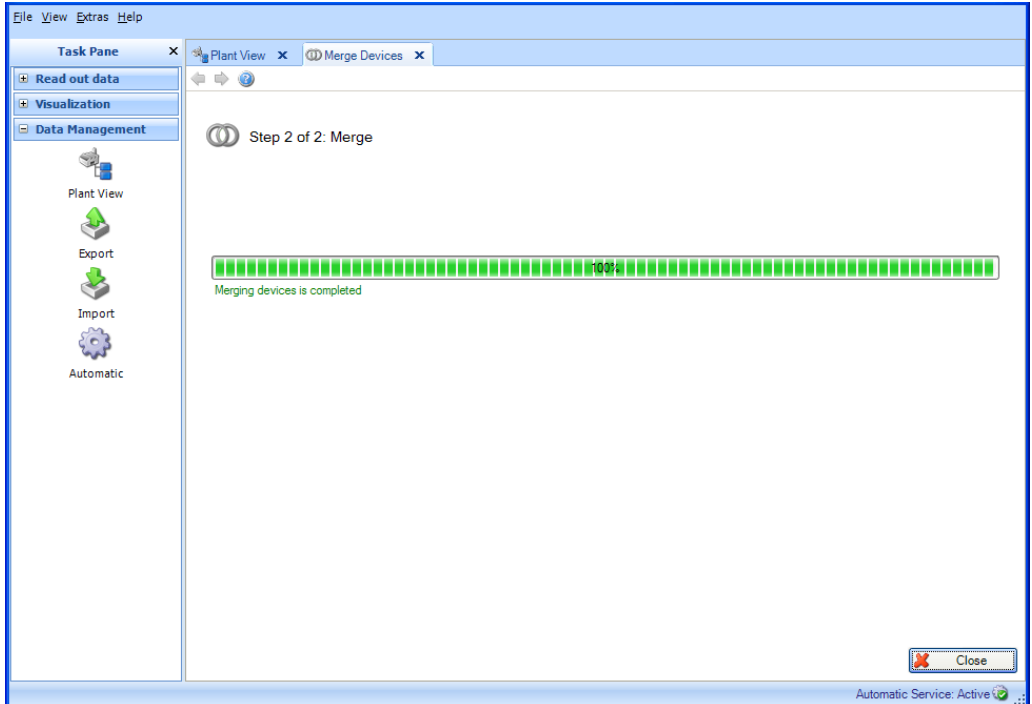

Click "Close" to finish the task and close the window.

# **4.2 Data Management -> Export**

You can export the data stored in the database. Various options exist for doing so:

- Tamperproof export in a secure format (binary files \*.fdm)
- Export in insecure formats (Excel<sup>TM</sup> / CSV)

Data that are exported in the secure format cannot be modified. This enables you to securely relocate the data to reduce the data volume in the database or to transfer data to another database or another user so that they are secured against tampering. If data in the secure format are read back into the Reporting Software, they are treated the same as original data.

If data in the Excel<sup>TM</sup> or CSV format are stored, these are identified as manual data.

The differentiation of the type of export takes place in the first step via the selection of the file type/format.

# **4.2.1 Export in a secure format (binary files, \*.fdm)**

To export data, the export function under "Data Management –> Export" is used. The export in the secure format takes place in 6 steps:

#### **4.2.1.1 Step 1: Select Export Format**

You can choose between binary files (\*.fdm), Excel (\*.xls), CSV files (\*.csv) or CSV for Energy Monitoring files (\*.csv).

To export in the secure format, select "Binary files (\*.fdm)" here:

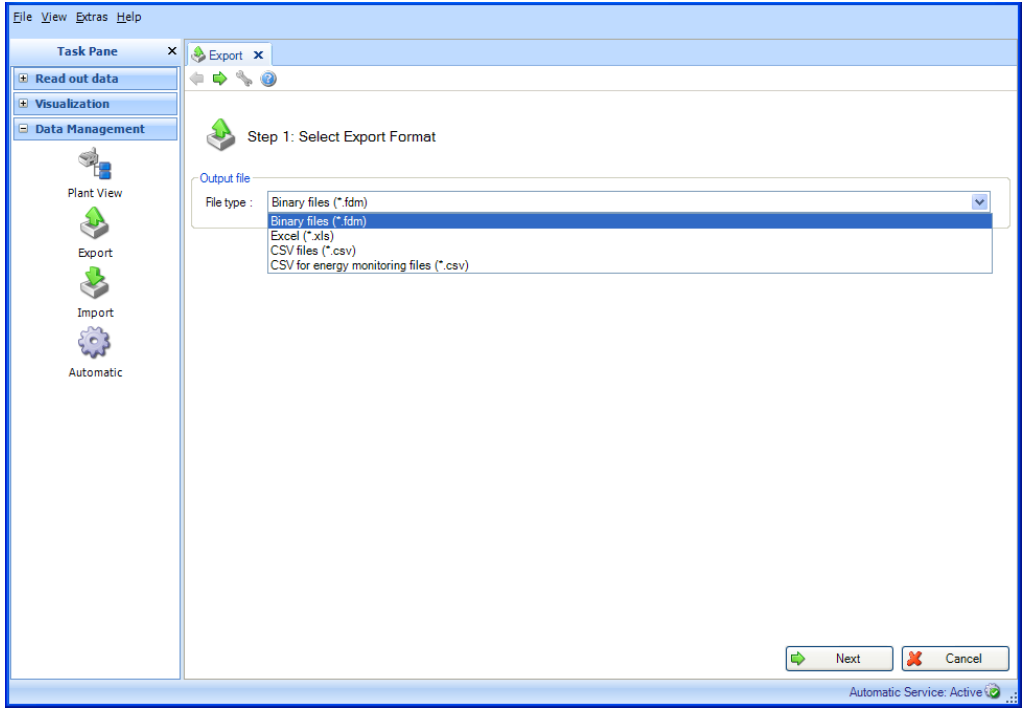

**Note** about export for energy monitoring:

Data for energy monitoring are exported in a non-protected format (\*.csv) with specially matched properties (column limit, date and time format are set by default). To import measured values of the Reporting Software to the energy monitoring software, you have to enter an import code there. The import code is composed of <channel name>-<type>, i.e. the combination of the first two cells in each column. Example: Analog 1-average or Analog 2-

#### **Note!**

A "CSV for energy monitoring files (\*.csv)" export is not supported in the Essential version.

### **4.2.1.2 Step 2 of 6: Select Device**

The left side shows the devices available in the database.

By double-clicking a device, selecting the device(s) and clicking the arrow that points to the right in the center of the two boxes or dragging and dropping using the mouse, you can move the device(s) to be exported to the right side.

You can export the data of the device on the right side.

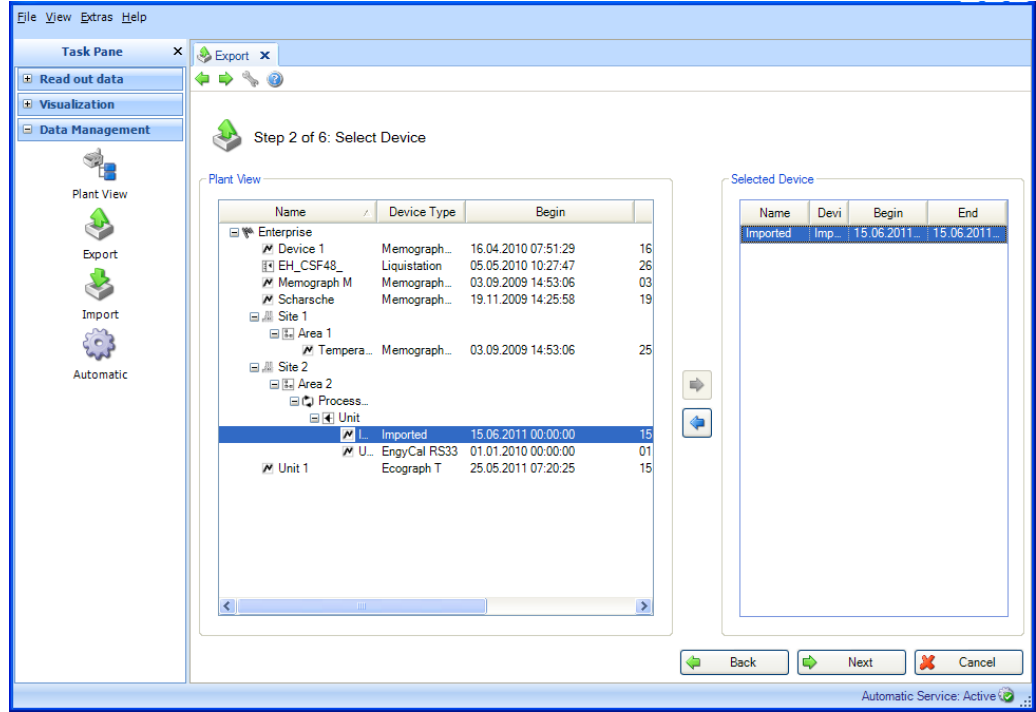

Pressing the "Next" button or the green arrow in the Main Toolbar jumps to the next step.

#### **4.2.1.3 Step 3 of 6: Select Time Slot**

You can define a time range using the drop-down lists provided. All stored data of the selected devices that lie within this time range are exported.

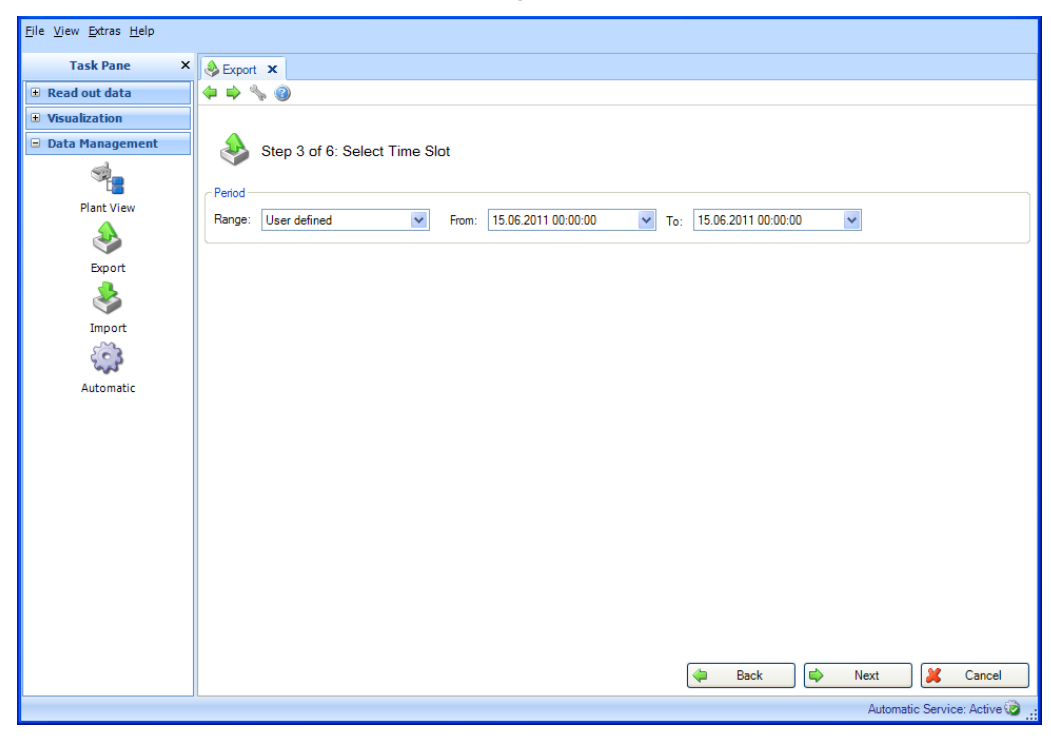

# **4.2.1.4 Step 4 of 6: Select File Name and File Size**

#### **Output file:**

File name: You can define the storage location here. Clicking the "..." button opens the menu structure of the computer and selects the storage location for the export.

Maximum File Size: To limit the size of the export file or adapt it to the medium of the target storage location (such as DVD, CD), you can select the target medium using the drop-down list:

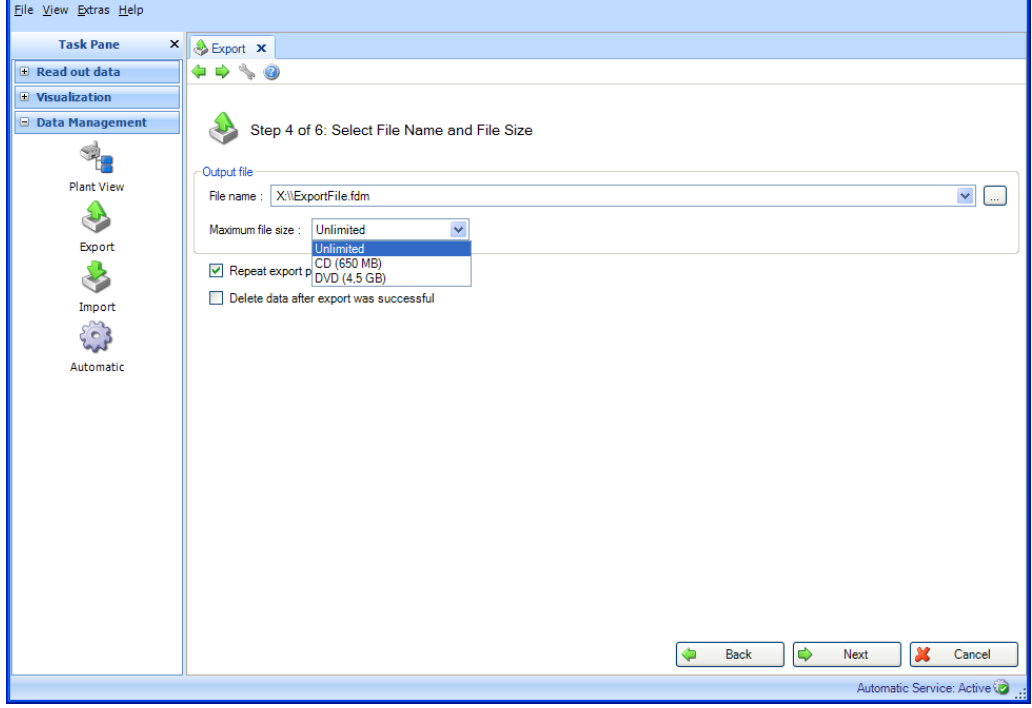

Beneath that, two additional functions are offered:

#### **Repeat Export Periodically**:

Automatic export and automatic relocation of data in secure format. Enabling/checking this check box activates an automatic function for export.

# **Delete data after successful export**:

Enabling this check box deletes the successfully exported data from the database. This means that the data are no longer available in the Reporting Software, but only as a secure export file.

**Caution!** Once data is deleted from the database, this cannot be undone! If you want the data to be available later for analyses or visualizations, this data exported in the secure format has to be reimported to the Reporting Software.

#### **4.2.1.5 Step 5 of 6: Configure Automatic**

**Note!** This is visible only if "Repeat readout periodically" has been selected in the previous step.

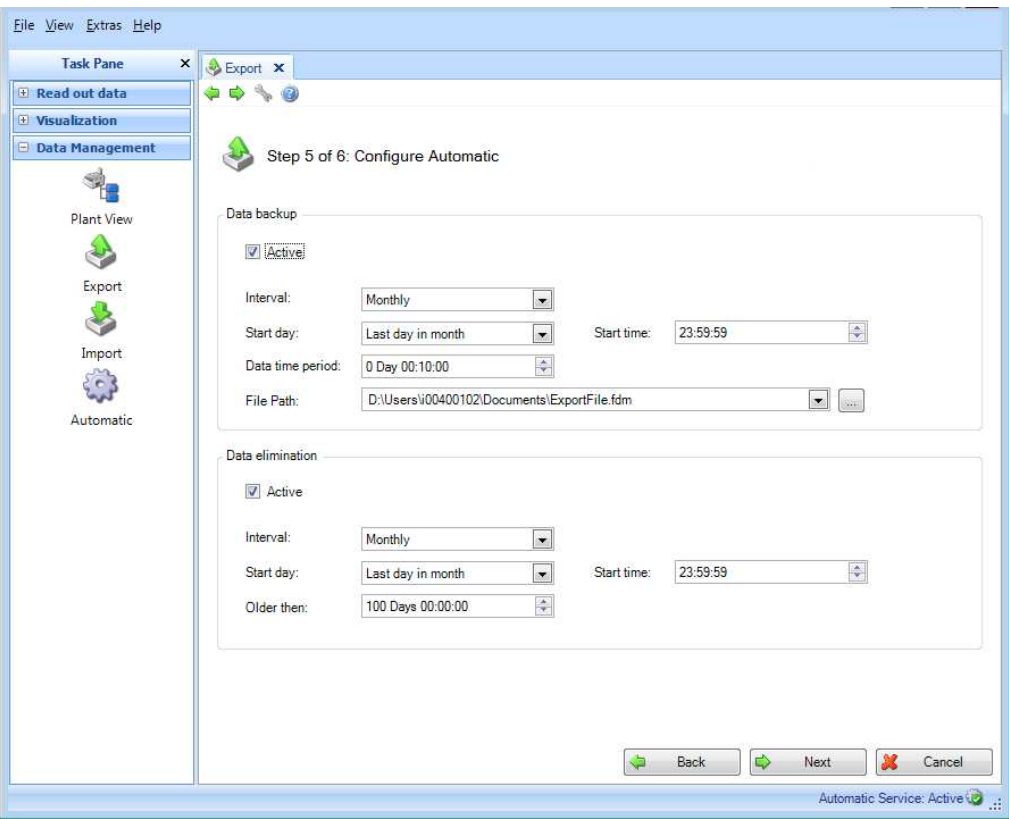

#### **Data backup:**

The regularity of the automatic export is defined here. For this purpose, the "Active" check box must be selected.

Interval: How often does the export take place?

Depending on the selected interval, define following points, such as repetition, Start day and Start time.

Start / Data time period: This selects the time range for export. This means that the export at the defined time point contains the data of the selected time range, beginning at the start date/time of export and going back (see Chapter [6.6\)](#page-89-0).

File Path: If a network drive is selected a user and password request is prompted. The current setting will be saved and can be changed under "Extras -> Settings -> Automatic" (see chapte[r 5.1.6\)](#page-76-0).

**Caution!** In order to allow the Automatic access to the network drive the logon of the Automatic service has to be adjusted (see chapter [5.1.6\)](#page-76-0)

#### **Data elimination:**

**Caution!** Once data is deleted from the database, this cannot be undone! Ensure that data that are deleted from the database are really no longer needed, or have already been saved to another storage location as a secure export so that they are available later if needed.

This configures the automatic function for deleting the data from the database. If you selecting the "Active" check box, exported data are deleted irretrievably from the database (see Chapter [6.4\)](#page-87-0).

**Caution!** Before confirming the "Next" button, please check the selection you have made: Do you really want to delete the data? Do the automatic export function and automatic deletion overlap? Have you ensured that the data are not deleted before the secure export?

Pressing the "Next" button or the green arrow in the Main Toolbar jumps to the next step, starts the export, deletes the data and starts the automatic function (if selected).

# **4.2.1.6 Step 6 of 6: Exporting Data**

A progress bar shows the progress in % and displays the estimated time remaining. While the data are exporting, you can stop the action at any time by pressing the "Cancel" button.

After the data are exported successfully, a confirmation appears below the progress bar.

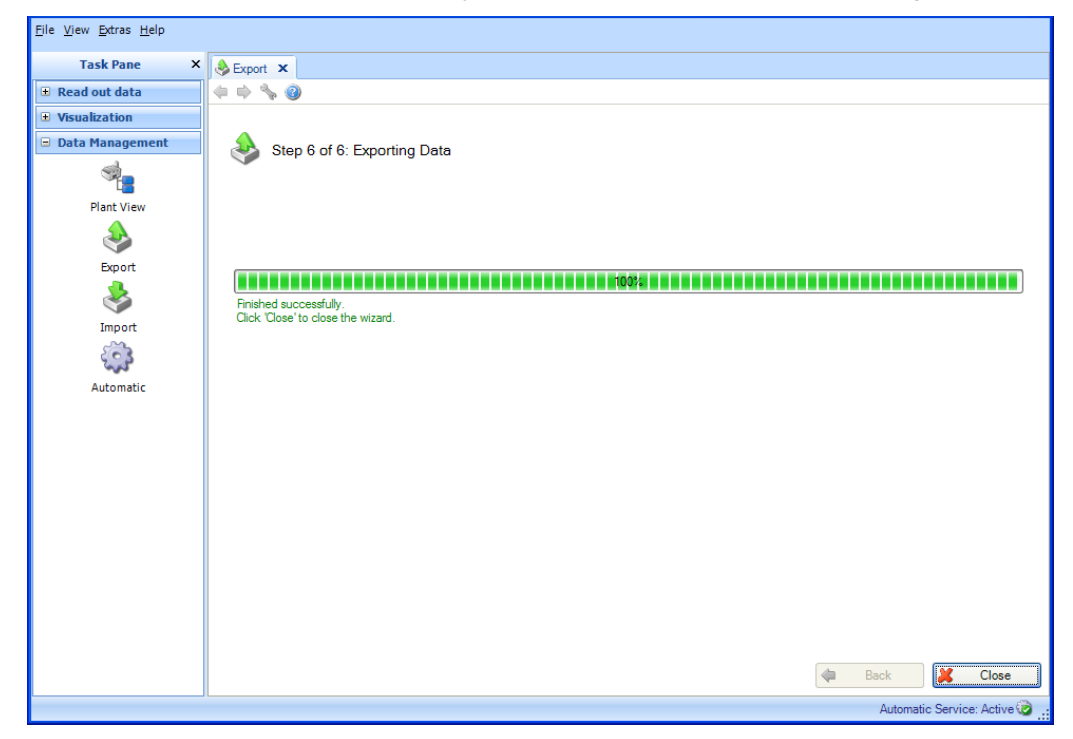

Click "Close" to finish the task and close the window.

# **4.2.2 Export in insecure format (ExcelTM/CSV, Energy monitoring)**

To export data, the export function under "Data Management –> Export" is used. The export into an insecure format (Excel<sup>TM</sup>/CSV) takes place in 8 steps:

### **4.2.2.1 Step 1 of 8: Select Export Format**

To export in the insecure format, select "Excel (\*.xls)", "CSV files (\*.csv)" or "CSV for Energy Monitoring files (\*.csv)" here:

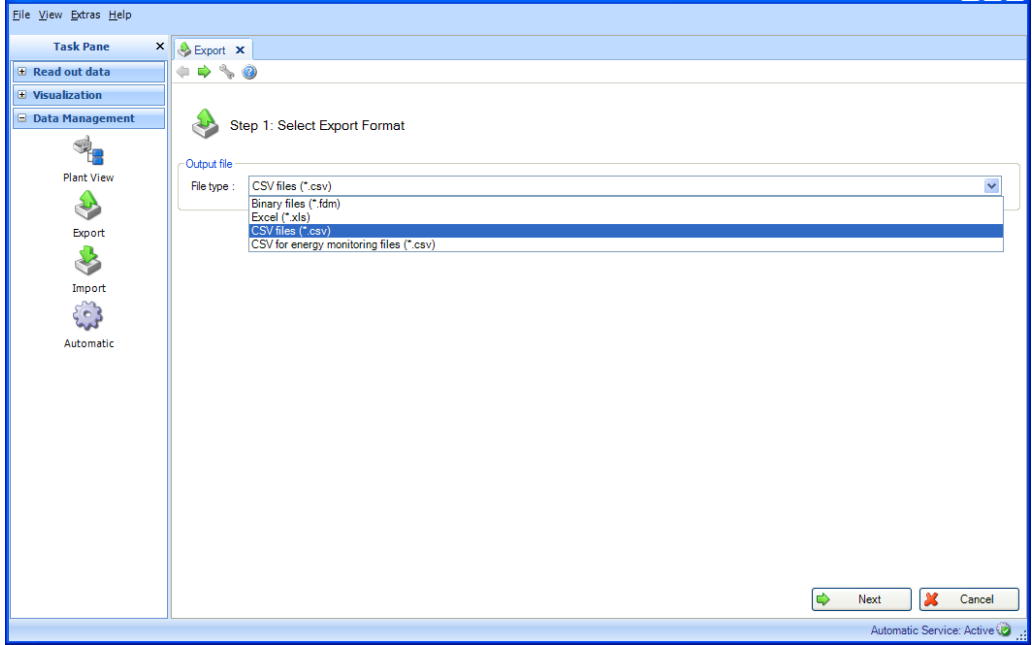

**Note** about export for energy monitoring:

Data for energy monitoring are exported in a non-protected format  $(*.csv)$  with specially matched properties (column limit, date and time format are set by default). To import measured values of the Reporting Software to the energy monitoring software, you have to enter an import code there. The import code is composed of <channel name>-<type>, i.e. the combination of the first two cells in each column.

Example: Analog 1-average or Analog 2-

## **Note!**

A "CSV for energy monitoring files (\*.csv)" export is not supported in the Essential version.

# **4.2.2.2 Step 2 of 8: Select Usage of Template**

Here, you can select which data are exported:

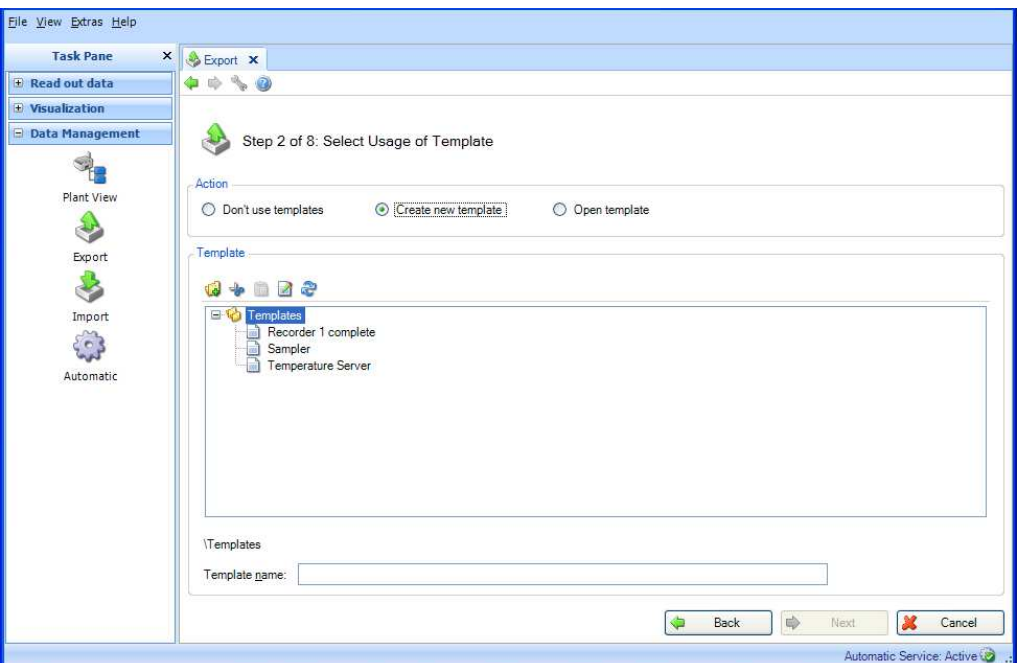

#### **Do not use templates:**

If the following device and channel selection is to be valid for export only, and the report to be defined is needed for other automatic actions (automatic visualization/automatic print out), you can select the "Do not use a template" option here.

#### **Create new template:**

If you want to define a new template, you can select the "Create new template" option here. In this case, the template is also available for later visualizations. Templates represent predefined reports with preselected devices and channels.

Using the "Template Name" line, you can assign a new name for the template to be created. Only after a name is defined can you jump to the next step.

You cannot use names that have already been assigned, as in this case the existing template would be overwritten. If you want to change an existing name of a template to

identify it uniquely, you can do so in the box using the "Pad with pen" icon  $\mathbb{E}$  or by rightclicking and selecting "Rename" from the context menu.

#### **Open Template:**

If a report to be generated has already been defined as a visualization and stored as a template, you can select the template (which already contains the corresponding devices and channels) here.

#### **Note!**

In the Essential version, templates can be selected only if they contain data from devices supported by this software version! Templates containing more than one device cannot be edited!

If you want to make changes in the device or channel selection, you can do so by clicking the "Back" button or the corresponding green arrow icon in the Main Toolbar.

### **4.2.2.3 Step 3 of 8: Select Devices**

**Note!** This step is skipped if you use an existing template.

The left side displays the devices available in the database and their configurations. By double-clicking a configuration, selecting the configuration and clicking the arrow that points to the right in the center of the two boxes or dragging and dropping using the mouse, you can move the devices to be exported to the right side. You can export the data of the devices on the right side.

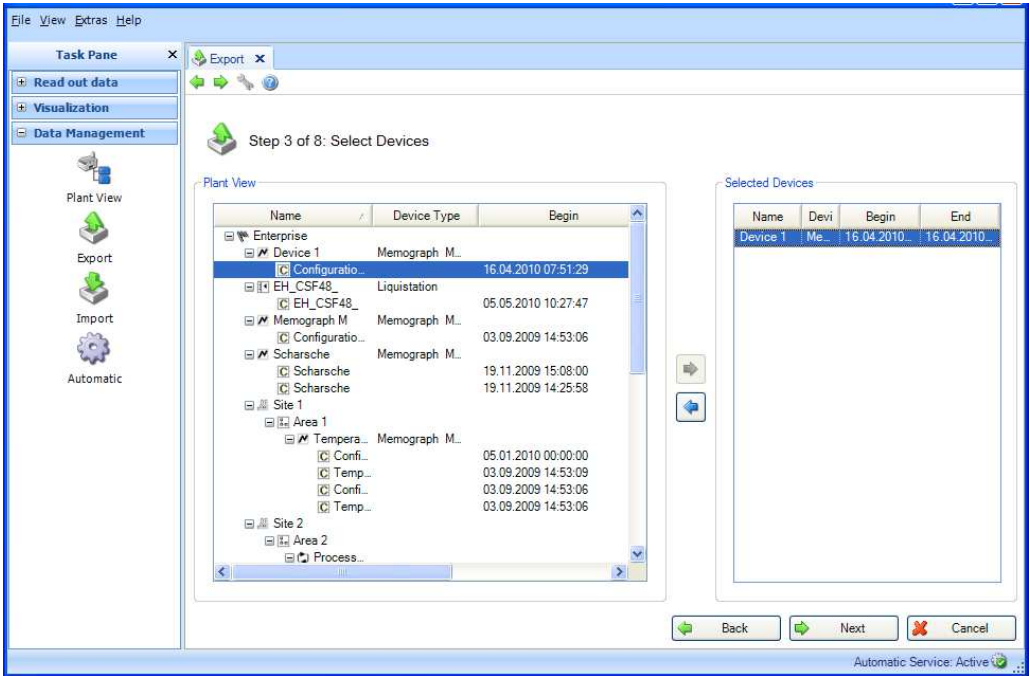

#### **Note!**

Only supported devices can be selected in the Essential version! No more than one device can be selected!

# **4.2.2.4 Step 4 of 8: Select Channels**

**Note!** This step is skipped if you use an existing template.

The left side displays the active channels of the selected devices/configurations. You can select the corresponding channels by selecting the check boxes.

You can select all active channels by selecting the check box of the configuration (of the respective higher-level check box).

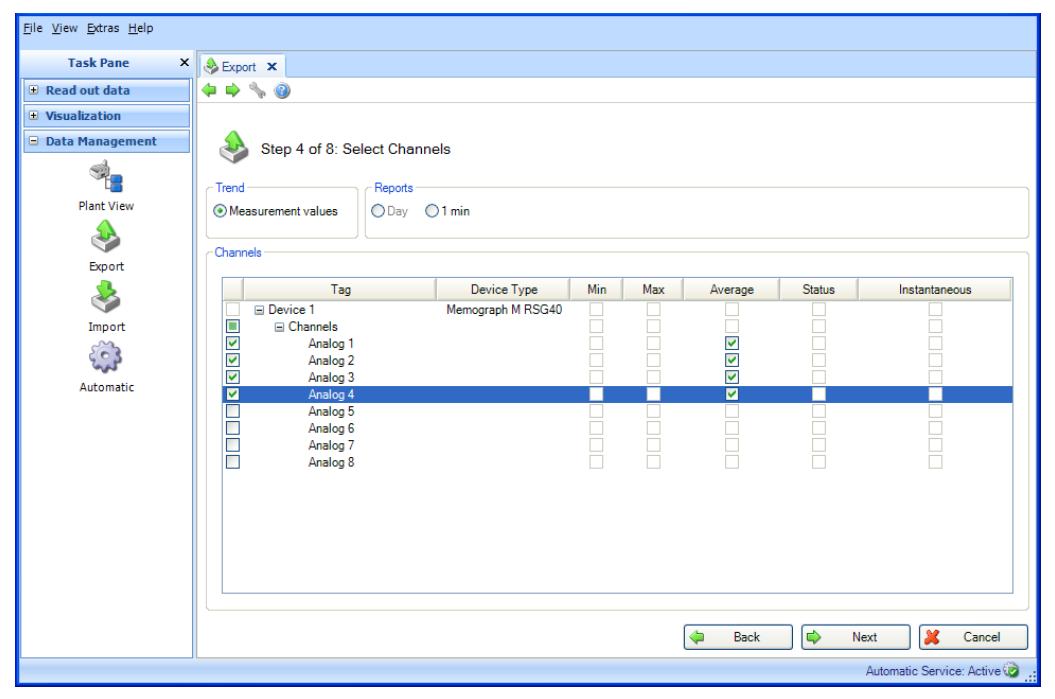

Functions:

#### Trend:

Measurement values: Instantaneous values (analog values) of the selected device can be selected.

#### Reports:

Day, Week, Month, External (selection possible only if these analyses are stored in the device).

#### Channels:

Device Designation/TAG, Device Type: This shows information about the selected device. Min, Max, Average, Instantaneous: Select the analog values of the device. Status: Select the digital values of the device.

# **4.2.2.5 Step 5 of 8: Select Time Slots or Batch**

You can define a time range (or Batch, if available) using the drop-down lists provided. All stored data of the selected devices that lie within this time range are exported.

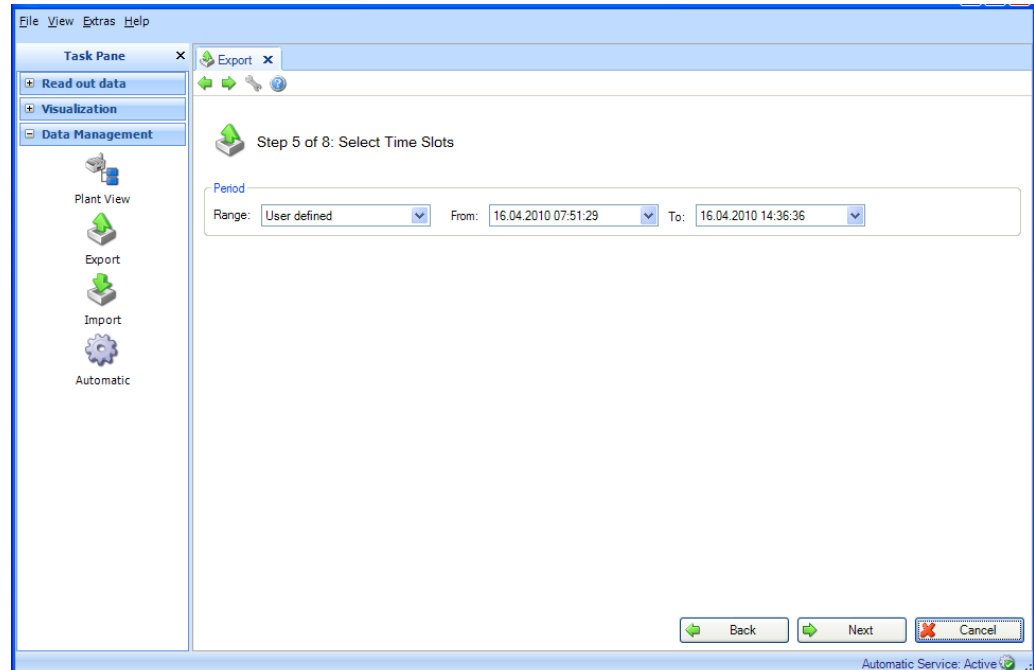

## **4.2.2.6 Step 6 of 8: Select File Name**

You can define a storage location in the "Output file" box. Clicking the "..." button opens the menu structure of the computer and selects the storage location for the export.

Data: Selection whether just Values and/or Events shall be exported.

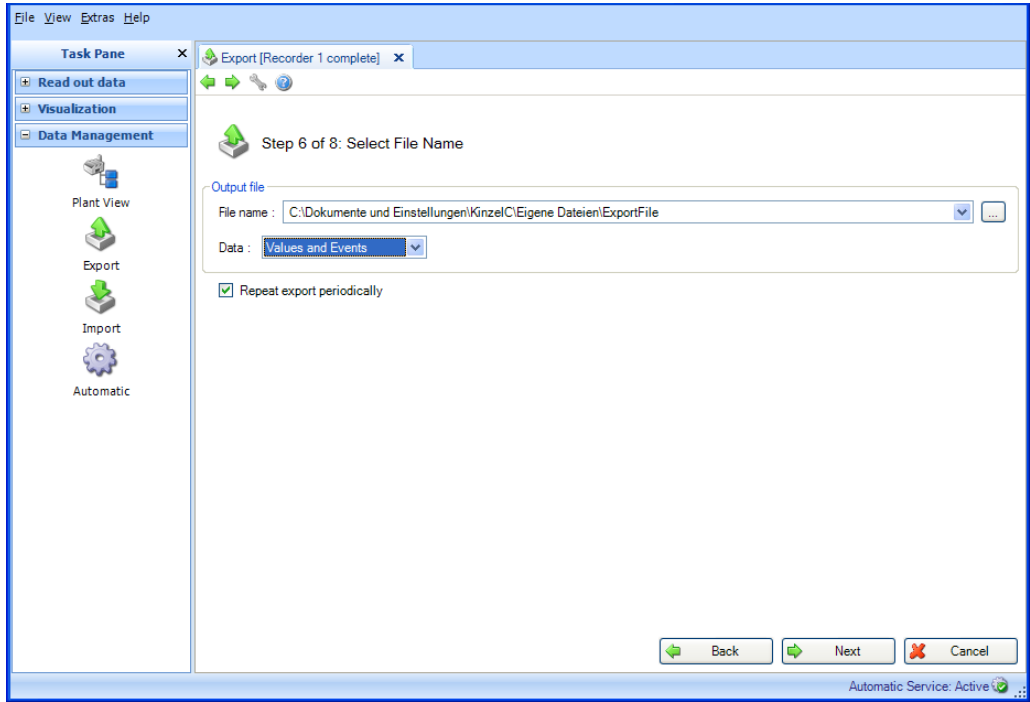

#### **Repeat Export Periodically**:

Automatic export and automatic relocation of data in insecure format. Enabling/checking this check box activates an automatic function for export.

#### **Note!**

Automatic export and automatic relocation of data in an insecure format are not supported in the Essential version.

(**Note!** "Repeat Export Periodically" is possible only when using a template. See step 2 of 8)

### **4.2.2.7 Step 7 of 8: Configure Automatic**

**Note!** This is visible only if "Repeat Export Periodically" has been selected in the previous step.

In the box "Excel/CSV Export", you can define the regularity (repetition rate) of the automatic export. For this purpose, the "Active" check box must be selected.

Interval: How often does the export take place?

Depending on the selected interval, define following points, such as repetition, Start day and Start time.

Data time period: This selects the time range for export. This means that the export at the defined time point contains the data of the selected time range, beginning at the start date/time of export and going back (see Chapter [6.6\)](#page-89-0).

Export type: Selection whether just Values and/or Events shall be exported.

File handling: Selection whether the export file shall be newly created, attached to the existing file or whether the existing file shall be overwritten.

File Size: In order to restrict the size of the export file or to adjust it to the medium of the storage location (such as DVD, CD) the target medium can be selected in the drop-down list.

File Path: If a network drive is selected a user and password request is prompted. The current setting will be saved and can be changed under "Extras -> Settings -> Automatic" (see chapte[r 5.1.6\)](#page-76-0).

**Caution!** In order to allow the Automatic access to the network drive the logon of the Automatic service has to be adjusted (see chapter [5.1.6\)](#page-76-0).

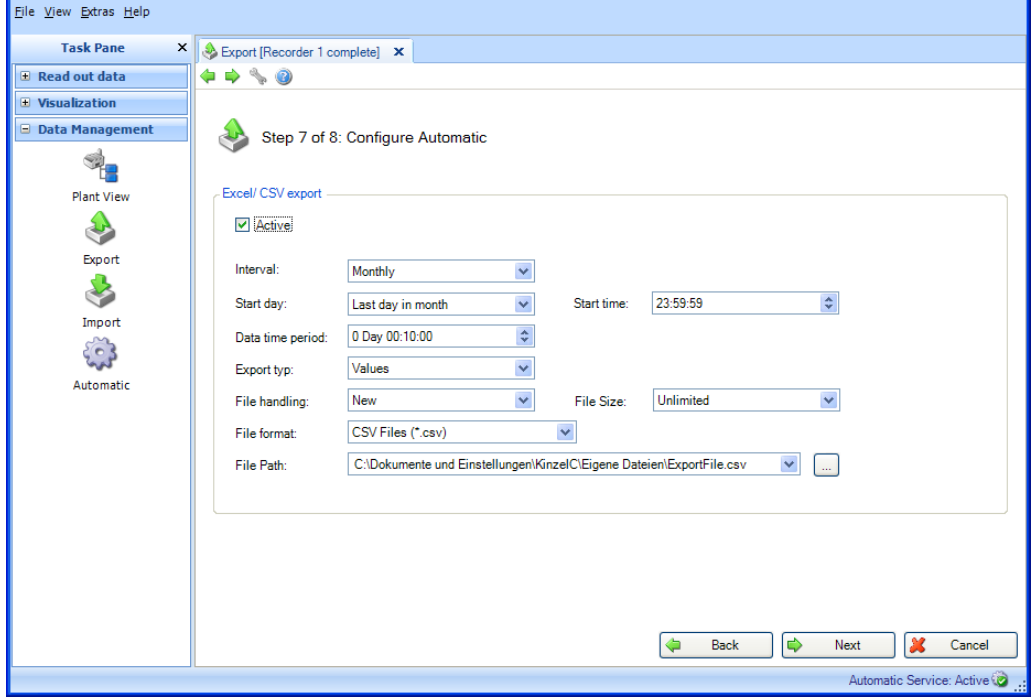

Pressing the "Next" button or the green arrow in the Main Toolbar jumps to the next step and starts the export and the automatic function (if selected).

# **4.2.2.8 Step 8 of 8: Exporting Data**

A progress bar shows the progress in % and displays the estimated time remaining. While the data are exporting, you can stop the action at any time by pressing the "Cancel" button.

After the data are exported successfully, a confirmation appears below the progress bar.

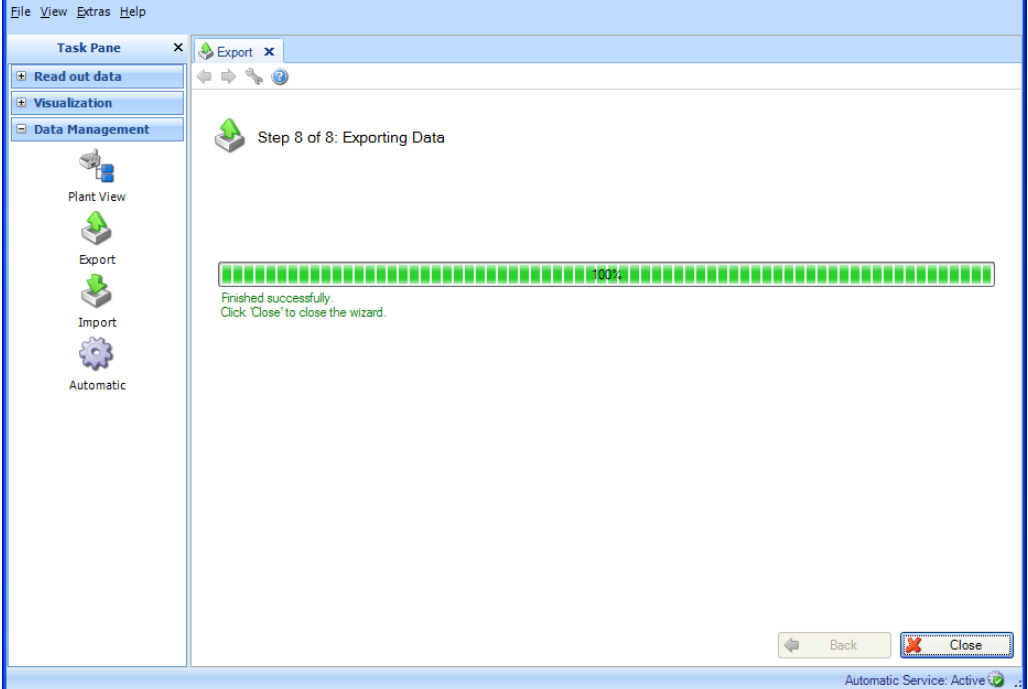

Click "Close" to finish the task and close the window.

# **4.3 Data Management -> Import**

The Reporting Software gives you the ability to import data into the database. These data can be provided by devices as well as files.

For this purpose, you have the option of importing data that were previously exported in the secure format using the \*.fdm format. This format ensures that data are tamperprotected and thus are genuine measured data.

A data transfer from the ReadWin® 2000 PC software is possible via rsd format (see chapte[r 1.9\)](#page-10-1).

#### **Note!**

The transfer of data from ReadWin® 2000 is not supported in the Essential version!

You also have the ability to import data from Excel<sup>TM</sup> (\*.xls) or CSV files (\*.csv). This can be used for planning data, for example. This enables you to carry out direct comparisons of planning data and actual measured data.

Data imported in XLS or CSV format are identified as manual data.

# **Import format for ExcelTM (\*.xls) or CSV (\*.csv) files:**

If data is to be imported in the reporting software using  $\text{Excel}^{\text{TM}}$  or CSV, the values (measurements, channel names etc.) must be entered into corresponding file. It is important that the timestamp cell contains the format (e.g. YYYY-MM-dd hh:mm:ss).

When formatting the timestamp cell ISO 8601 must be taken into account. The dash "-" is defined as the hyphen for day, month, year.

Example:

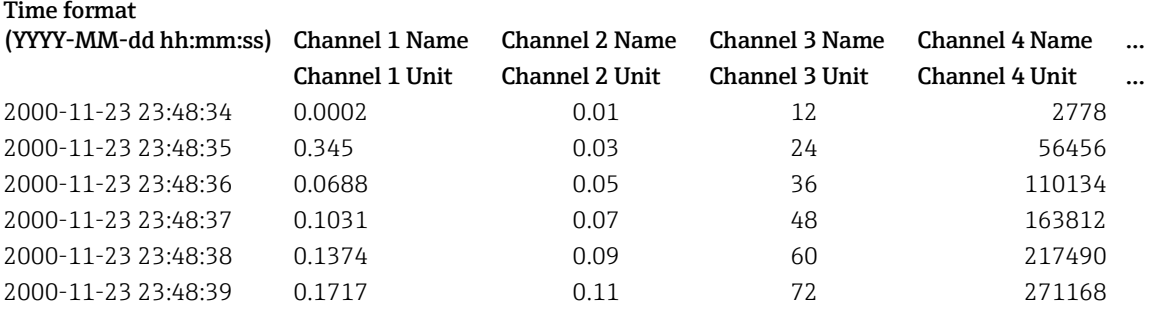

# **4.3.1 Step 1 of 3: Select Source**

You can define a storage location for the data in the "Select Source" box. Clicking the "..." button opens the menu structure of the computer and you can select the file to be imported.

If you select a file in the secure format  $(*.fdm)$ , step 2 is skipped, as the devices to be imported have already been defined by the format.

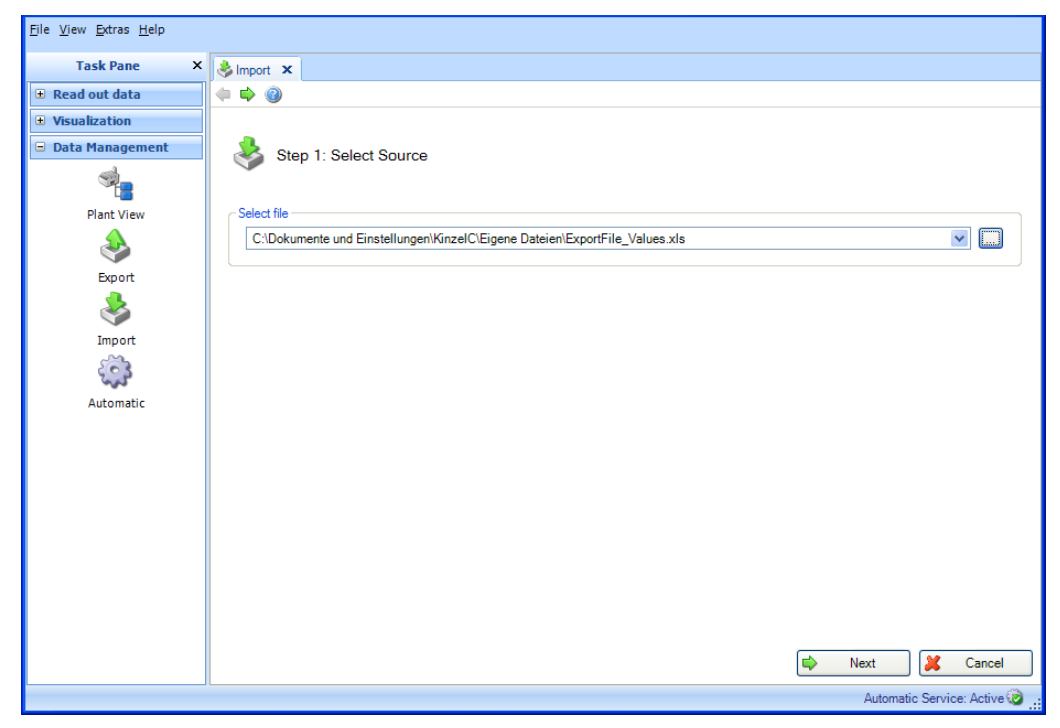

# **4.3.2 Step 2 of 3: Select Device**

Select a device or a node in the Plant View. The data to be imported are then assigned organizationally to this plant section:

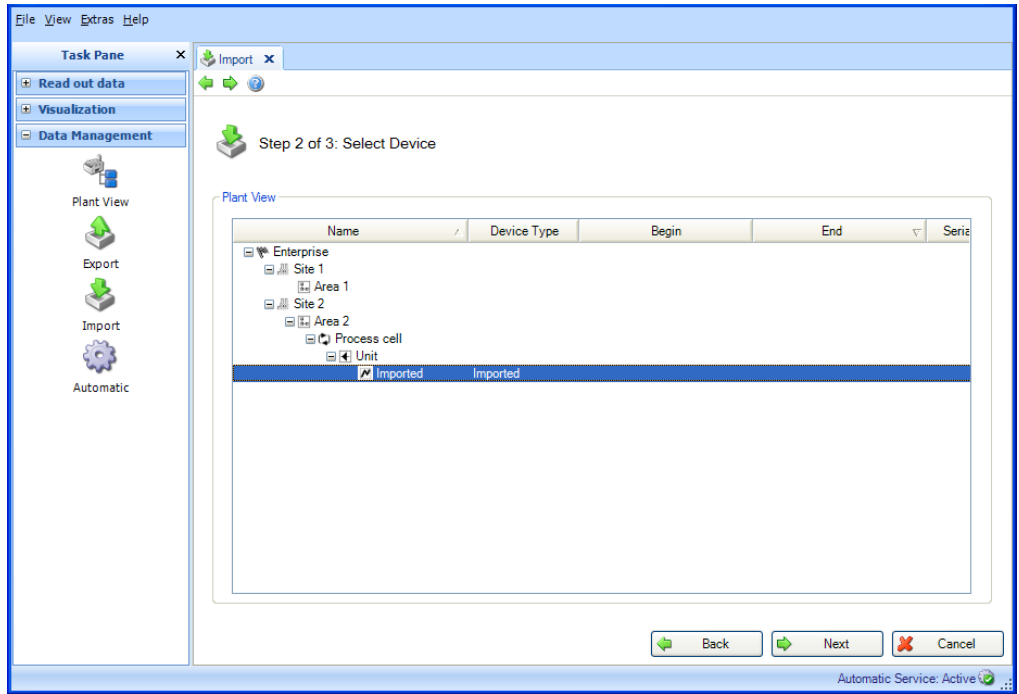

Pressing the "Next" button or the green arrow in the Main Toolbar jumps to the next step and starts the import.

# **4.3.3 Step 3 of 3: Importing Data**

A progress bar shows the progress in % and displays the estimated time remaining. While the data are imported, you can stop the action at any time by pressing the "Cancel" button.

After the data are imported successfully, a confirmation appears below the progress bar.

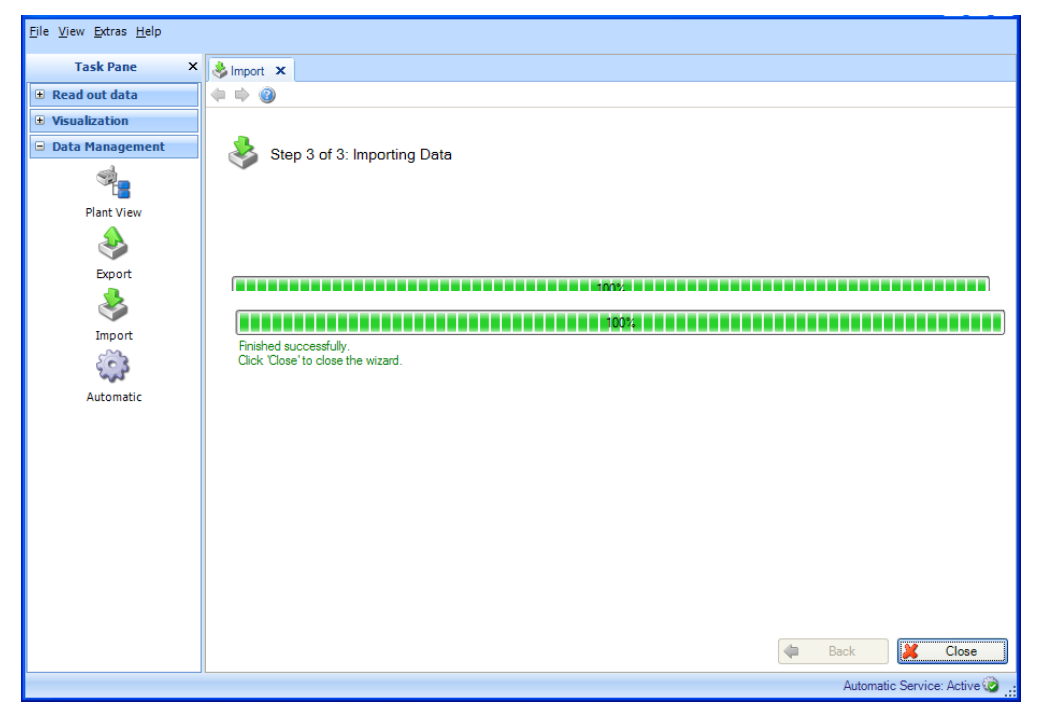

Click "Close" to finish the task and close the window.

# **4.4 Data Management -> Automatic**

### **Configuring the automatic function for the device:**

The automatic function is set up as a system service and runs in the background. Before you can activate an automatic function, you have to install the automatic component during the initial installation of the Reporting Software. If the automatic component is installed, the  $\frac{1}{2}$  Automatic Service: Activ $\bigcirc$  icon appears on the bottom right border of the window. If this icon is not present, the component has to be installed. This is available on the installation CD (see Chapter [1.5\)](#page-8-0).

### **Note!**

Only automatic readout, automation deletion of data in the device following successful readout as well as automatic binary export are supported in the Essential version. The "Automatic Xls/Csv export", "Automatic Pdf export" and "Automatic print out" functions are not available in this software version.

# **4.4.1 Automatic Information: Current overview**

All the automatic functions are organized in the "Data Management –> Automatic" task. In addition, the task also provides an overview of all the active or inactive automatic processes.

**Note!** The automatic functions defined in the individual steps are still valid and can also be managed via the central task described here.

# **4.4.1.1 Step 1 of 3: Job Type selection**

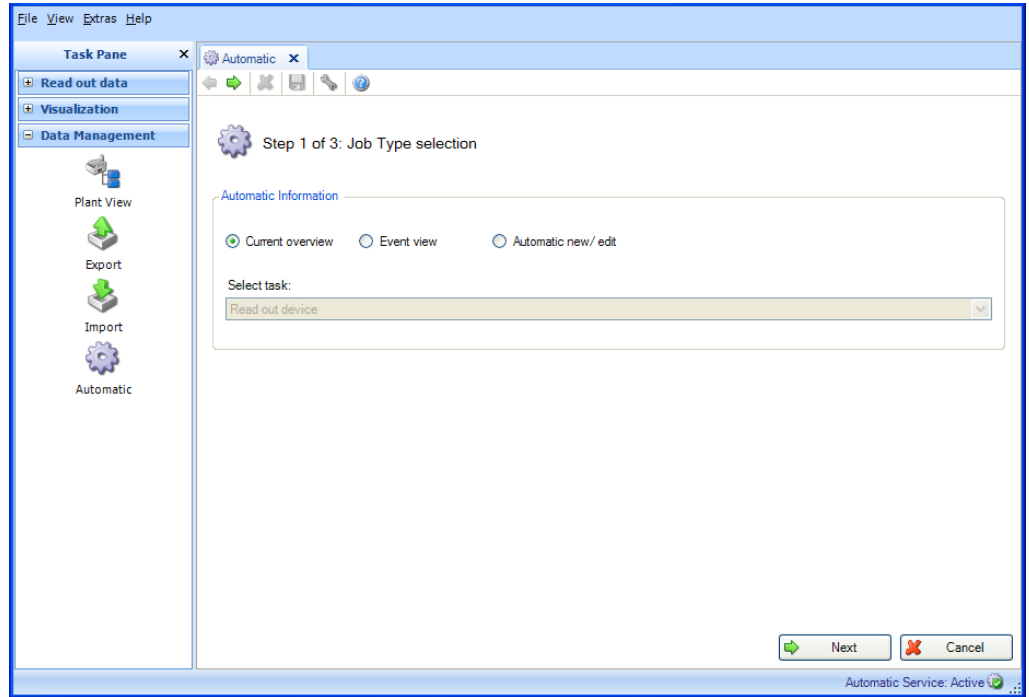

**Automatic Information:** Select the desired information Selection: **Current overview**, Event view, Automatic new/edit.

Pressing the "Next" button or the green arrow in the Main Toolbar jumps to the next step.

#### **4.4.1.2 Step 2 of 3: Select device / Select template**

Step 2 is skipped automatically. Selection for the automatic overview not required.

# **4.4.1.3 Step 3 of 3: Automatic overview**

An overview of all the automatic tasks is provided in Step 3:

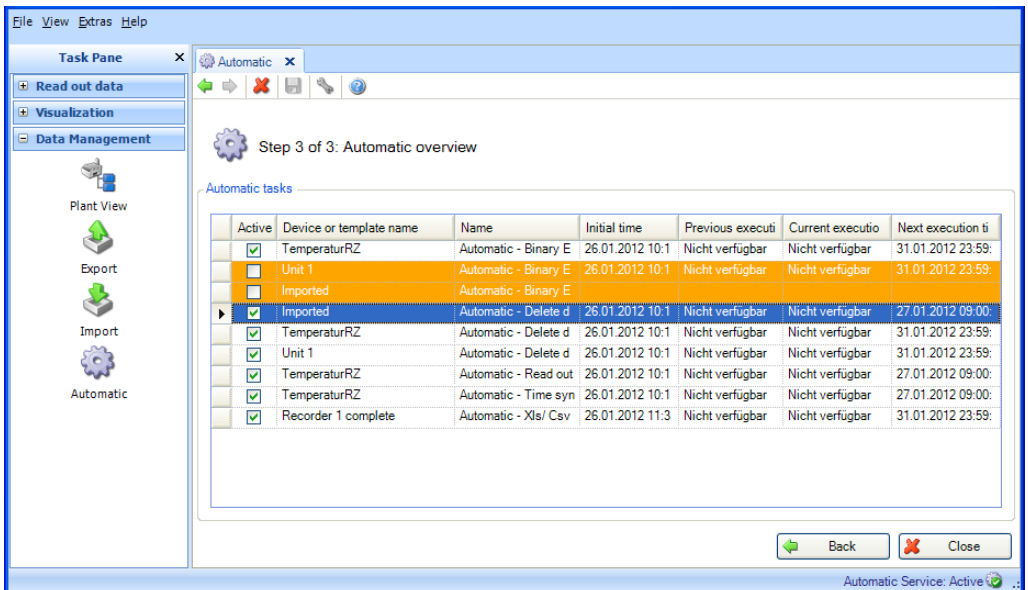

The individual automatic task can be enabled or disabled here.

#### **Color code:**

Orange: Automatic task is disabled

White: Automatic task is enabled and ready for execution

Green: Automatic task is currently being executed

Blue: Automatic task is selected and can be deleted by clicking "X" in the tool bar. Red: Status of the automatic service is unknown (error, e.g. automatic function uninstalled)

Clicking "Close" stops the process and closes the window.

# **4.4.2 Automatic Information: Event view**

All the automatic functions are organized in the "Data Management –> Automatic" task. In addition, the task also provides an overview of all the active or inactive automatic processes.

**Note!** The automatic functions defined in the individual steps are still valid and can also be managed via the central task described here.

## **4.4.2.1 Step 1 of 3: Job Type selection**

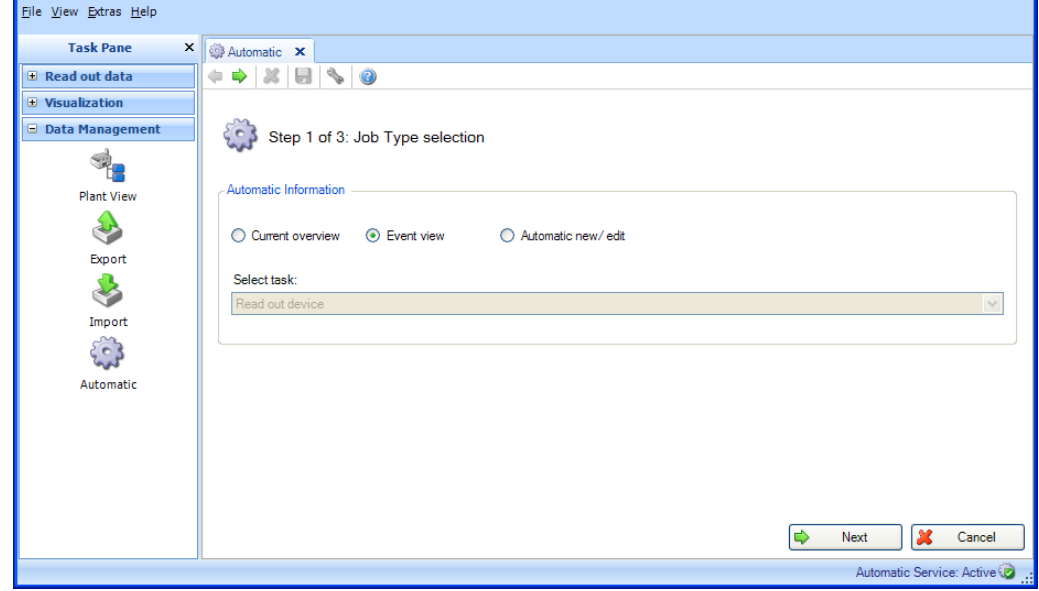

# **Automatic Information:** Select the desired information

Selection: Current overview, **Event view**, Automatic new/edit.

Pressing the "Next" button or the green arrow in the Main Toolbar jumps to the next step.

# **4.4.2.2 Step 2 of 3: Select device / Select template**

Step 2 is skipped automatically. Selection for event overview not required.

### **4.4.2.3 Step 3 of 3: Automatic event overview**

An event overview of all the automatic tasks is provided in Step 3:

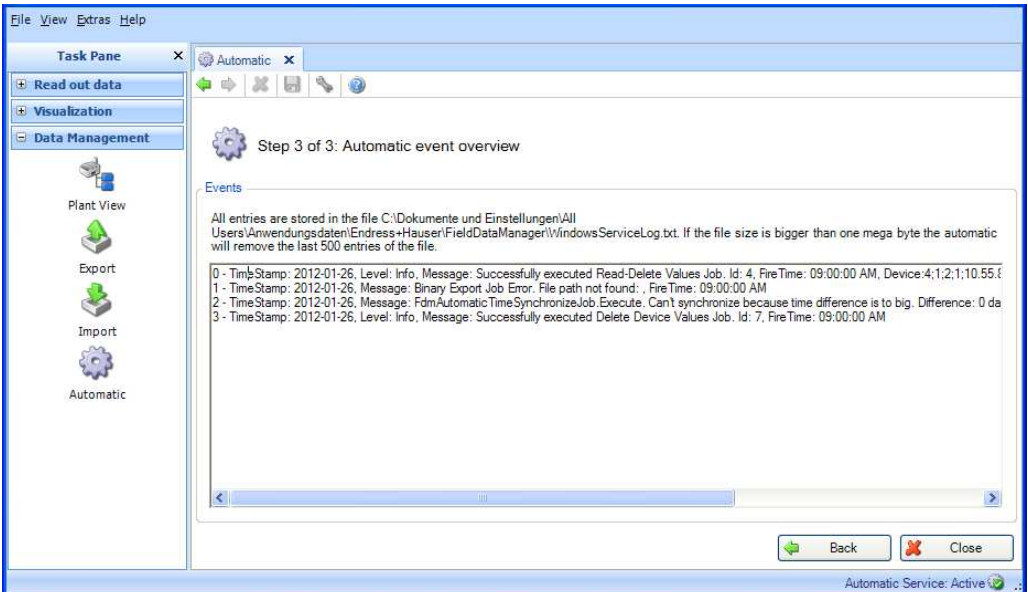

Clicking "Close" stops the process and closes the window.

# **4.4.3 Automatic new/edit**

All the automatic functions are organized in the "Data Management –> Automatic" task. In addition, the task also provides an overview of all the active or inactive automatic processes.

**Note!** The automatic functions defined in the individual steps are still valid and can also be managed via the central task described here.

# **4.4.3.1 Step 1 of 3: Job Type selection**

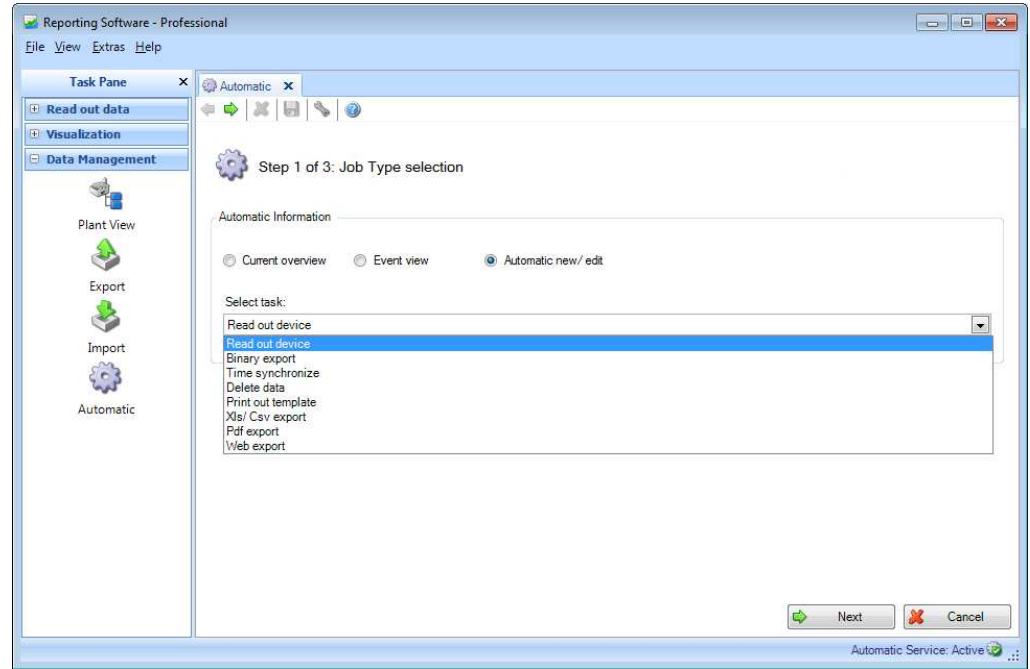

**Automatic Information:** Select the desired information Selection: Current overview, Event view, **Automatic new/edit**.

#### **Select task (only possible at selection "Automatic new/edit"):**

- o Read out device: The data stored in the field devices are automatically saved to the database.
- o Binary export: Is used for secure data export from the database, e.g. to relieve the SQL server.
- o Time synchronize: For regular, automated time synchronization, i.e. the time of the device is synchronized with the system time.
- o Delete data: Makes it possible to automatically delete data from the database. **Caution!** Once data are deleted from the database, this action cannot be undone!
- o Print out template: Makes it possible to automatically print out a visualization template at regular intervals, i.e. a report/visualization that has been defined is saved as a template and is regularly regenerated automatically and printed out.
- o Xls / CSV export: Makes it possible to automatically export data to xls or csv format at regular intervals. A template must also be selected here, i.e. a report that has been defined is saved as a template and is regularly regenerated automatically and exported.
- o Pdf export: Makes it possible to automatically export data to pdf format at regular intervals. A template must also be selected here, i.e. a report that has been defined is saved as a template and is regularly regenerated automatically and exported.
- o Web export: enables the automatic, regular export of data to other systems via the Endress+Hauser Middleware. A template must also be selected here. This means that if a report is defined it is saved as a template and the data are automatically sent to the Middleware on a regular basis.

#### **Note!**

Only automatic readout, automation deletion of data in the device following successful readout as well as automatic binary export are supported in the Essential version. The "Automatic Xls/Csv export", "Automatic Pdf export" and "Automatic print out" functions are not available in this software version.

# **4.4.3.2 Step 2 of 3: Select device / Select template**

**Note!** Only possible if step 1 is "Automatic new/edit".

In Step 2, the appropriate template or the device to be read out must be selected.

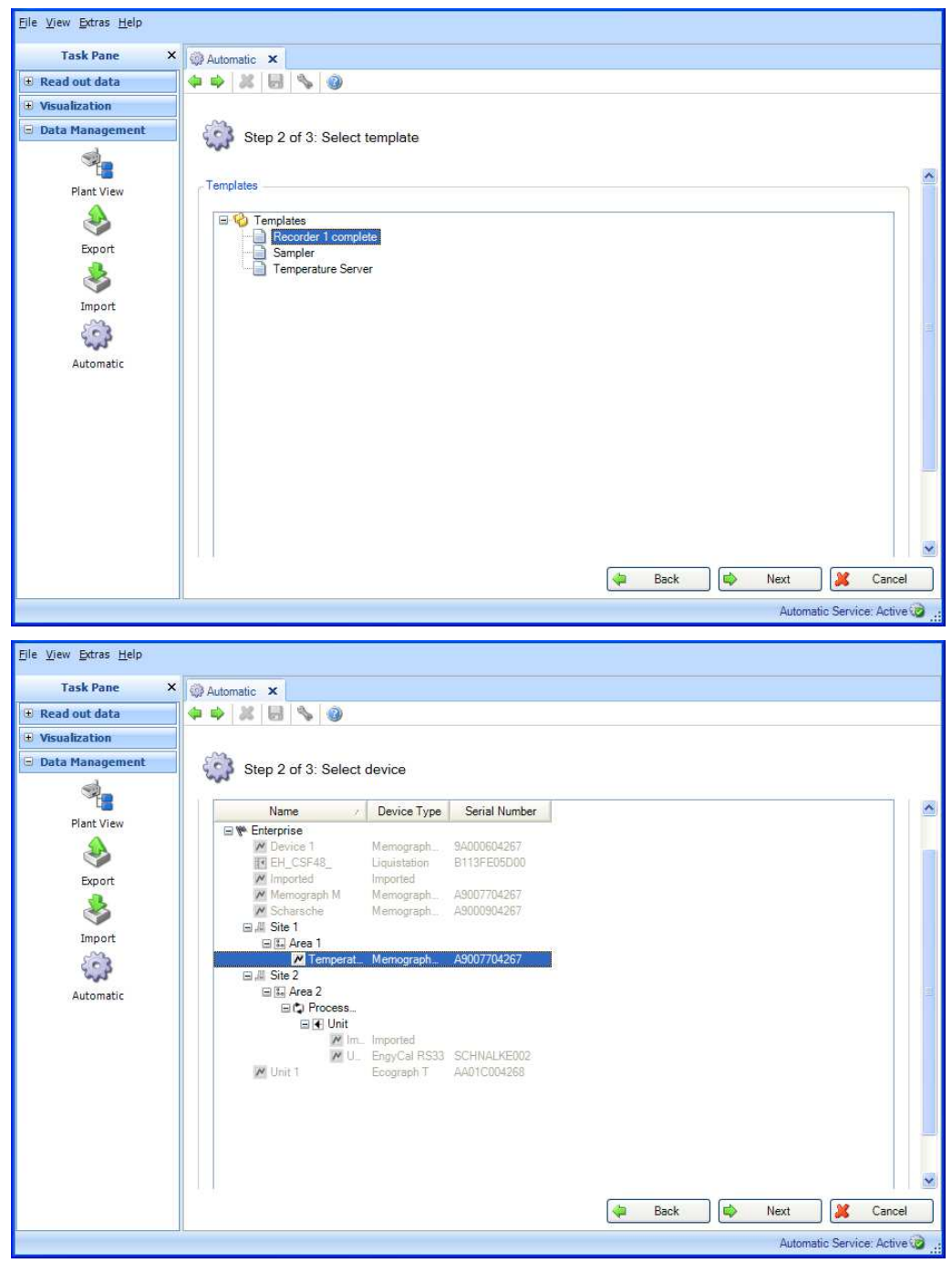

Pressing the "Next" button or the green arrow in the Main Toolbar jumps to the next step.

### **4.4.3.3 Step 3 of 3: Settings automatic functions**

**Note!** Only possible if step 1 is "Automatic new/edit".

The frequency is defined in Step 3. For this purpose, the "Active" check box must be selected:

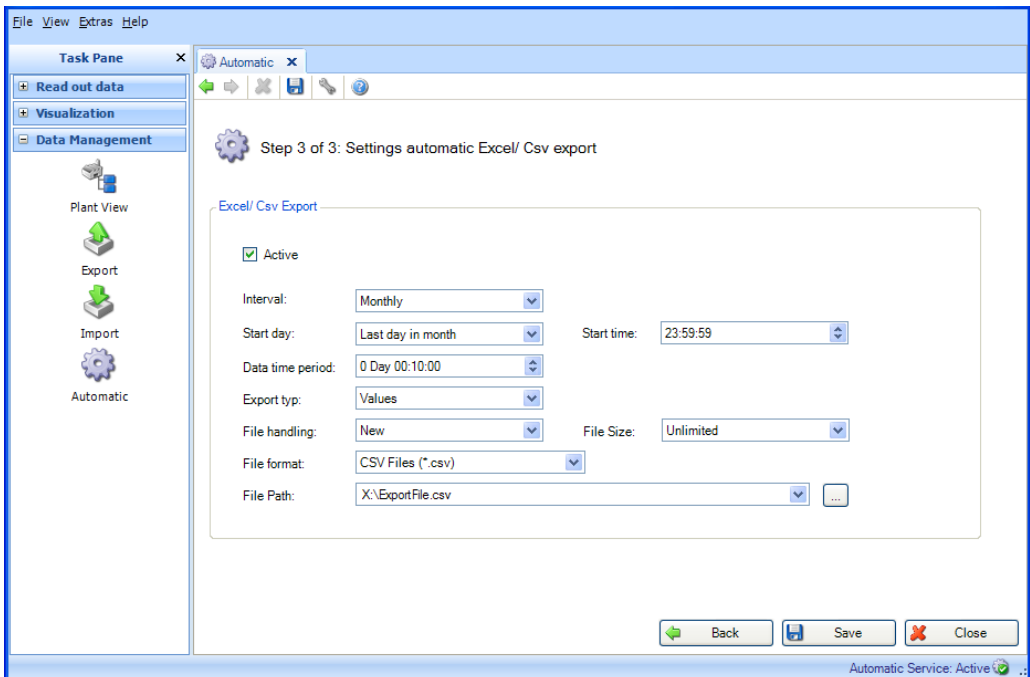

You can then define the frequency using the interval and the start time (see Chapter [6.6\)](#page-89-0).

A data time period also has to be defined for the automatic tasks "Delete data," "Create pdf", "Csv export", "Xls export" and "Binary export" (secure format).

File handling (in case of Excel/Csv export): Selection whether the export file shall be newly created, attached to the existing file or whether the existing file shall be overwritten.

File Size (in case of Excel/Csv export): In order to restrict the size of the export file or to adjust it to the medium of the storage location (such as DVD, CD) the target medium can be selected in the drop-down list.

File Path: The location of the data report to be exported must be defined for all export automatic tasks. Clicking the "..." button opens the My Computer / Explorer tree. If a network drive is selected a user and password request is prompted. The current setting will be saved and can be changed under "Extras -> Settings -> Automatic" (see chapter [5.1.6\)](#page-76-0).

**Caution!** In order to allow the Automatic access to the network drive the logon of the Automatic service has to be adjusted (see chapter [5.1.6\)](#page-76-0).

Timeout (s) (for web export): timeout for the transmission of data to the Middleware. User name / password (for web export): user that is configured in the Middleware. Web URL (for web export): web address of the Middleware.

Certificate (for web export): if communication with the Middleware is to take place via https (encrypted connection), the corresponding certificate for the automatic service must be available permanently.

Connection test (for web export): to test the connection to the Middleware.

Clicking "Save" enables, saves and completes the configuration. Clicking "Close" stops the process and closes the window.

# **4.4.4 Automatik Service:**

The Reporting Software shows in the right lower corner the state of the automatic windows service. Automatic Service: Active . This state will be modified by the state of the automatic windows service which can be: 'Pending', 'Paused', 'Stopped', 'Uninstalled', 'Inactive', 'Unknown' or 'Running'.

#### States:

- "Pending": The windows service is locked and waits for unblocking. If this state does not change during a time span e.g. 2 minutes. Please call your system administrator and restart the windows service.
- 'Paused', 'Stopped': The windows service currently does not run. This can happen when the system administrator forces the service to pause.
- "Uninstalled": The Reporting Software can be installed without automatic components. All settings within the Reporting Software are disabled when the automatic isn"t installed. If you like to install these automatic components retry the setup routine and enable installation with automatic components (see Chapter [1.5\)](#page-8-0).
- 'Inactive': The user can activate/ inactivate the internal state of the processed automatic jobs through the Tray Icon Application (see Chapter [4.4.5\)](#page-69-0).
- 'Running': The windows service is running.
- "Unknown": This state can appear when the database connection is not available or the windows service is in an undefined state. Please firstly try to restart the Reporting Software or secondly all automatic components and call your system administrator if this message does not disappear.

<span id="page-69-0"></span>Once an automatic service is started it remains active until is stopped manually, for example via the Tray Icon (see Chapter [4.4.5\)](#page-69-0).

# **4.4.5 Tray Icon**

The "Tray Icon Application" is a small application which will be started automatically during system startup. When the application is started it shows an icon in the "Windows

Menu Bar' **. 22** 

A localized context menu is shown when the user executes a right mouse click on this icon:

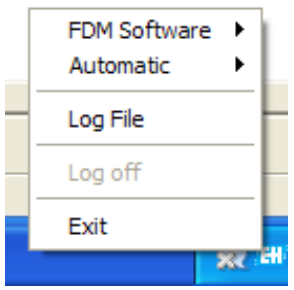

Every time the automatic service is busy the tray icon app changes its icon  $\mathbb{R}^{\mathbb{Z}}$ The standard icon will be shown when the automatic service is idle.

### Reporting Software:

The first entry has a child entry to start and stop the Reporting Software:

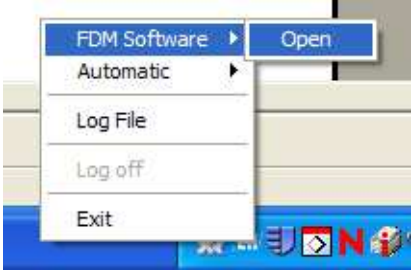

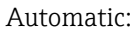

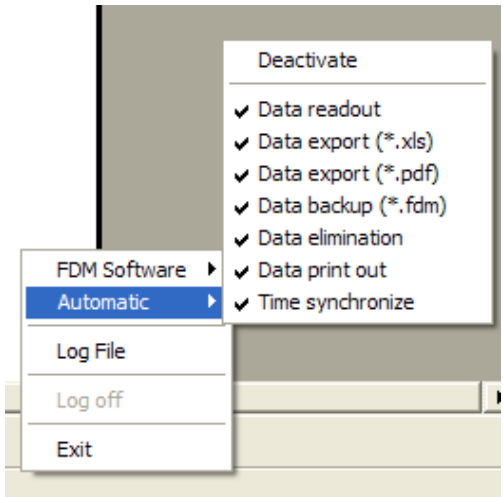

At the next entry the Automatic function can be activated or deactivated. Activation is only possible, if the windows service is running "Extras -> Settings -> Automatic" (see Chapter [5.1.6\)](#page-75-0).

As you can see the child automatic menu shows all available automatic service jobs. With all this entries you can set single and multiple service jobs active or inactive. When a job is inactive it won"t be executed by the automatic service.

Every time you see this context menu the "Tray Icon" application synchronizes the state of the automatic jobs with the automatic service.

Log File:

The "Event" entry opens the log file (WindowsServiceLog.txt) which will be filled by the "Automatic Service". The log file is located in:

Windows<sup>TM</sup> 2000 / XP: "C:\ Documents and Settings\AllUsers\ApplicationData\ Endress+Hauser\FieldDataManager "

WindowsTM VISTATM and higher: "C:\ProgramData\Endress+Hauser\FieldDataManager"

#### Log off:

On active user administration the user is also requested to log on for the Tray icon application. Only then is the function available. Once the user is logged on, no further check is carried out unless the user has logged off using the "Log off" function. The log-on for the Tray icon is independent from the log-on for the reporting software.

Exit:

The 'Close' entry closes the 'Tray Icon Application' but not the automatic windows service.

When you don"t like the automatic start up of the "Tray Icon Application" go to the Reporting Software at "Extras -> Settings -> Automatic" and change the settings (see Chapter [5.1.6\)](#page-75-0). When the user administration is enabled within the Reporting Software, you also will be forced to log in before the context menu of the "Tray Icon Application" is shown.
# **5 Extras menu**

# **5.1 Extras -> Settings**

Here, you can configure general settings for the database, language, export format and user administration.

## **5.1.1 Language**

You can select the languages available in the Reporting Software via the drop-down menu.

If you change the language setting, the change does not take effect until after the software is restarted.

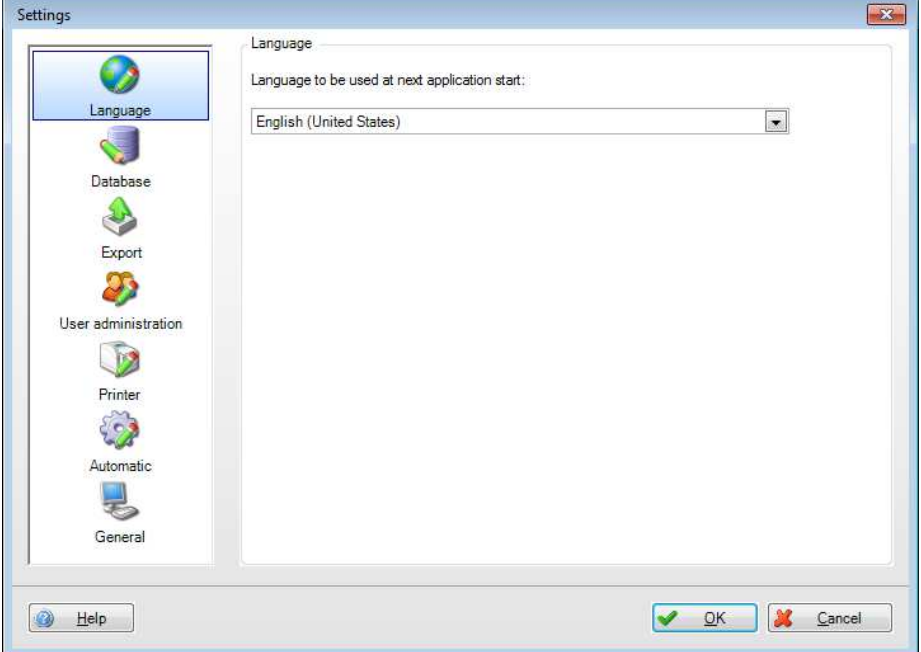

### **5.1.2 Database**

In the database settings allow you to select the database used or the corresponding SQL server.

You can configure detailed, user-defined settings using the box in the bottom section of the dialog window. To do so, you can assign the server name and port number for existing databases and configure a timeout for automatic disconnection.

If a certain username and password is required for an existing SQL server, this information can also be entered here.

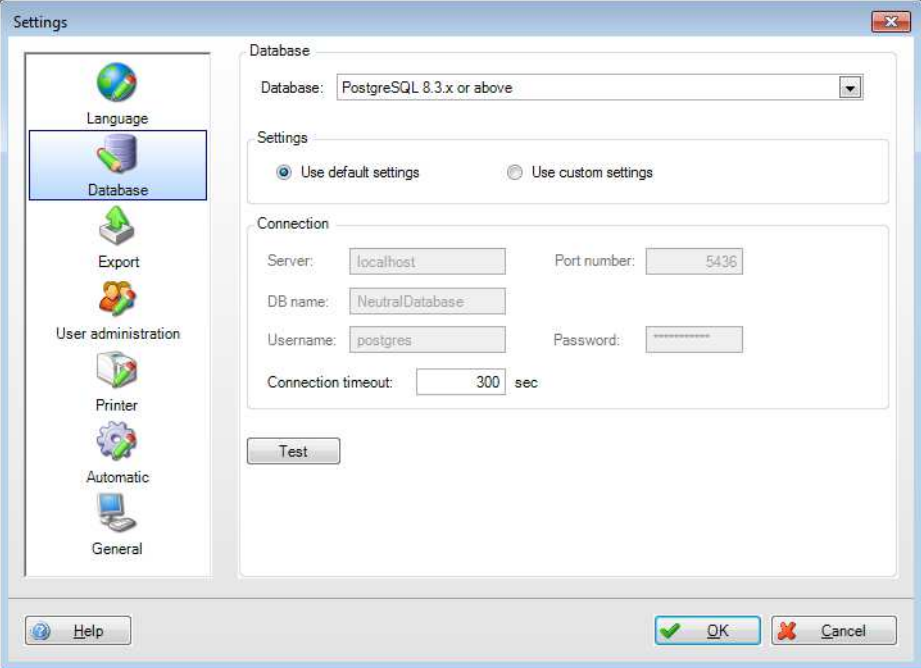

**Note!** Only the PostgreSQL™ database is supported in the Essential version! When using the Essential version, a database stored in the network cannot be accessed simultaneously by multiple PCs.

### **5.1.3 Export**

Configure the export formats. For descriptions, refer to the chapter [4.2](#page-46-0) "Data Management -> Export":

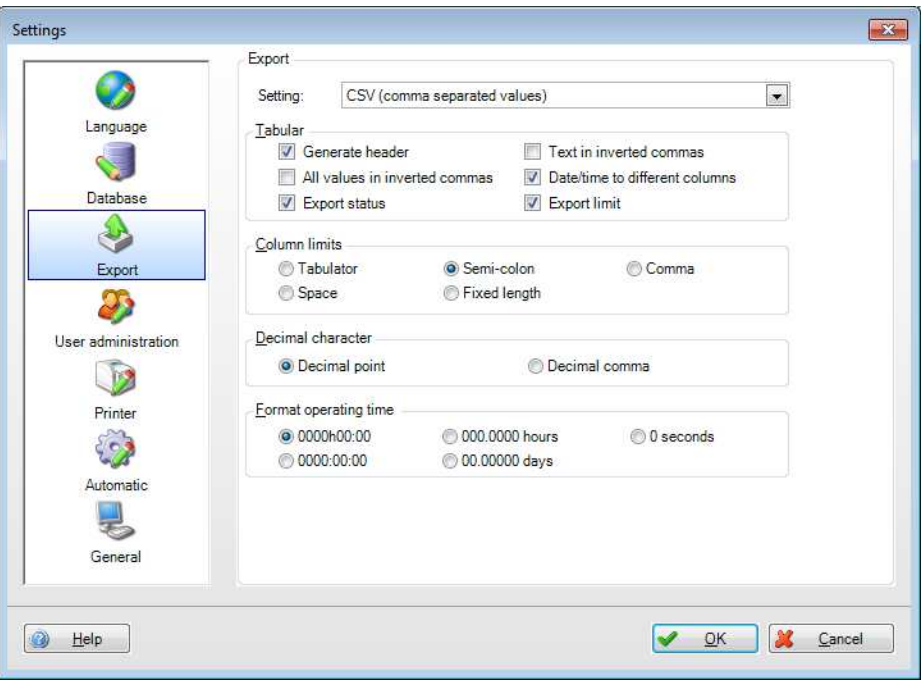

### **5.1.4 User administration**

Activate the security system via the user administration if you want to protect the unit against unauthorized operation. After the initial installation of the Reporting Software, the user administration is disabled by default.

Basic user administration settings are available in the "Extras –> Settings –> User Administration" menu:

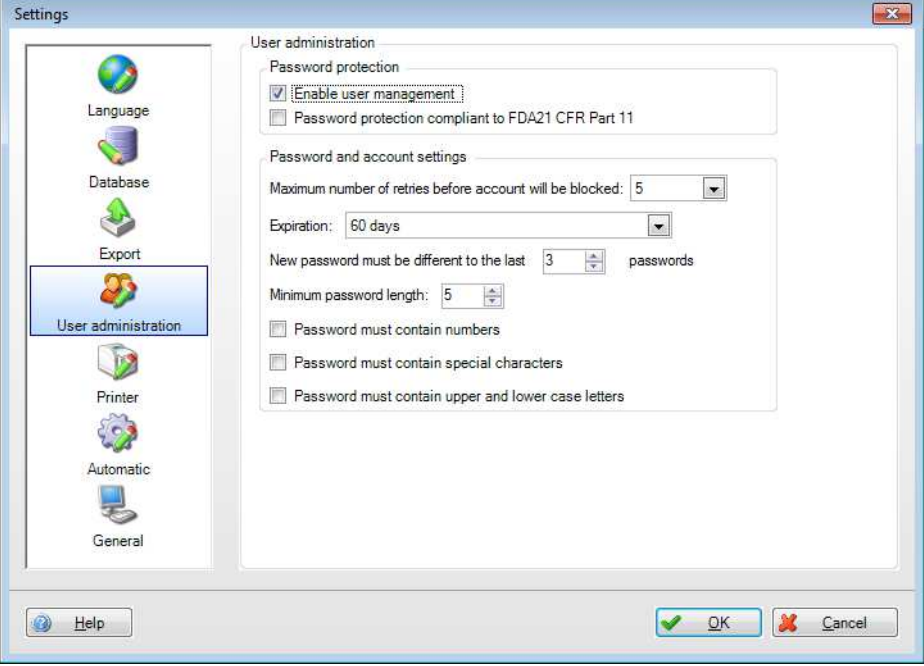

The user administration can be enabled in the settings. If enabled, the first user is automatically assigned the role of administrator.

In addition to enabling the User Administration, you can define the corresponding requirements are defined that must be fulfilled by the passwords.

To comply with the more stringent documentation and security requirements of FDA21 CFR Part 11, this function must also be enabled.

As a result of this function, the user has to identify himself or herself with a user ID and password whenever carrying out an action that affects the database (such as creating templates, creating or changing devices/device settings, deleting devices, etc.).

The administration of users takes place in the function "Extras –> User Administration" (see Chapter [5.3\)](#page-78-0).

**Note!** User administration can be enabled only in the Professional and Demo versions!

### **5.1.5 Printer**

The printout format is defined in the Printer menu. If a logo is to appear on the printout, this can be selected and defined via the "Change Logo" button.

You can define the font using the drop-down list:

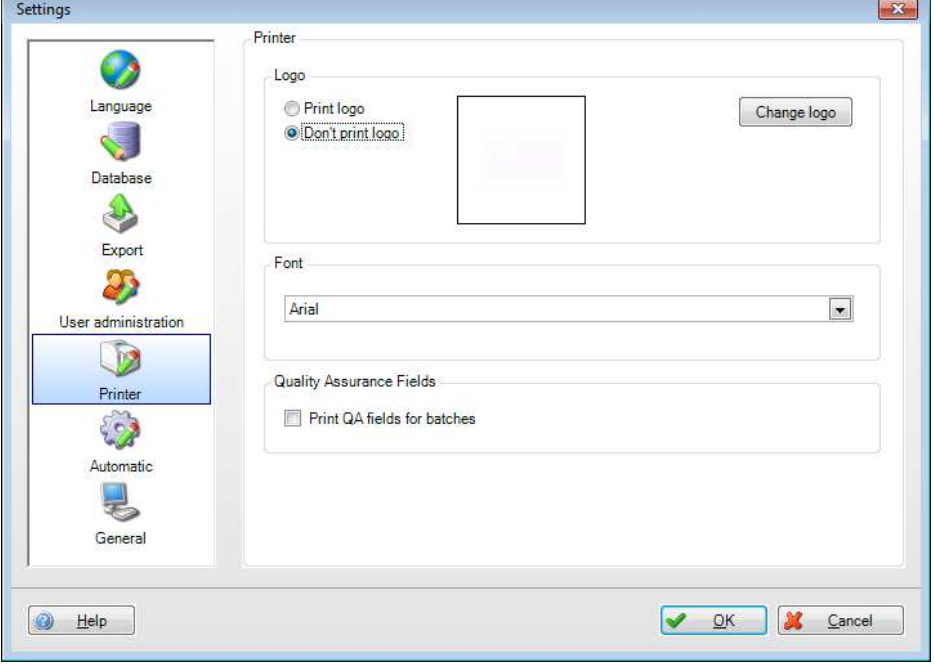

The following menu window opens once the printer icon  $\frac{1}{\sqrt{1-\frac{1}{n}}}$  is operated in the reporting software e.g. visualization:

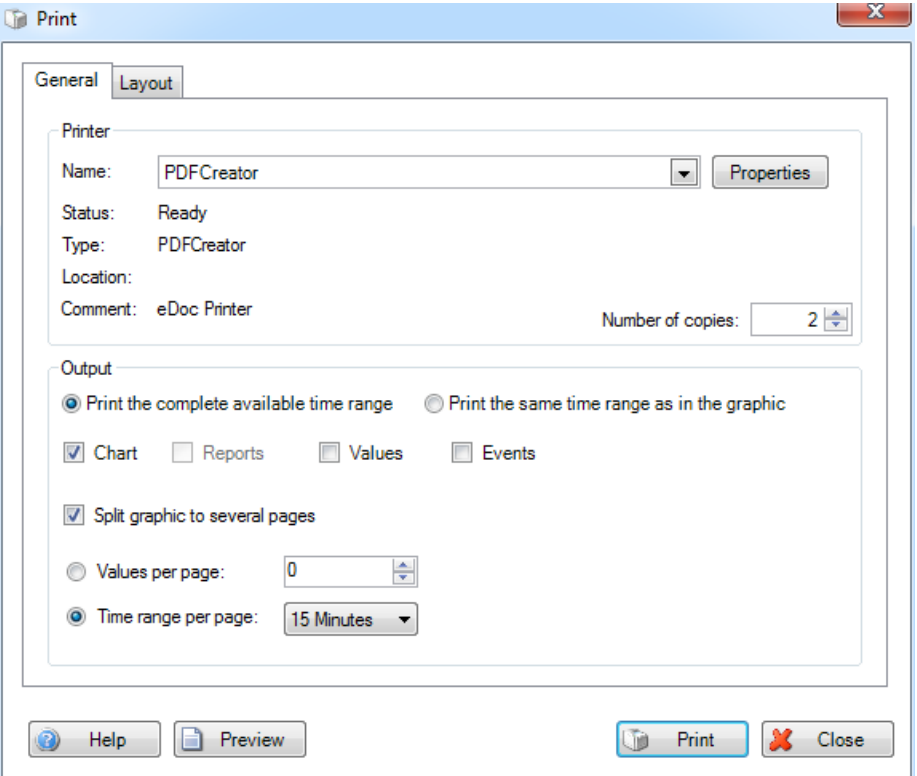

Here the required printer, the print layout and settings can be selected. Additionally a print preview is also possible.

In the visualization printer settings, you can select if the print-out is to be line-based or column-based. The column-based layout is enabled as standard. The line-based layout is enabled only for templates which contain analyses.

### <span id="page-76-0"></span>**5.1.6 Automatic**

**Note!** If user administration is enabled, an administrator must be logged on before these automatic task settings can be changed.

The "Automatic" menu contains start and stop functions for Windows System Service and for the Tray Icon Application. In addition, you can also define whether these functions should be started automatically here:

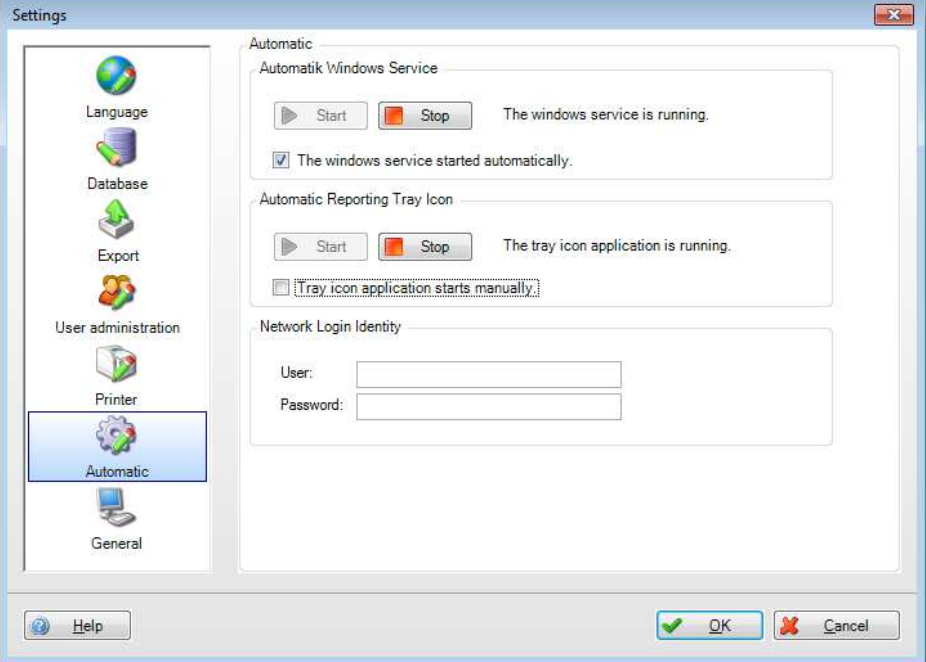

Network Login Identity: In order to logon to a remote computer and get access to the directory, the Automatic needs a user and a password. This user must have the respective rights for the selected directory.

**Caution!** In order to allow the Automatic access to the network drive the logon of the Automatic service has to be adjusted:

1. Open Service 'Endress+Hauser FDM Service': "Control Panel -> System and security -> Administrative Tools -> Services" - double click 'Endress+Hauser FDM Service':

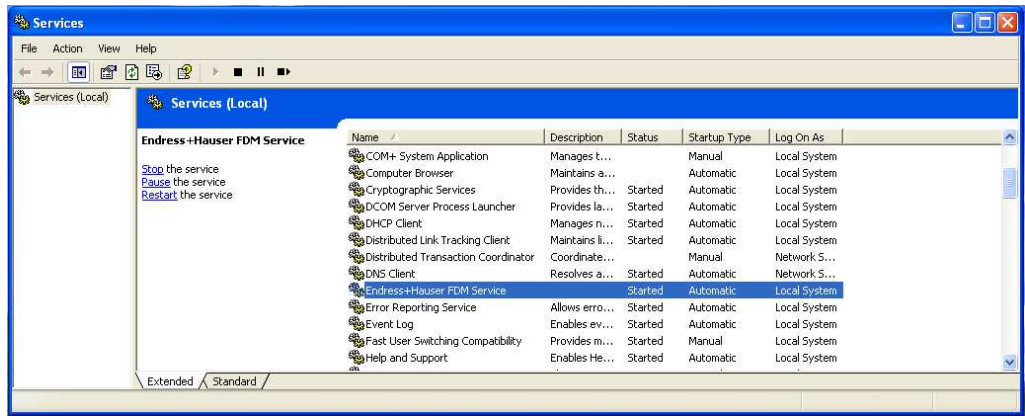

2. Change to "Log On". Create a user with respective rights under "This account":

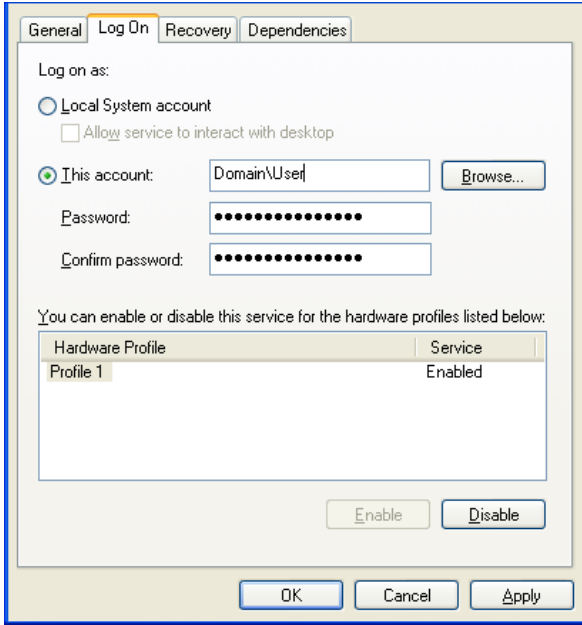

Save the settings with "Apply" and "OK".

3. The Service must be restarted in order to activate the new settings.

### **5.1.7 General**

In the General menu items, readout with extended service function can be enabled. If this is enabled, a field appears in the readout. There is the option of not deleting data in the device once the data have been read out successfully.

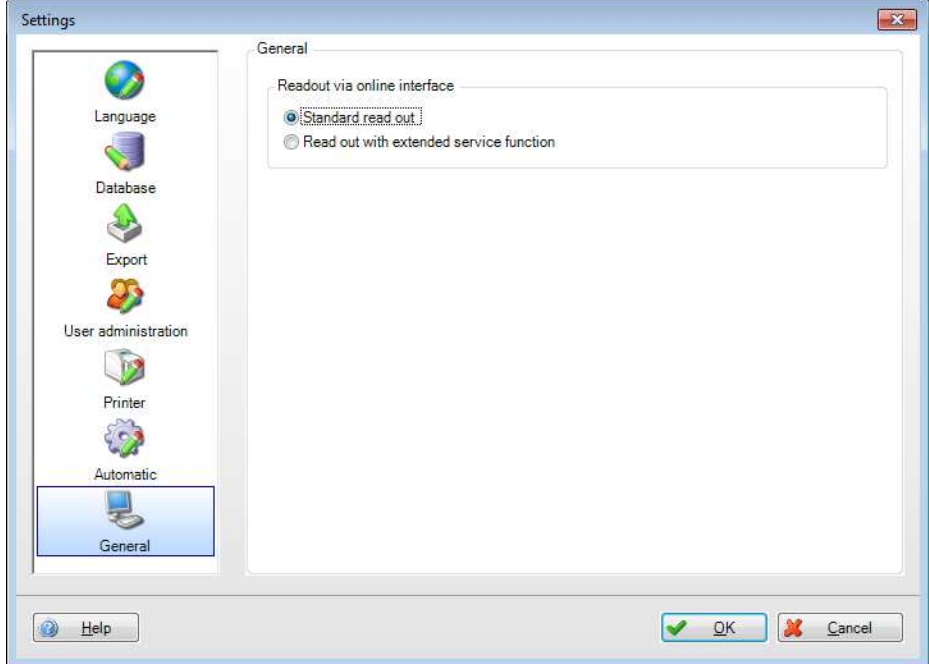

### **5.2 Extras –> Audit Trail**

The Audit Trail function offers complete documentation with display of all actions carried out of the Reporting Software and the corresponding database.

Any action that has an effect on the database is documented in the audit trail with the time stamp and user name (when User administration is enabled). This includes, for example, the following functions: create a new device, read out data, create template, user logs in, user logs out, report is generated, etc.

In the Audit Trail, you can search for certain entries using the filter (Time, Text, User, Category).

You can print out the Audit Trail using the printer icon .

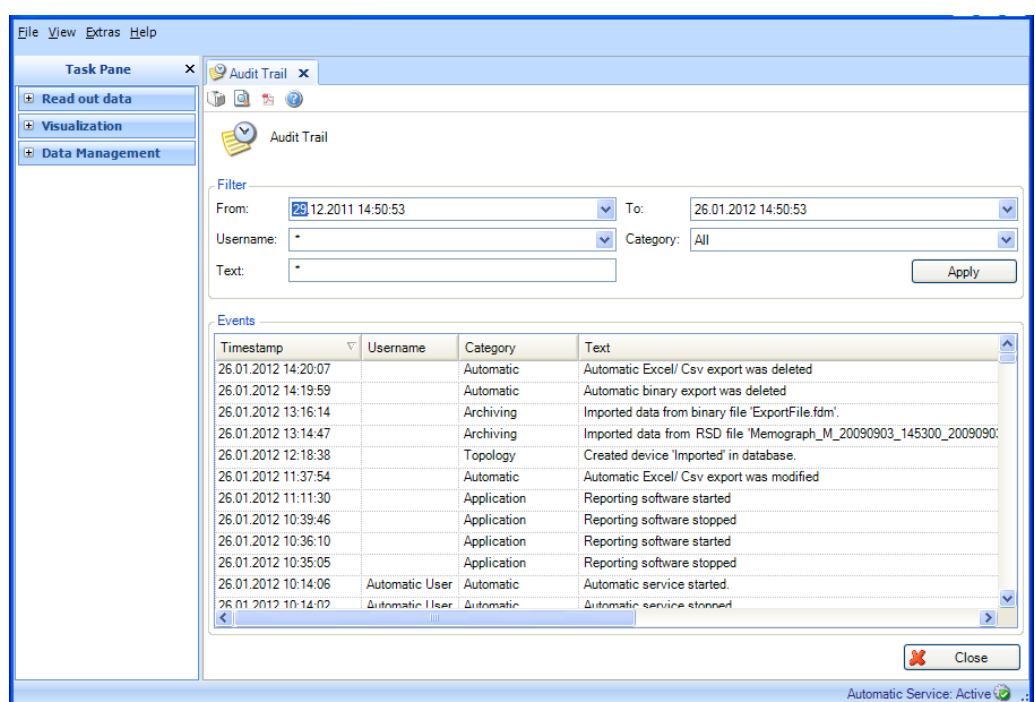

The **interest in allows you to export the Audit Trail as a PDF file.** 

<span id="page-78-0"></span>Clicking "Close" stops the process and closes the window.

# **5.3 Extras -> User Administration**

**Note!** User administration can be enabled only in the Professional and Demo versions!

The administration of users takes place in the function "Extras –> User Administration". This menu item can be accessed by administrators only. The administrator can create up to 50 users. Once a user is created, he or she appears in the overview in the left box:

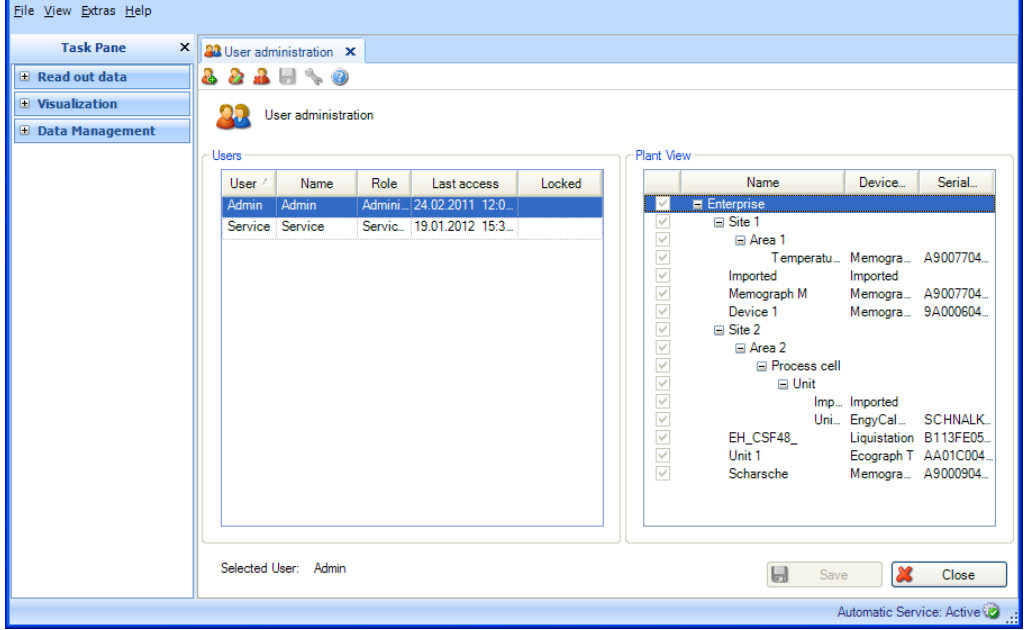

### **Add User:**

You can add new users using the "Person with plus sign" icon  $\frac{1}{\sqrt{2\pi}}$ 

User ID: For each user, the administrator has to assign a unique User ID. Max. 8 characters

Password, password confirmation: For the initial login of the user, the administrator has to assign a password. Max. 10 characters

Selecting the "Password must be changed after first login" function ensures that the new user has to change the first password he or she is assigned:

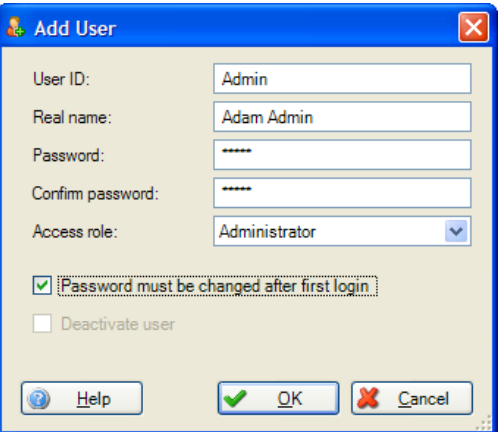

When logging in for the first time, the user must enter the password assigned by the administrator at the first login and assign a new password.

Access role: You can assign various access roles to the user. These define the scope of user and access rights.

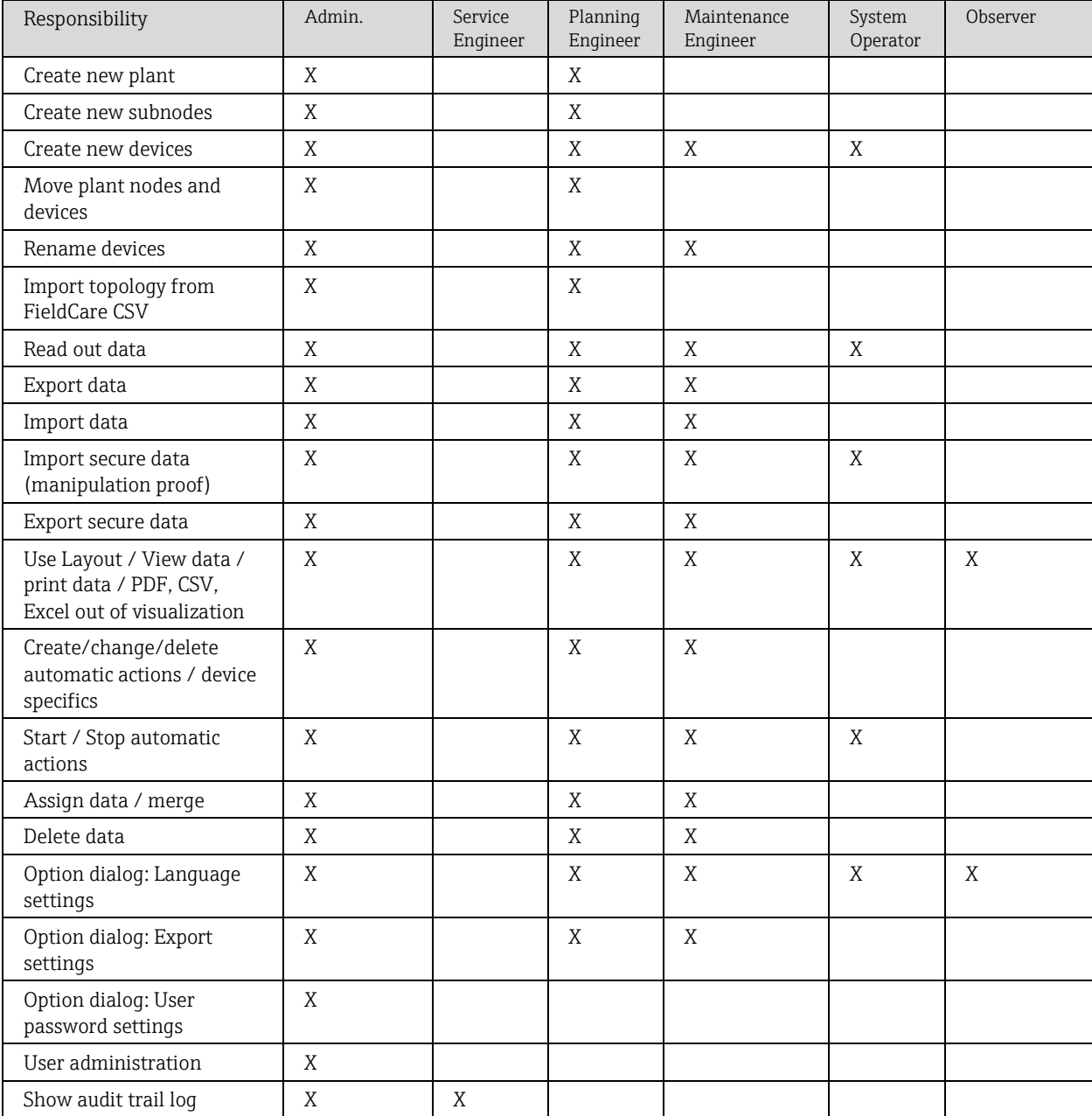

### The following overview defines the rights for the individual user roles:

### **Edit User:**

Using the "Person with pen" icon  $\frac{1}{\sqrt{2}}$ , you can modify the information about the user and reset the password. The dialog for changing the user information corresponds to the settings for creating a new user:

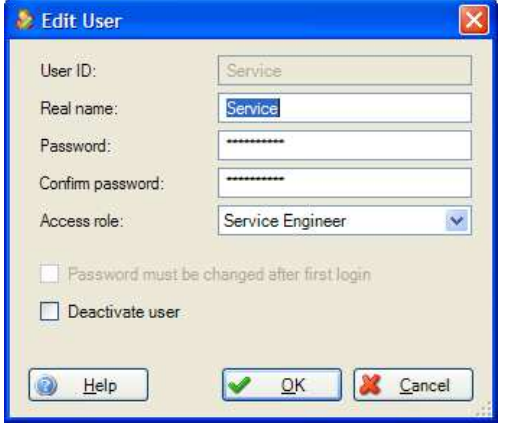

The "Deactivate user" function enables you to block a user temporarily. In this case, a lock icon for "Locked" appears in the user overview.

If the user enters incorrect information multiple times when logging in, the user also shows up as locked. The administrator can remove the lock by resetting the password. The user can then change the password again.

#### **Delete User:**

The "Person with red X" icon  $\frac{1}{\sqrt{2}}$  allows you to delete a user marked in the list. Before the user is deleted, you are prompted for additional confirmation in a dialog window. If you confirm the deletion of the user, the corresponding account is deleted immediately.

#### **User rights for plant sections:**

In addition to the assignment of the user role, you can limit access to additional devices or plant sections. The assignment of the user rights for devices and plant sections takes place in the overview in the right-hand box:

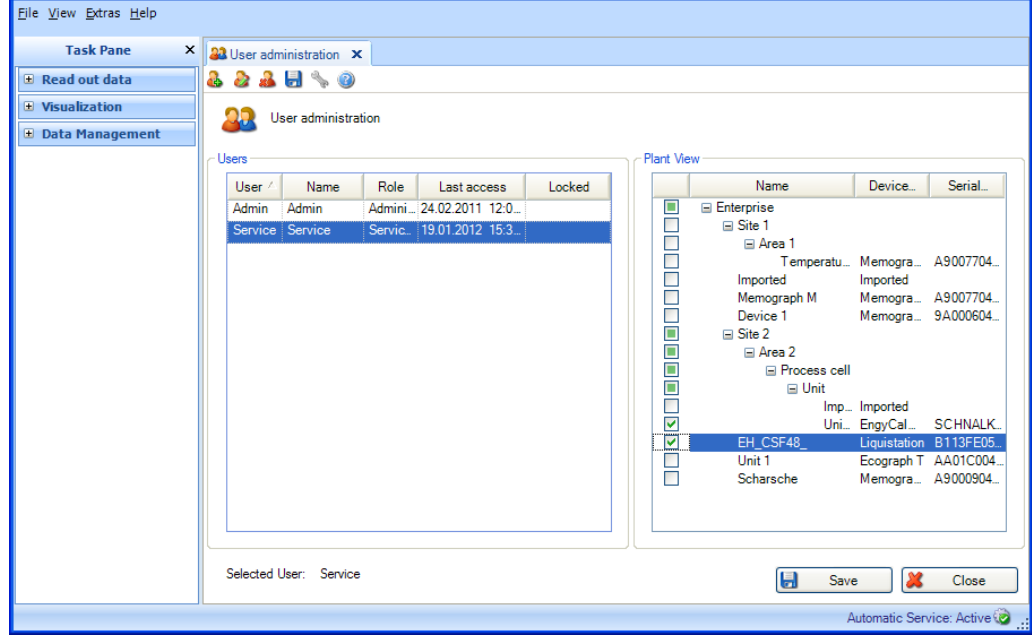

By selecting the user in the list, you can give this user defined access to individual devices and plant sections. In doing so, the administrator selects a node. This gives the user access to the corresponding node (e.g. Plant, Area etc.) and to all assigned subnodes.

If a user does not obtain access to certain plant sections or devices (node is not selected), these plant sections or devices are also not visible to the corresponding user in the Plant View.

#### **Access rights to templates:**

The access rights to templates are defined via the corresponding devices. A user has access to a template only if he or she has access to the corresponding devices.

#### **Access rights to devices:**

Access rights to devices are defined in the user administration via the Plant View. If a user is the first to create and read out a device, the user who carries out the readout automatically obtains access rights to this device.

#### **Login as user:**

The user logs in with his or her User ID and password. These are case-sensitive. When logging in for the first time, the user must enter the password assigned by the administrator at the first login and assign a new password where applicable. Every login, whether successful or not, generates an entry in the Audit Trail of the Reporting Software.

#### **Logout as user:**

The logout can take place in different ways:

- By closing the Reporting Software
- By selecting "File -> Logout"
- By selecting "File -> Login under another user name..."

Every logout, whether successful or not, generates an entry in the Audit Trail of the software.

# **6 Device Settings dialog**

Settings that are assigned directly to a device can be defined using the setting menu. To do so, in the Task Pane, select the corresponding device under "Data Management -> Plant

View", then open the settings window by clicking the "Wrench" icon  $\frac{1}{2}$  or selecting "Change settings ..." from the context menu that appears when you right-click:

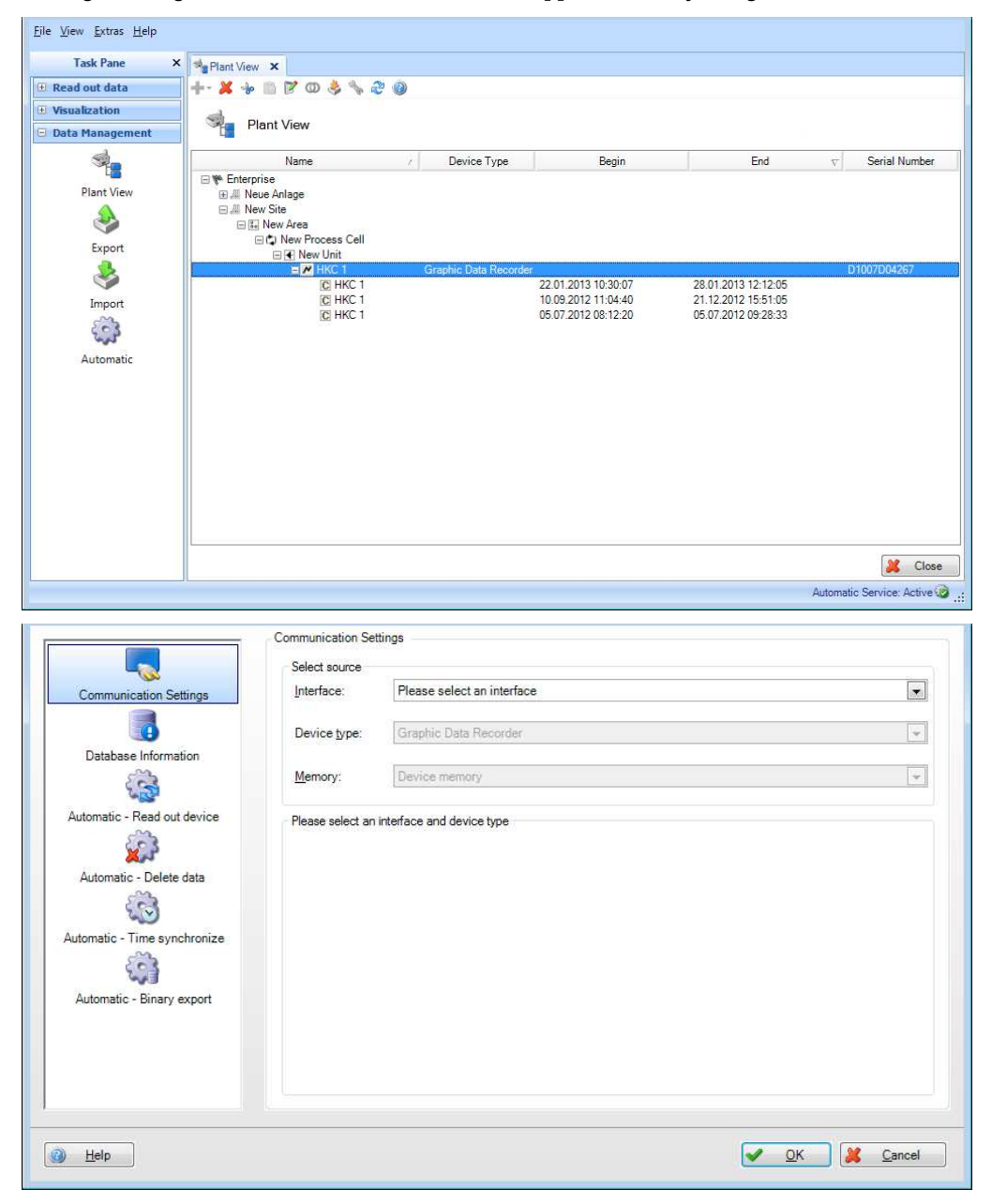

## **6.1 Communication Settings**

The Communication Settings of the devices are defined during the first read-out process. You can change already defined Communication Settings in the setting menu.

The setting of the communication depends on the selected communication type and thus on the field device connected.

In the first step, select the type of communication with the field device in the top area, "Select Source". The device type is defined by default through the selection of the device in the Plant View.

After selecting the communication type, define the communication parameters in the lower area.

To confirm and save the Communication Settings, you have to exit the menu using the "OK" button.

#### **Communication types and Communication Settings:**

**Serial interface:** For serial communication (RS232/485, etc.), configure the specified parameters.

"Automatic": All available serial interfaces are scanned, thus providing automatic detection of the connected device and the necessary communication settings.

"Manual": Define the communication parameters manually and enter them into the specified fields.

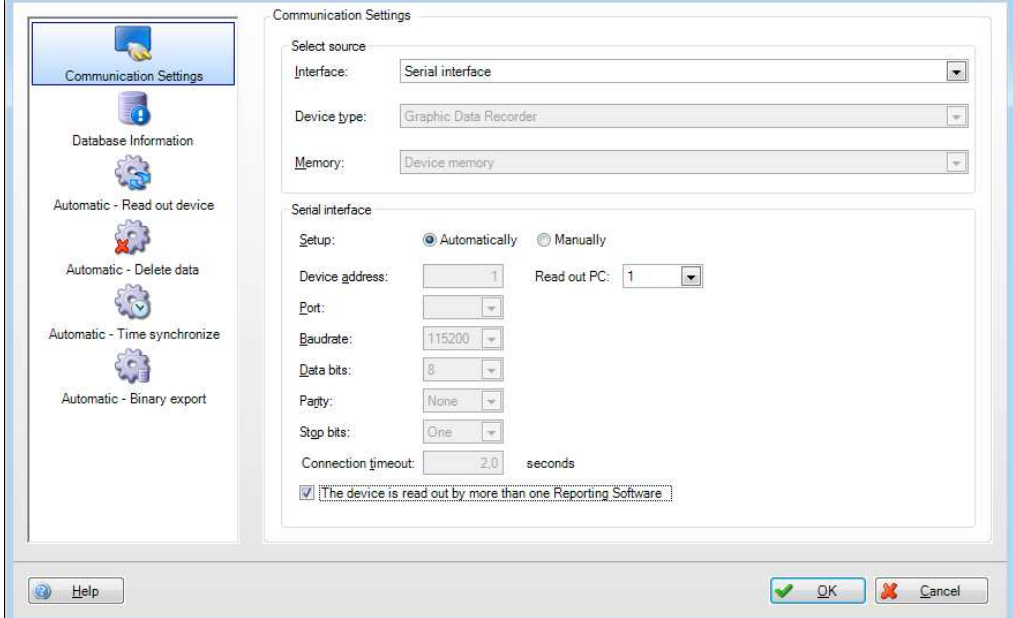

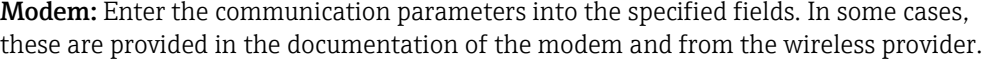

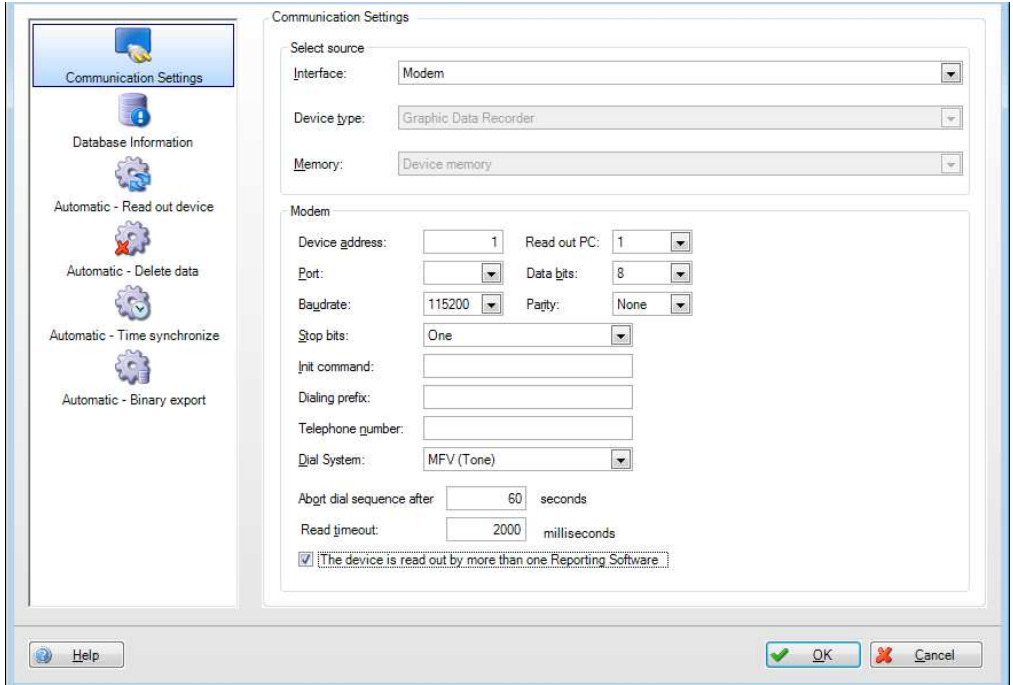

**Ethernet:** Enter the Ethernet communication parameters manually into the specified fields. For detailed information such as the port number, contact your system administrator.

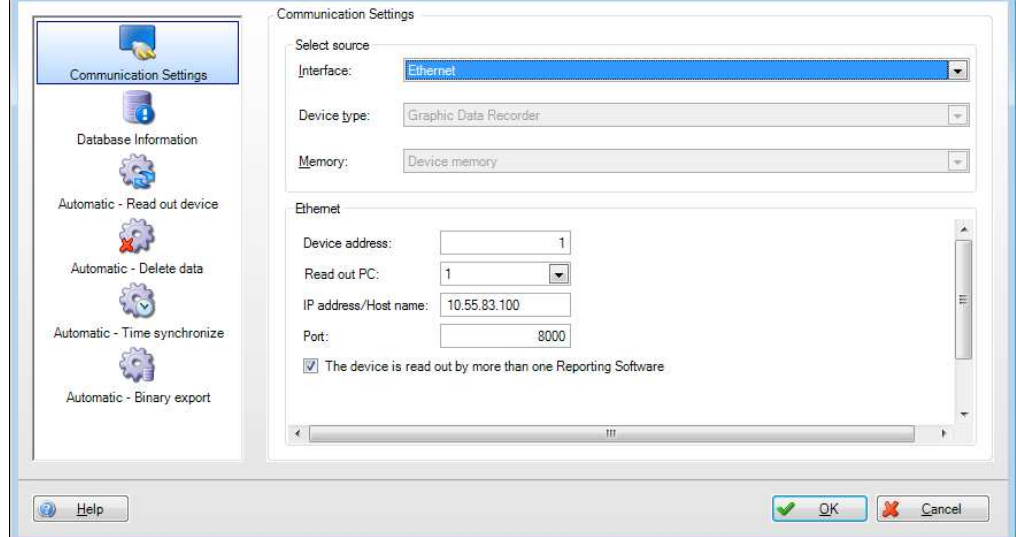

**USB:** You can usually keep the default USB setting. If necessary, change the parameters "Device address" and "Readout ID" manually.

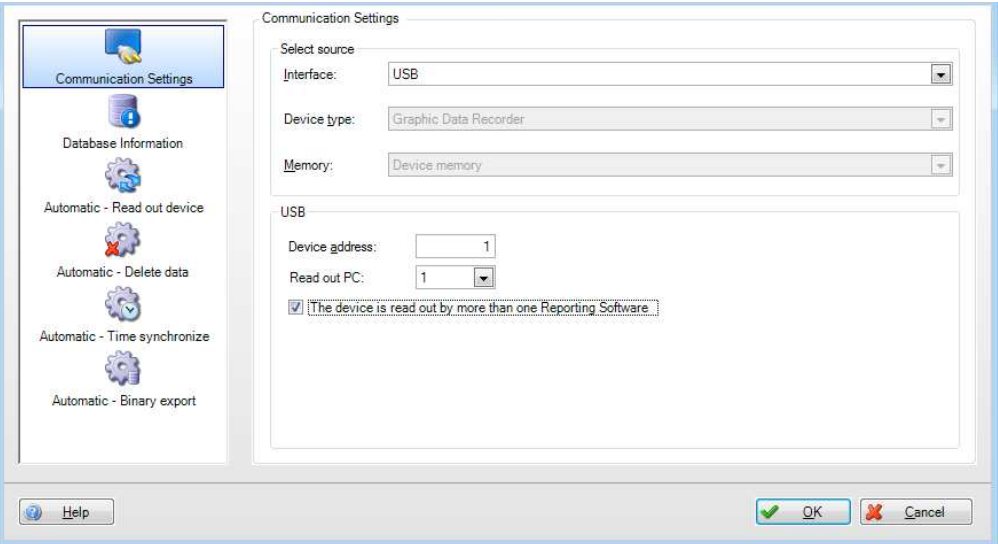

# **6.2 Database Information**

The database information in the device dialog provides information on the device data and on the amount of data that has been read out of the device and imported into the database:

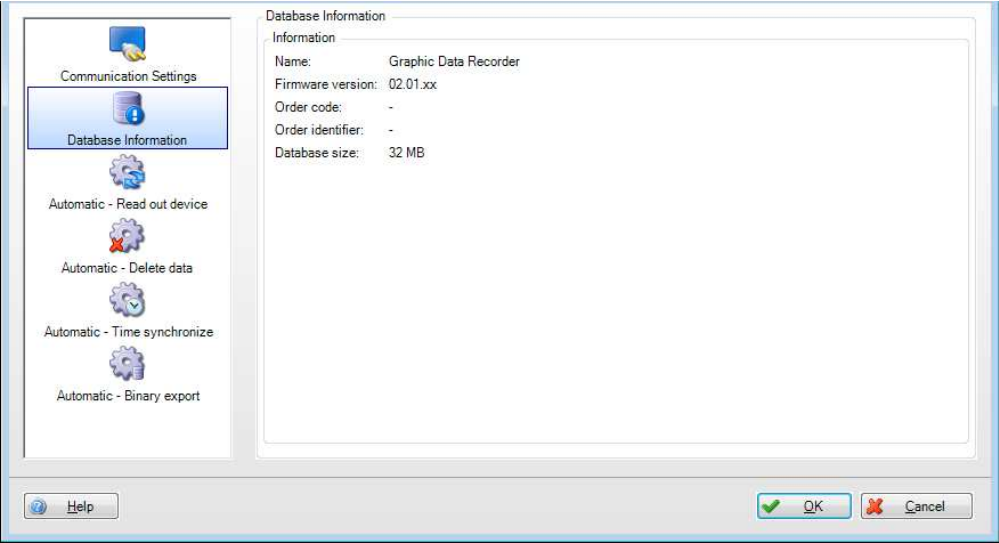

Name: Name of the device

Firmware version: Firmware version of the device

Order code: Order code of the device - identifies the device with the ordered and delivered options

Order identifier: Number identifying the device, order and customer

Database size: Size of the device data that are stored in the SQL database.

Additional device information can be accessed via the Endress+Hauser W@M portal using the order code and the order ID. This is relevant for device management over the entire life cycle of the plant.

# **6.3 Automatic – Read out device**

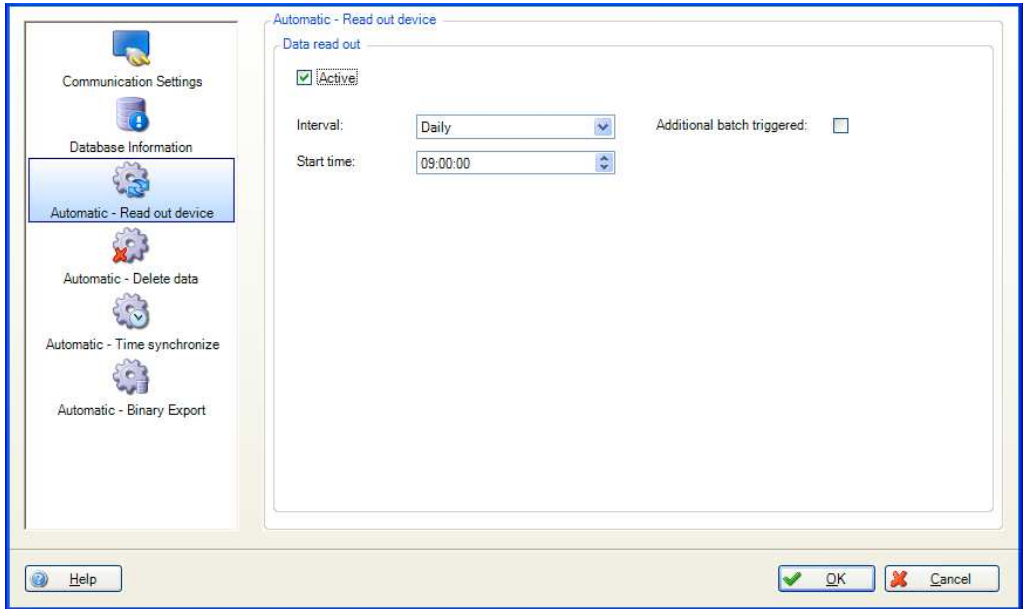

The function for automatic data read out is enabled/disabled in the setting menu:

Details see chapter [4.4](#page-61-0) "Data Management –> Automatic"

Active: Enables or disables the "Data readout" automatic function.

Interval: Select the interval for this automatic function. Options: Minutely, hourly, daily, weekly, monthly

Repeat every (only if minutely or hourly is selected for the interval): select the time lag for the automatic function of the selected interval.

Start day (only if weekly or monthly is selected for the interval): select the day of the week for the automatic function of the selected interval.

Start time (only if daily, weekly or monthly is selected for the interval): select the starting time for the automatic function of the selected interval.

#### Additional batch triggered:

Selection only possible for the following Automatic functions: Read out device, Print out template, Xls/Csv Export and Pdf Export, if batch data is available. As soon as the batch job is completed the Automatic function is carried out.

## **6.4 Automatic – Delete data**

**Caution!** Once data is deleted, this cannot be undone! Ensure that data that are deleted from the unit / device are really no longer needed, or have already been saved to another storage location as a secure export so that they are available later if needed.

The function for automatic data elimination is enabled/disabled in the setting menu:

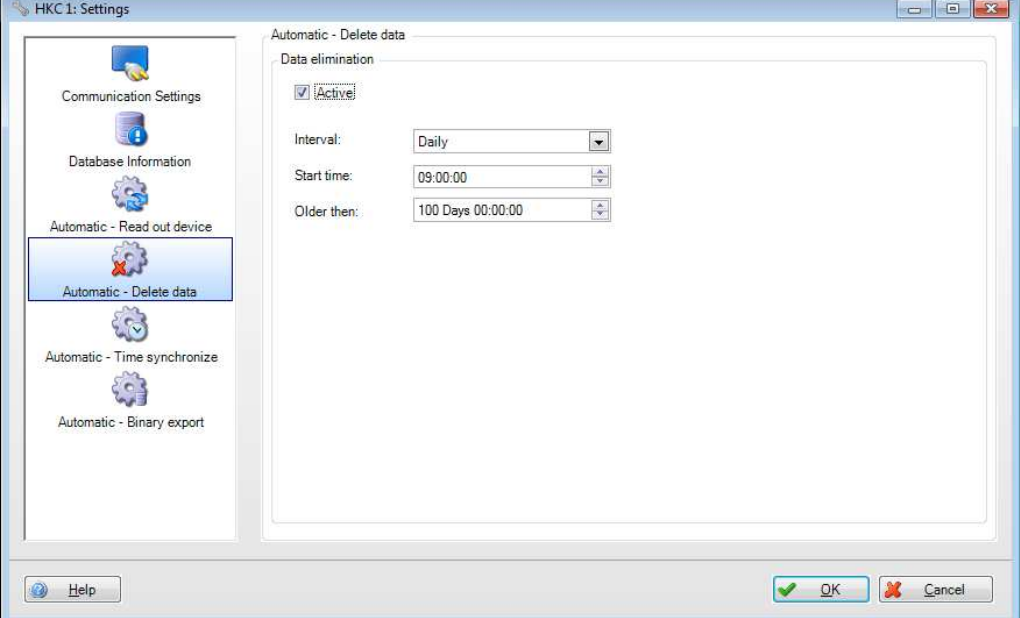

Active: Enables or disables the "Data elimination" automatic function.

Interval: Select the interval for this automatic function.

Options: Minutely, hourly, daily, weekly, monthly

Repeat every (only if minutely or hourly is selected for the interval): select the time lag for the automatic function of the selected interval.

Start day (only if weekly or monthly is selected for the interval): select the day of the week for the automatic function of the selected interval.

Start time (only if daily, weekly or monthly is selected for the interval): select the starting time for the automatic function of the selected interval.

Time slot: Select the time slot for deleting the data. The data of the set time is not deleted.

Example:

Interval: Daily; start time: 23:59:00; time slot: 0 day 00:09:00

The data is deleted daily at 23:59. The data of the last 9 minutes are retained in the memory.

# **6.5 Automatic - Time synchronize**

Here, you can automatically synchronize the device time with the system time of the computer. The automatic function for time synchronization is enabled/disabled in the setting menu:

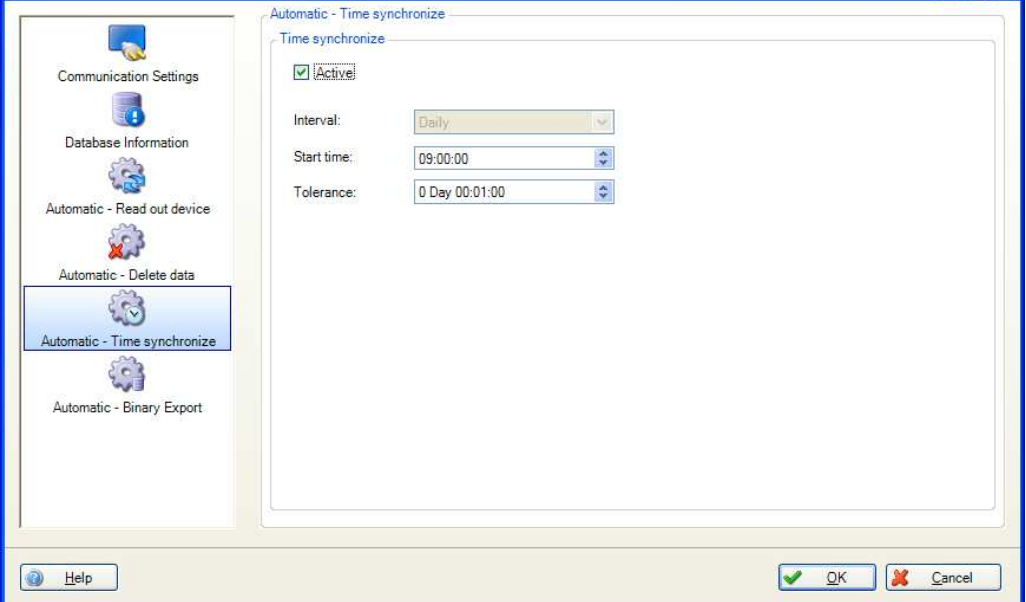

Active: Enables or disables the "Time synchronize" automatic function.

Interval: Select the interval for this automatic function. **Note!** The possible options for the interval depend on the device.

Repeat every (only if minutely or hourly is selected for the interval): select the time lag for the automatic function of the selected interval.

Start day (only if weekly or monthly is selected for the interval): select the day of the week for the automatic function of the selected interval.

Start time (only if daily, weekly or monthly is selected for the interval): select the starting time for the automatic function of the selected interval.

Tolerance: Select the tolerance for time synchronization. If the system time between the device and computer differs by more than the tolerance set here the time is not synchronized.

# **6.6 Automatic – Binary Export**

The function for automatic data backup is enabled/disabled in the setting menu:

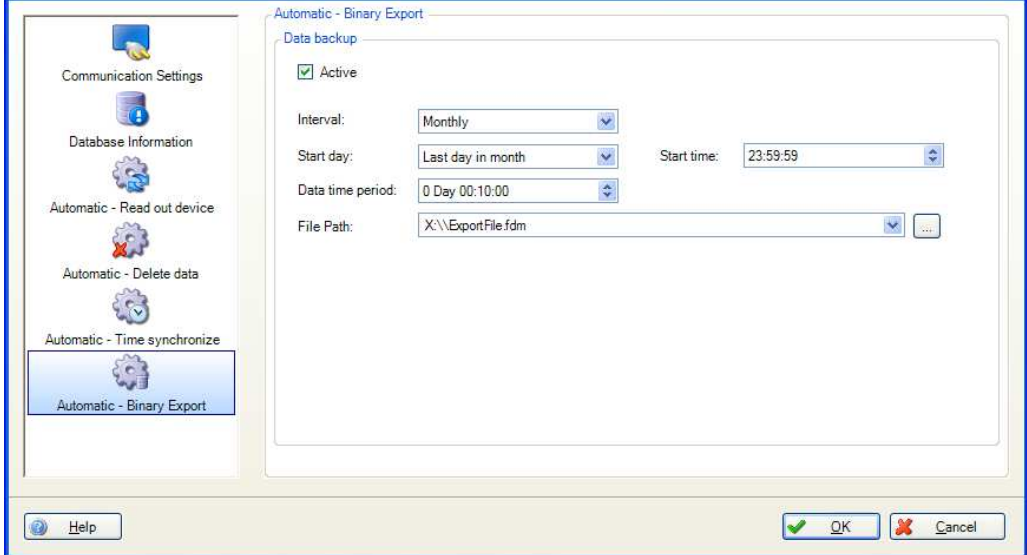

Active: Enables or disables the "Data backup" automatic function.

Interval: Select the interval for this automatic function. Options: Minutely, hourly, daily, weekly, monthly

Repeat every (only if minutely or hourly is selected for the interval): select the time lag for the automatic function of the selected interval.

Start day (only if weekly or monthly is selected for the interval): select the day of the week for the automatic function of the selected interval.

Start time (only if daily, weekly or monthly is selected for the interval): select the starting time for the automatic function of the selected interval.

Data time period: Select the time period of the data to be backed up (e.g.: "0 day 10:00:00" saves the data of the last 10 hours).

File path: The file storage location is defined here. Clicking the "..." button opens the menu structure of the computer and you can select the storage location.

File Path: Here the storage location is defined. The button "..." opens the menu structure of the computer and the storage location can be selected.

If a network drive is selected a user and password request is prompted. The current setting will be saved and can be changed under "Extras -> Settings -> Automatic" (see chapter [5.1.6\)](#page-76-0).

### **Note!**

A new file is created each time a backup copy of the data is created. The time stamp with the format "year-month-day h-m-s" is automatically added to the file name (e.g.: automatic\_test\_ 2010-06-25 08-09-30.fdm).

# **7 Troubleshooting**

# **7.1 System error messages**

Error messages at "Read Out":

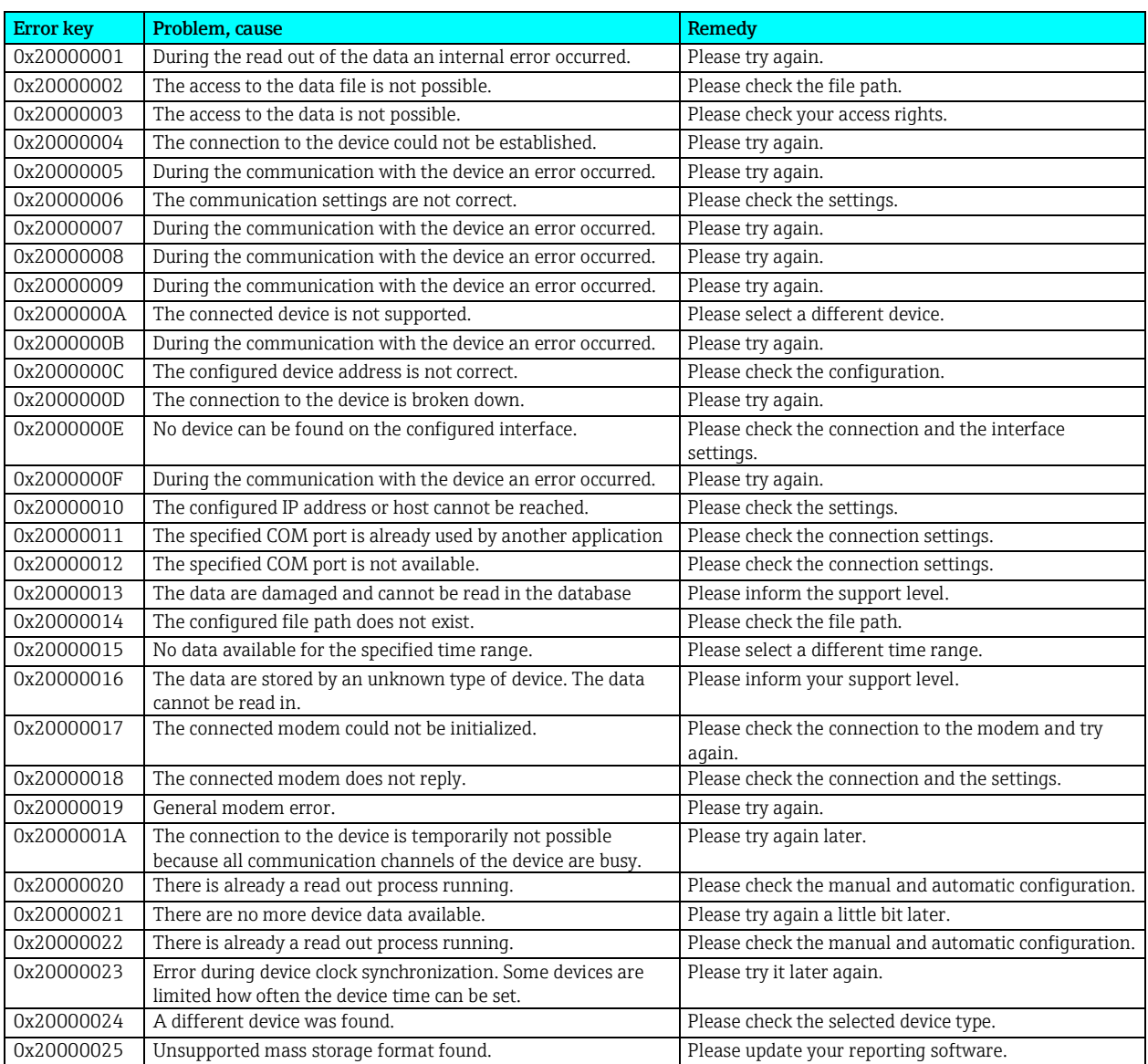

### Error messages at the automatic service:

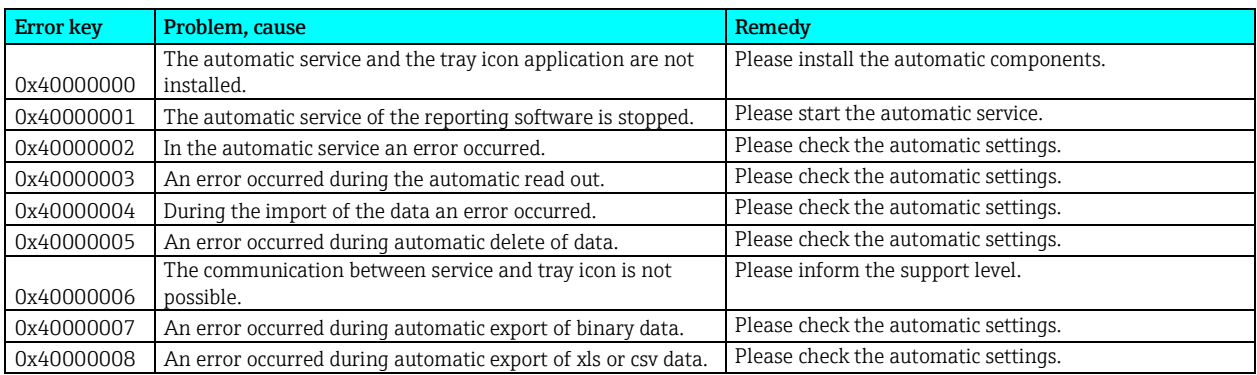

Error messages at Database Access:

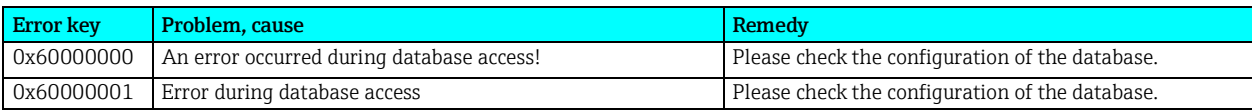

Error messages at User administration:

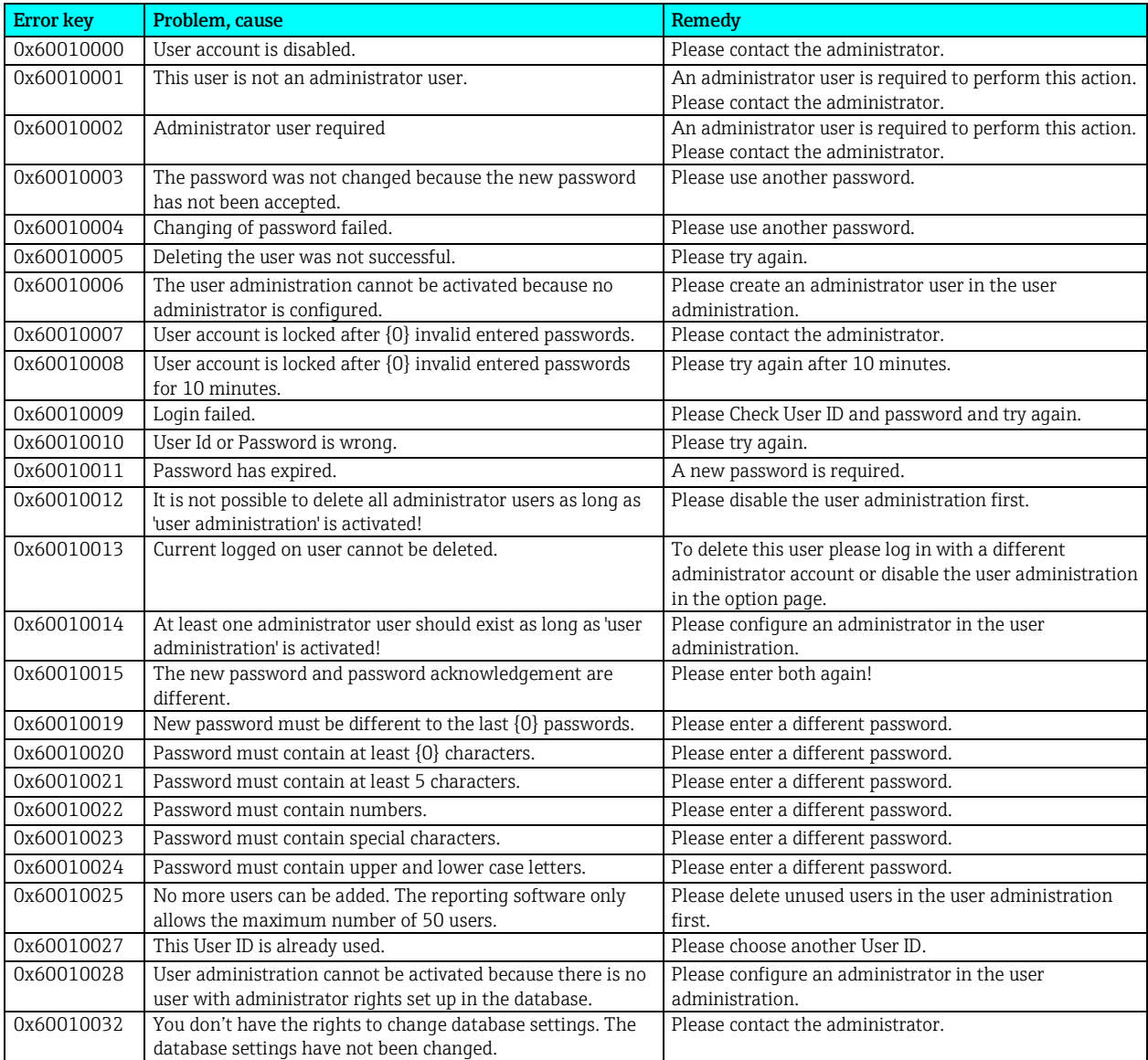

### Error messages at Read out data/Data management:

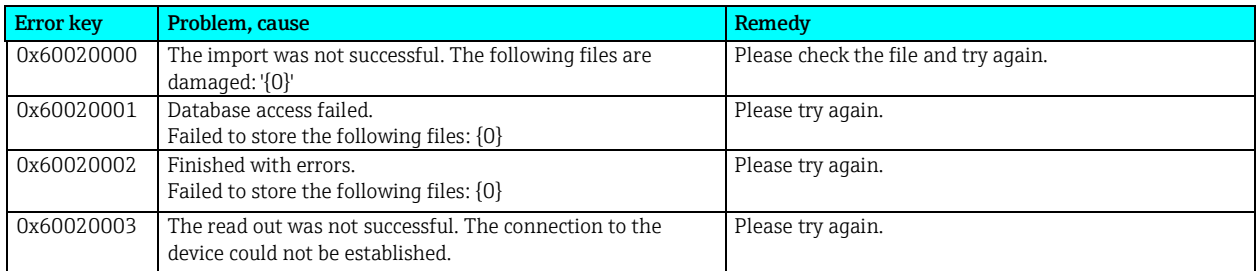

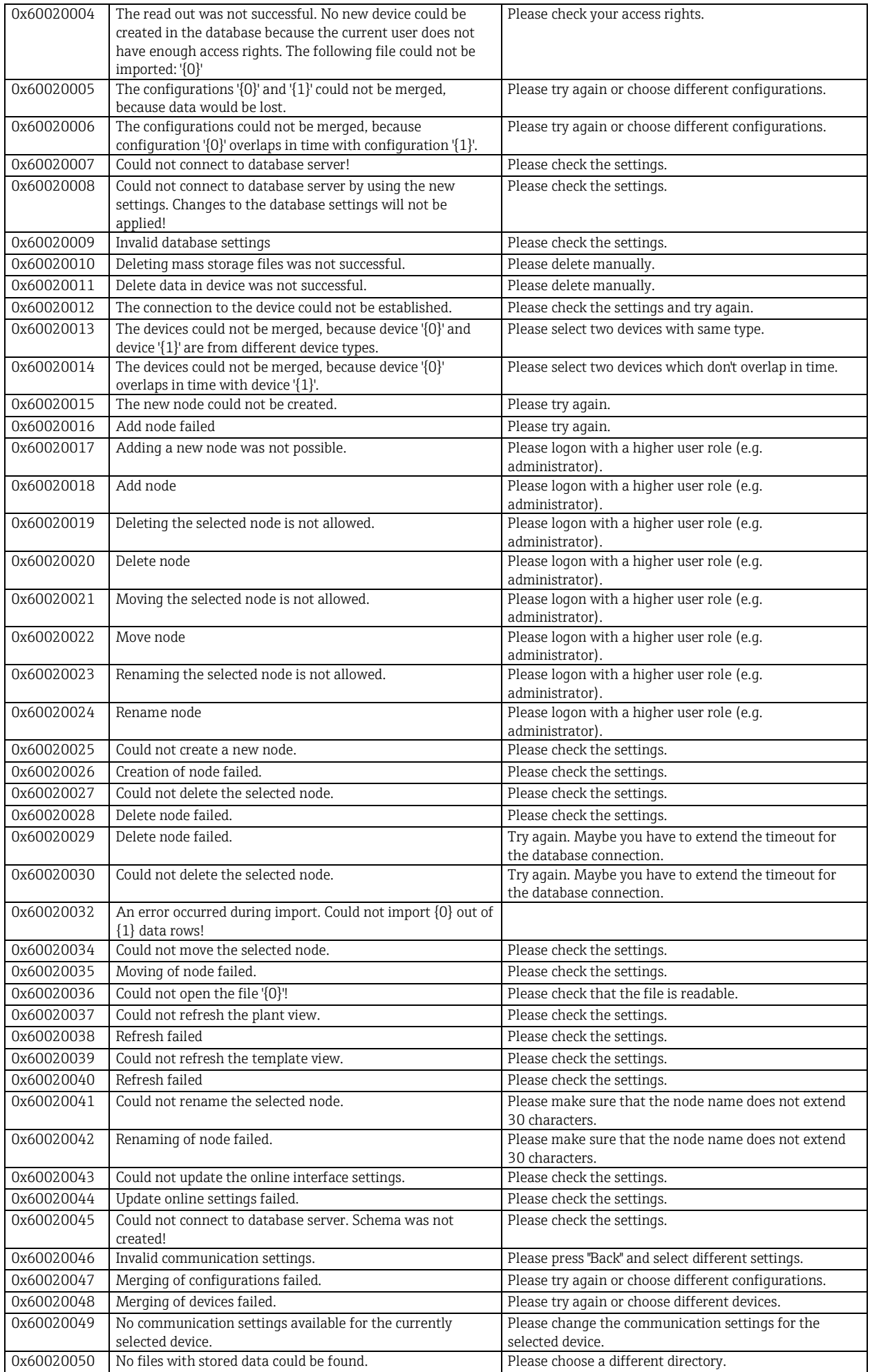

0x60020051 An error occurred during readout of the device information. Please check the connection to the device and try again.

### Error messages at the Export:

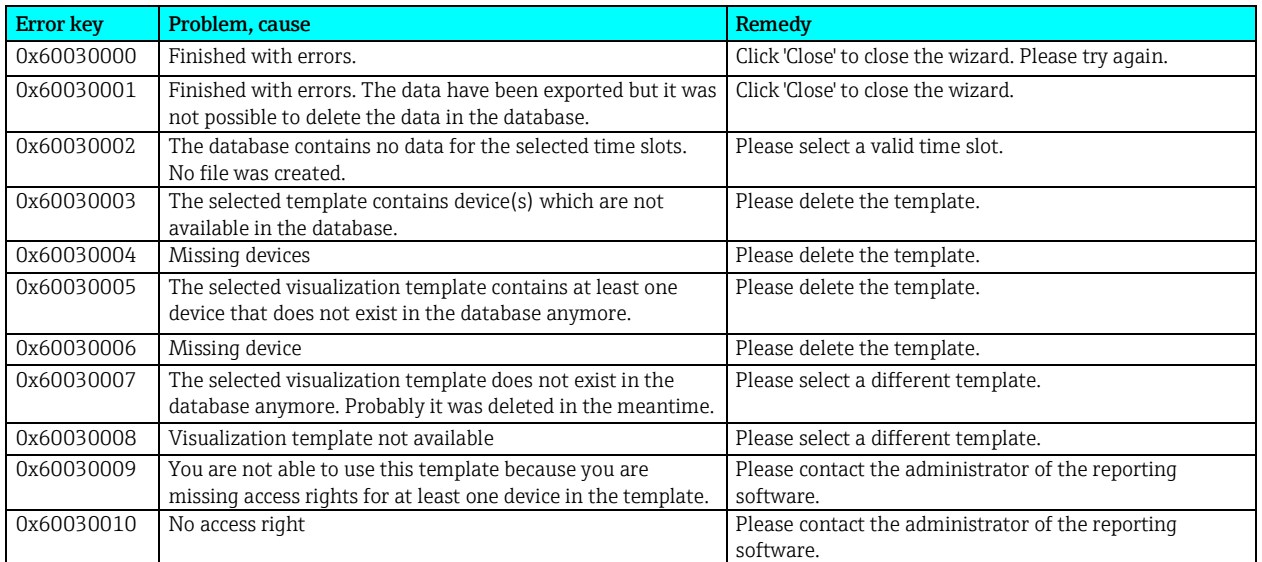

### Error messages at Import:

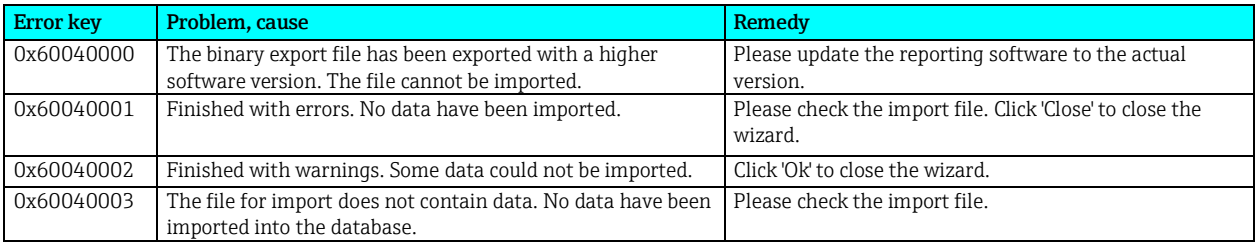

### Error messages at Visualization:

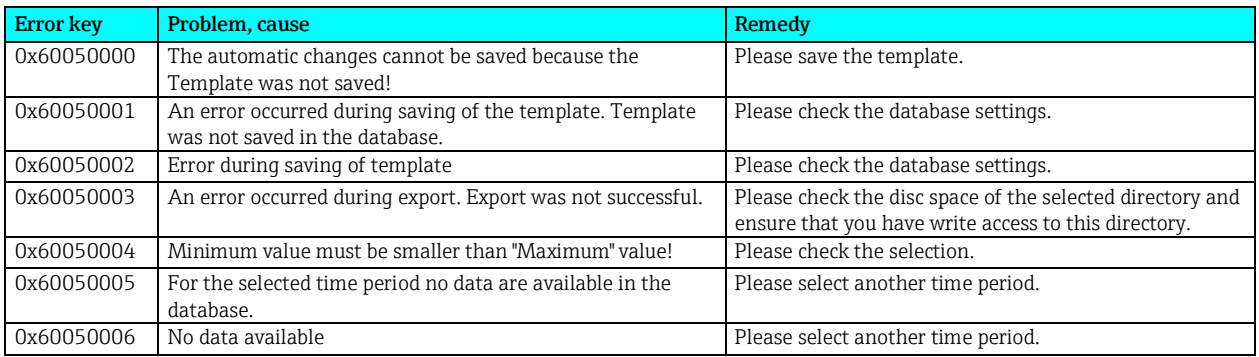

### Error messages at installation and database:

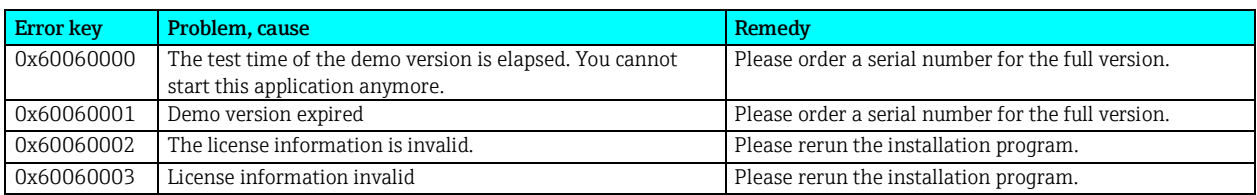

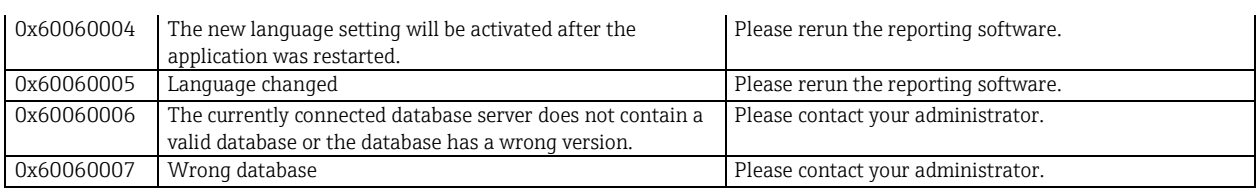

### Error messages at printing:

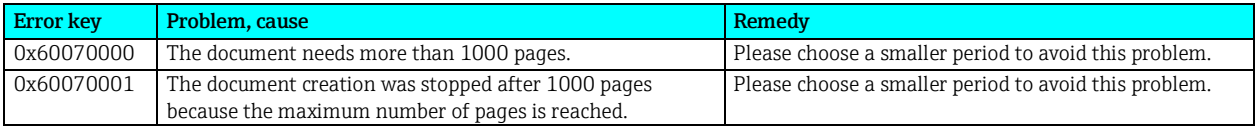

#### 8 Index

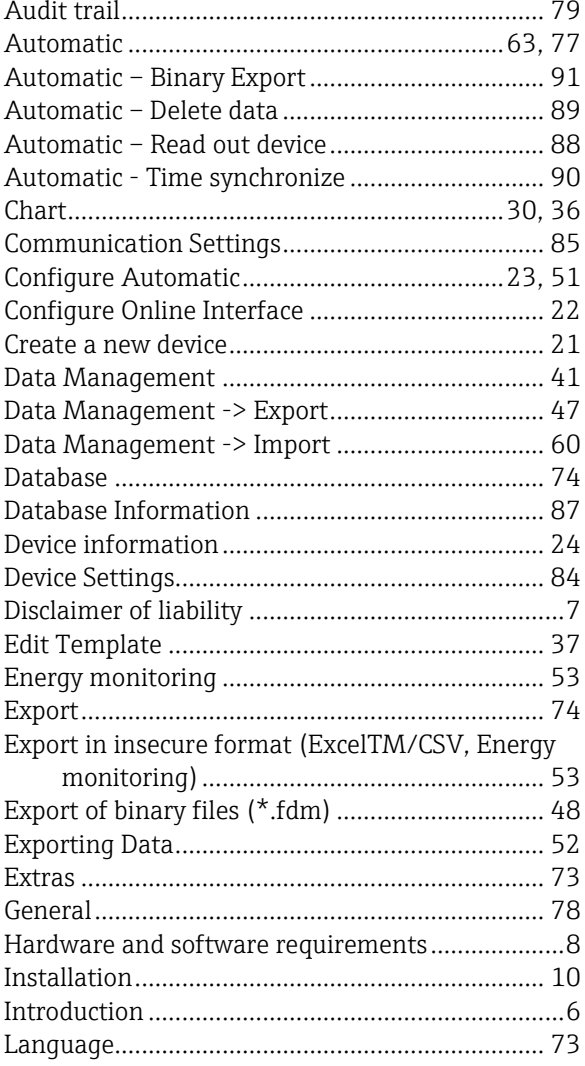

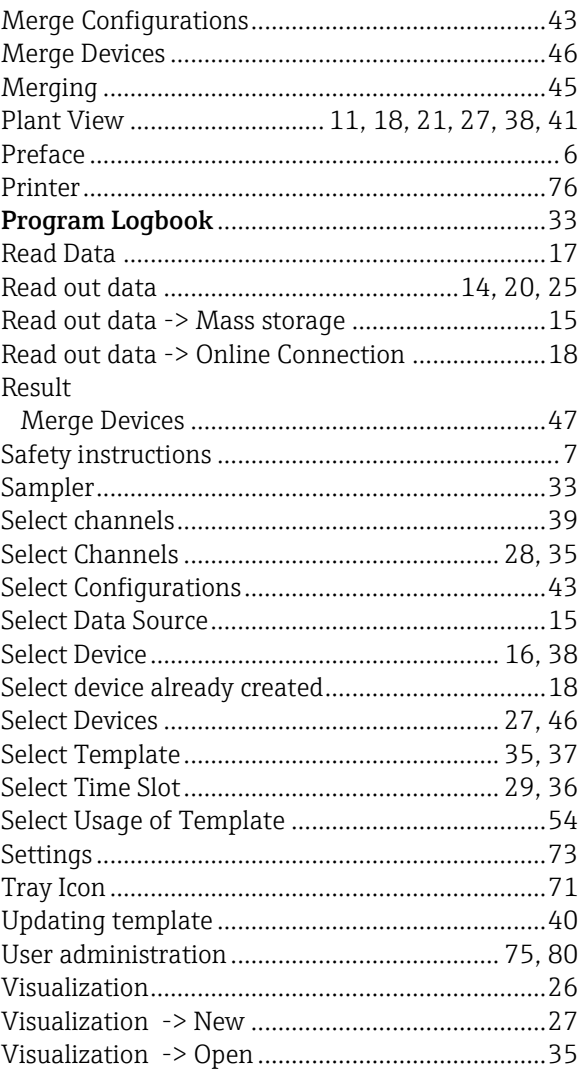

Products **Solutions** Solutions Solutions Services **Services** 

**www.endress.com/worldwide**

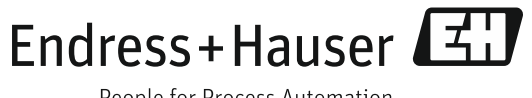

People for Process Automation